# UTILIZACIÓN DEL PANEL DIGITAL INTERACTIVO

 **Utilización del panel digital interactivo (PDI)**

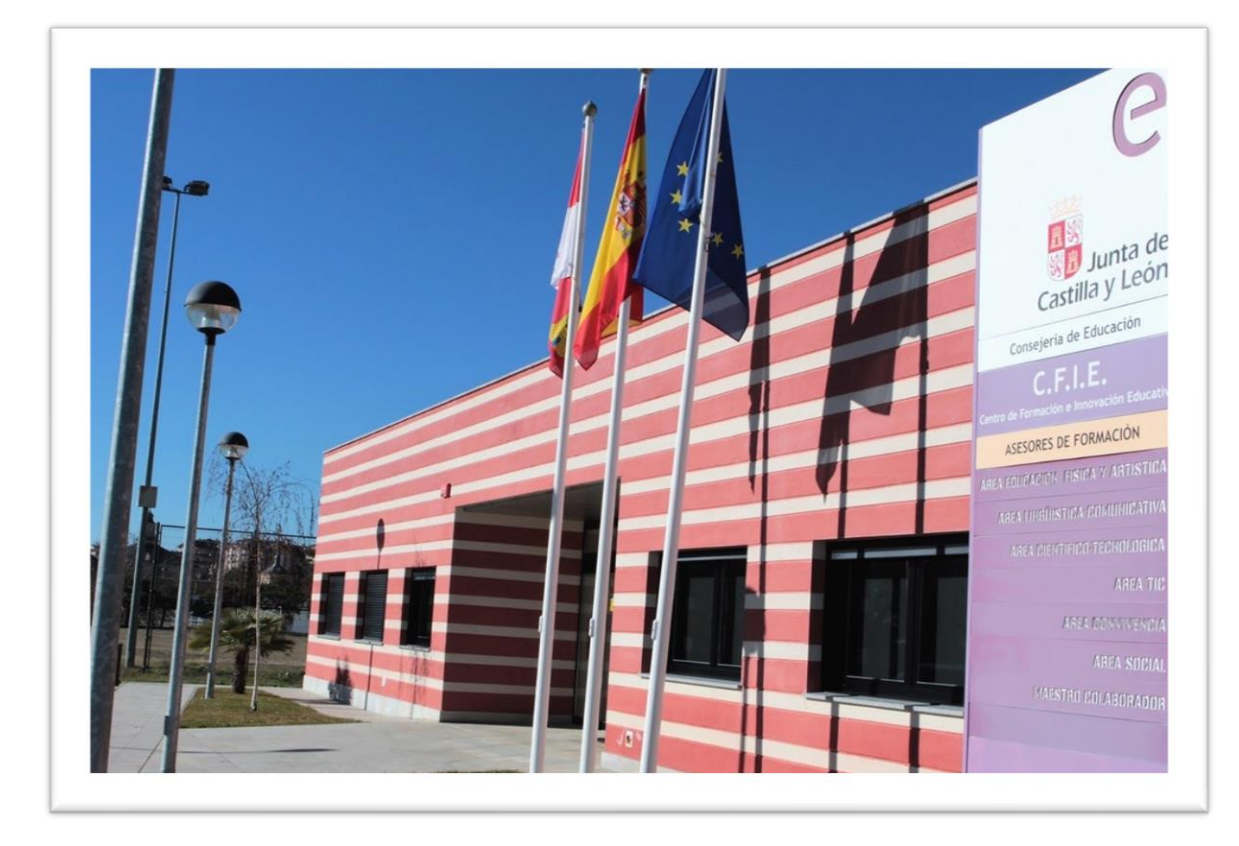

Descripción de su uso

(PDI)

Juan Primo Huerta Mª Rosario Casado Fernández

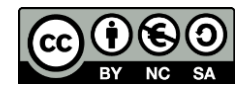

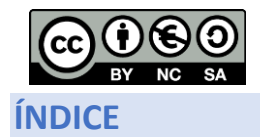

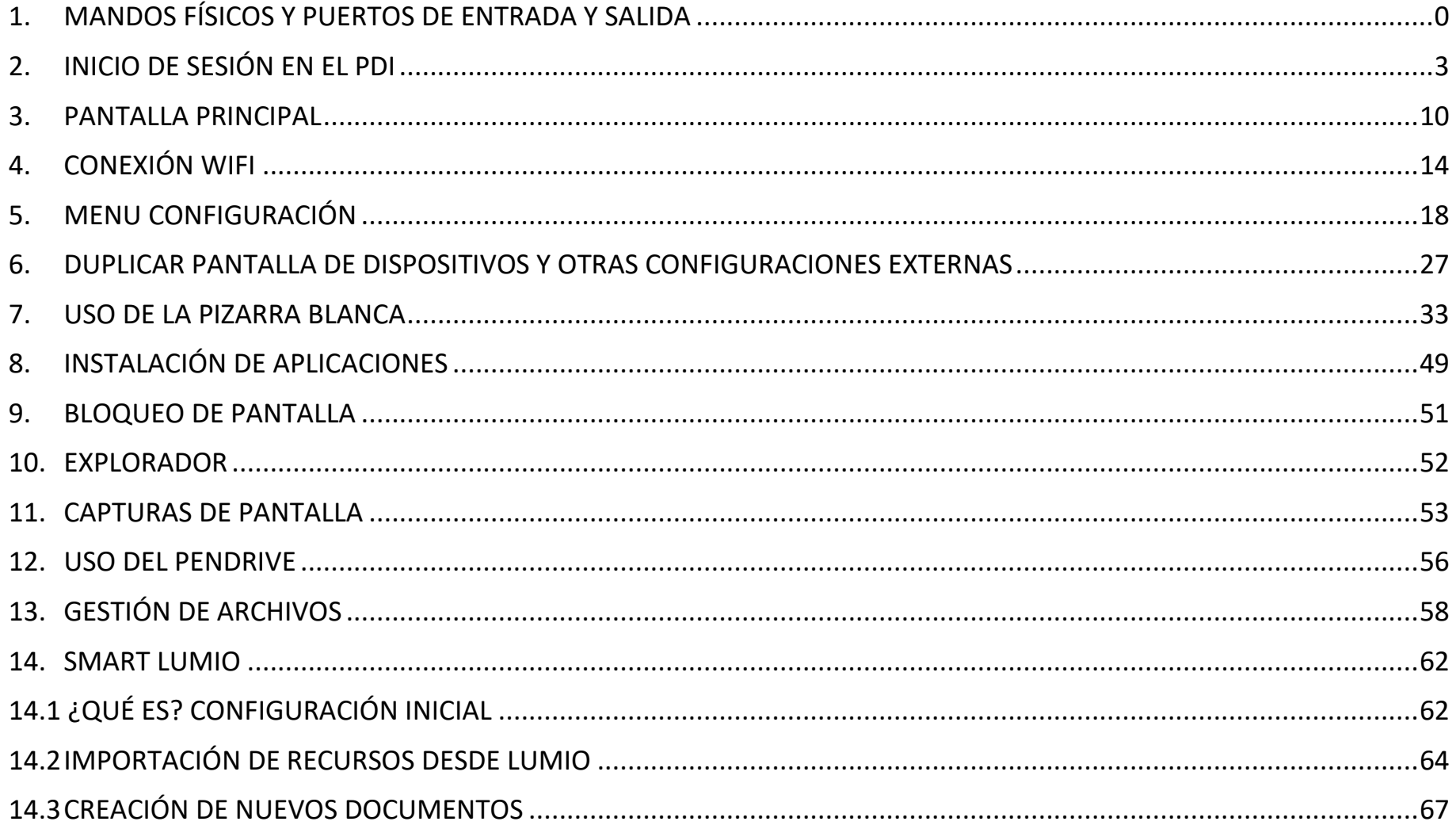

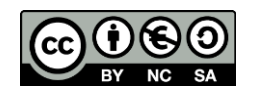

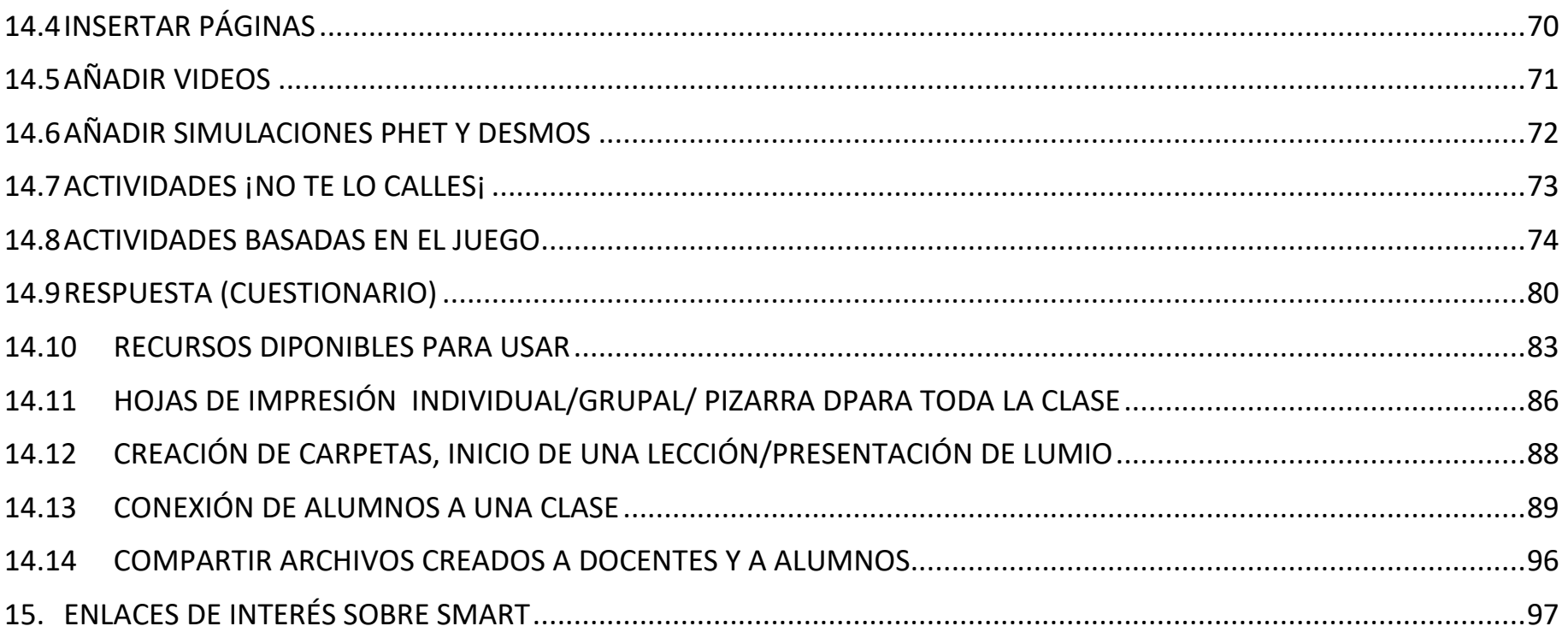

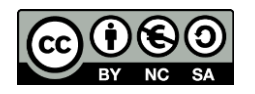

# <span id="page-3-0"></span>1. MANDOS FÍSICOS Y PUERTOS DE ENTRADA Y SALIDA

# Componentes de la pantalla

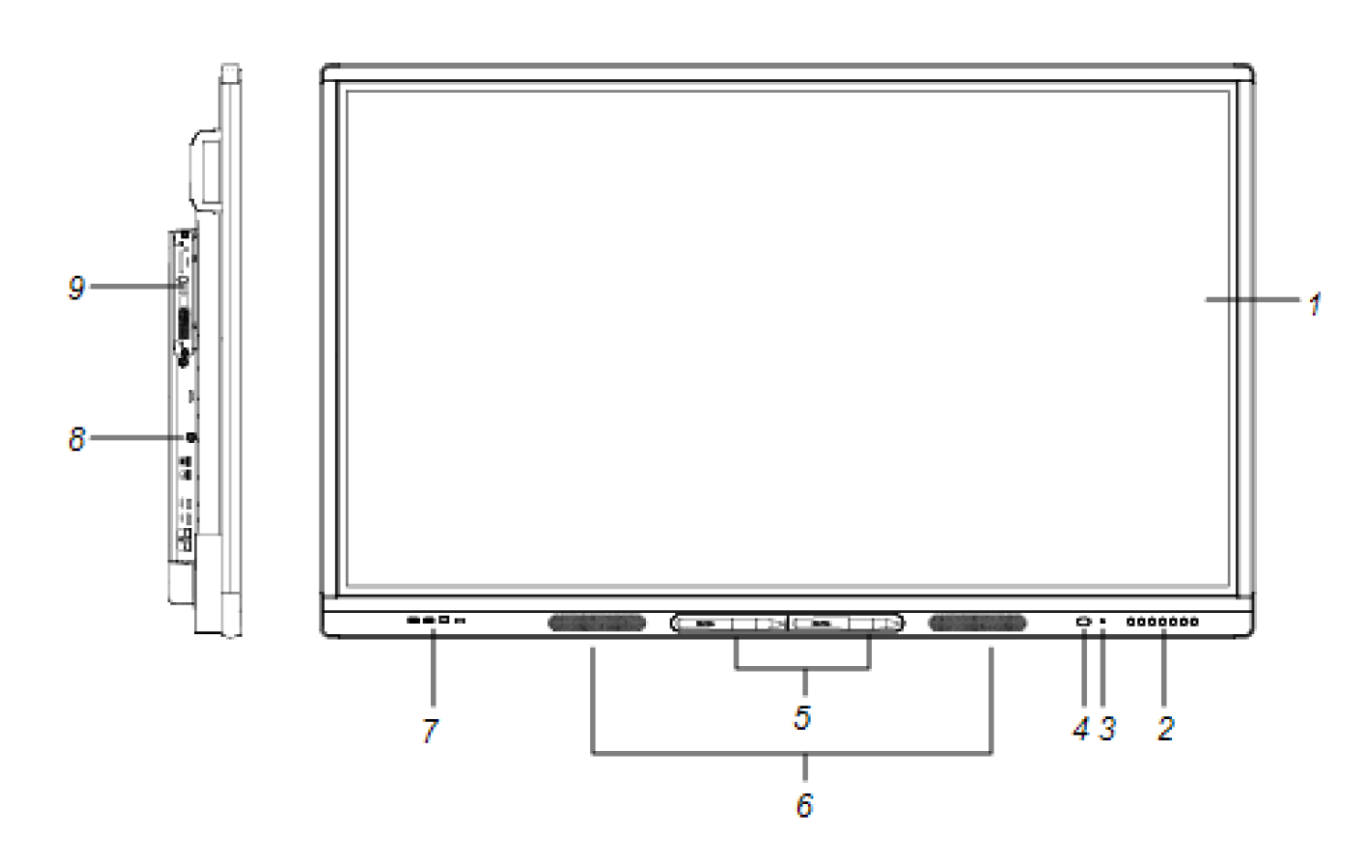

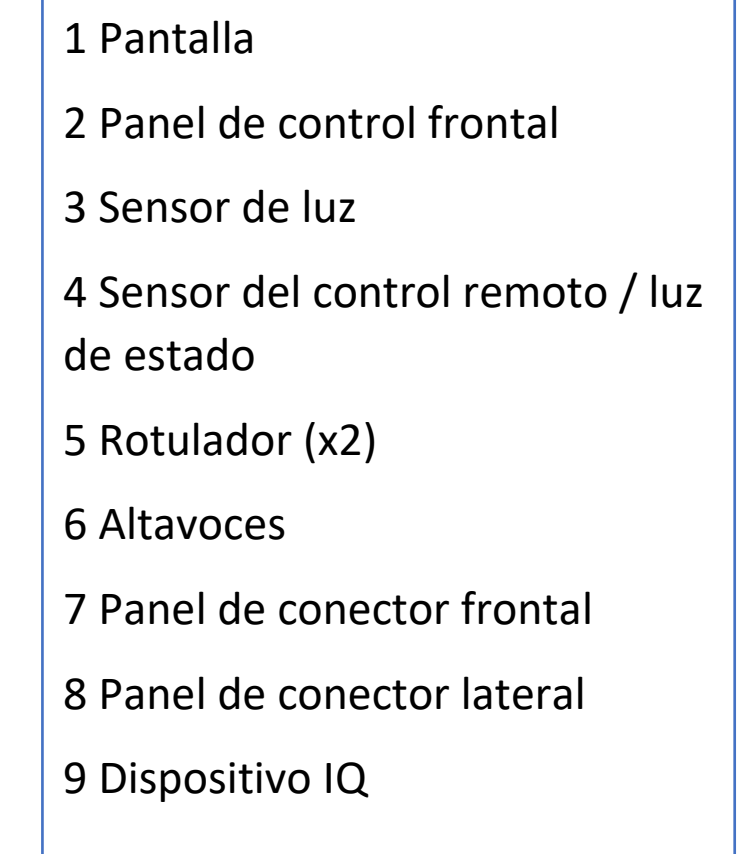

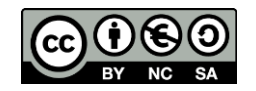

# Panel de conector y control frontal

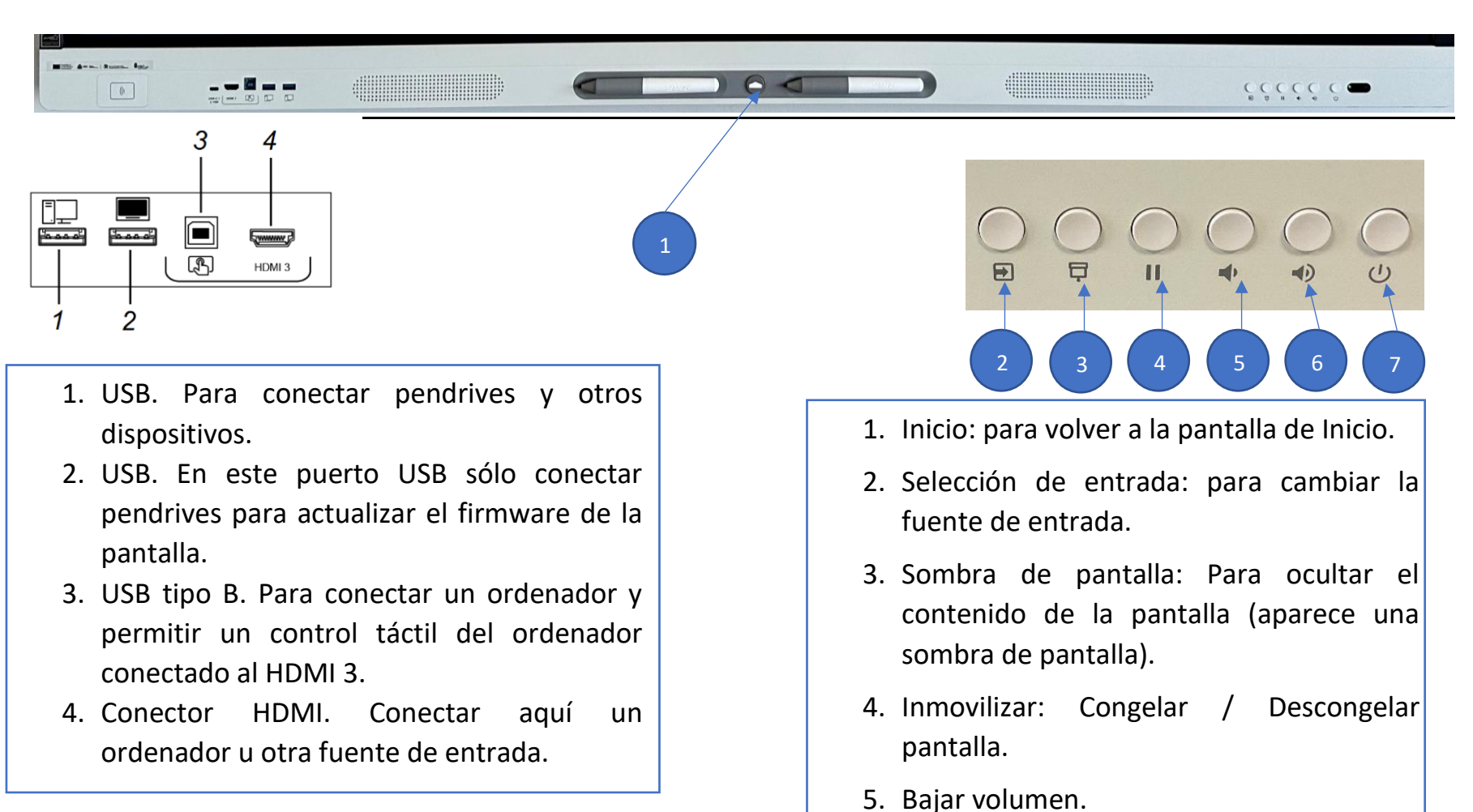

- 
- 6. Subir volumen.
- 7. Activar pantalla / Activar suspensión.

1

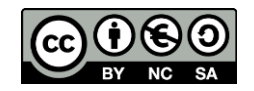

# Panel de conexión lateral e inferior

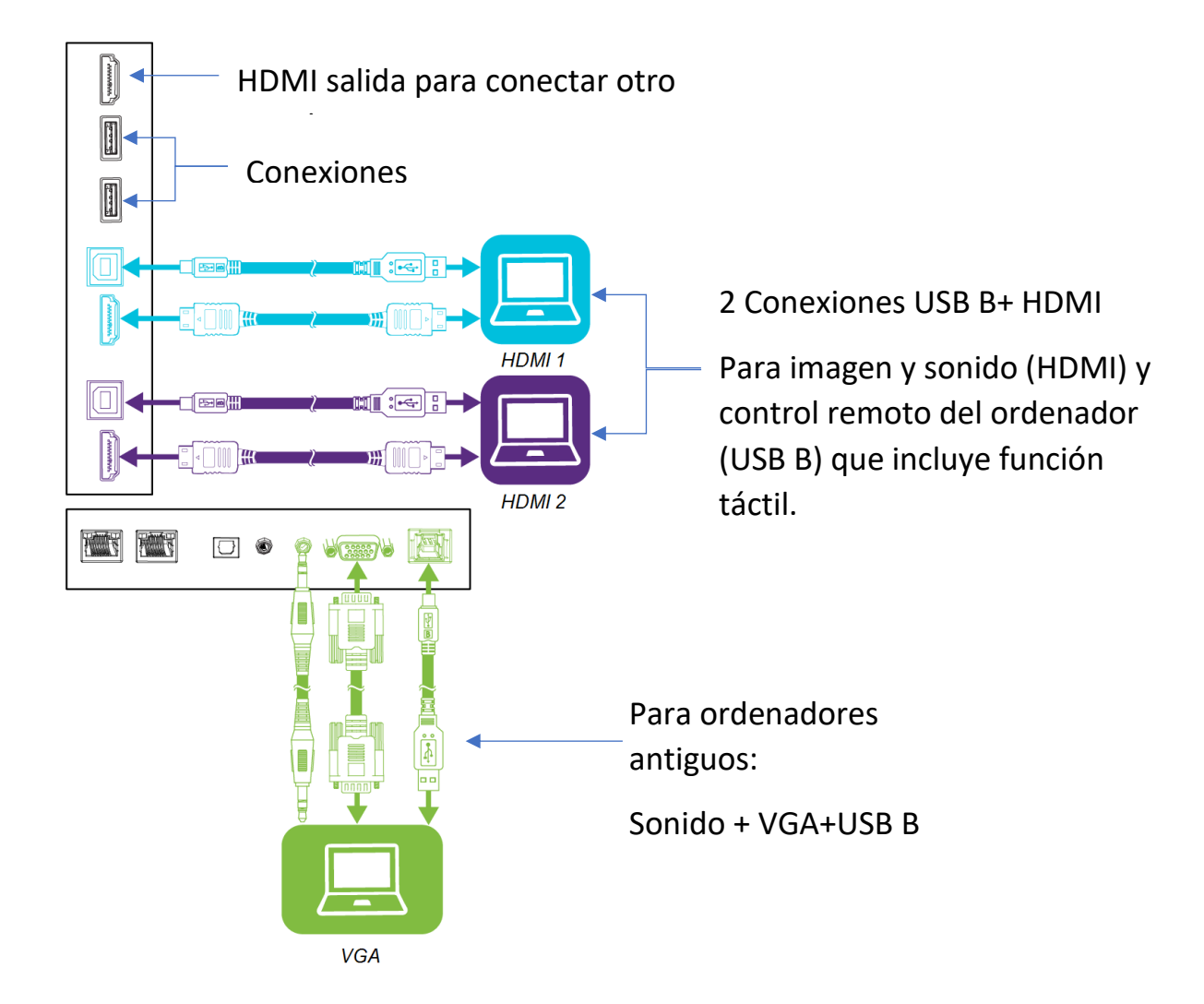

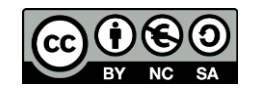

# <span id="page-6-0"></span>2. INICIO DE SESIÓN EN EL PDI

# **Es muy conveniente iniciar sesión cuando utilicemos nuestro panel digital por varias razones:**

- Todos los archivos de pizarra blanca quedarán guardados en "Mis Archivos" o en la nube de "Lumio". En cualquiera de los dos casos solo se podrá acceder a esos archivos desde mi sesión y no se podrán ver desde archivos públicos.

Si usamos la nube de Lumio tendremos acceso a todos nuestros archivos de pizarra desde cualquier panel digital y desde cualquier ordenador entrando el la web de Lumio.

Se guardará la configuración del panel digital que hagamos, así como nuestras aplicaciones y archivos favoritos, el historial del navegador, etc.

Podremos acceder, sin tener que registrarnos otra vez, en las aplicaciones de OneDrive, GoogleDrive, Office 360 y similares, si utilizan la cuenta de Educa.

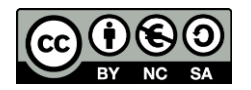

# **Métodos de inicio de sesión:**

- En todas los paneles digitales se puede inicar sesión siguiendo los pasos siguientes:

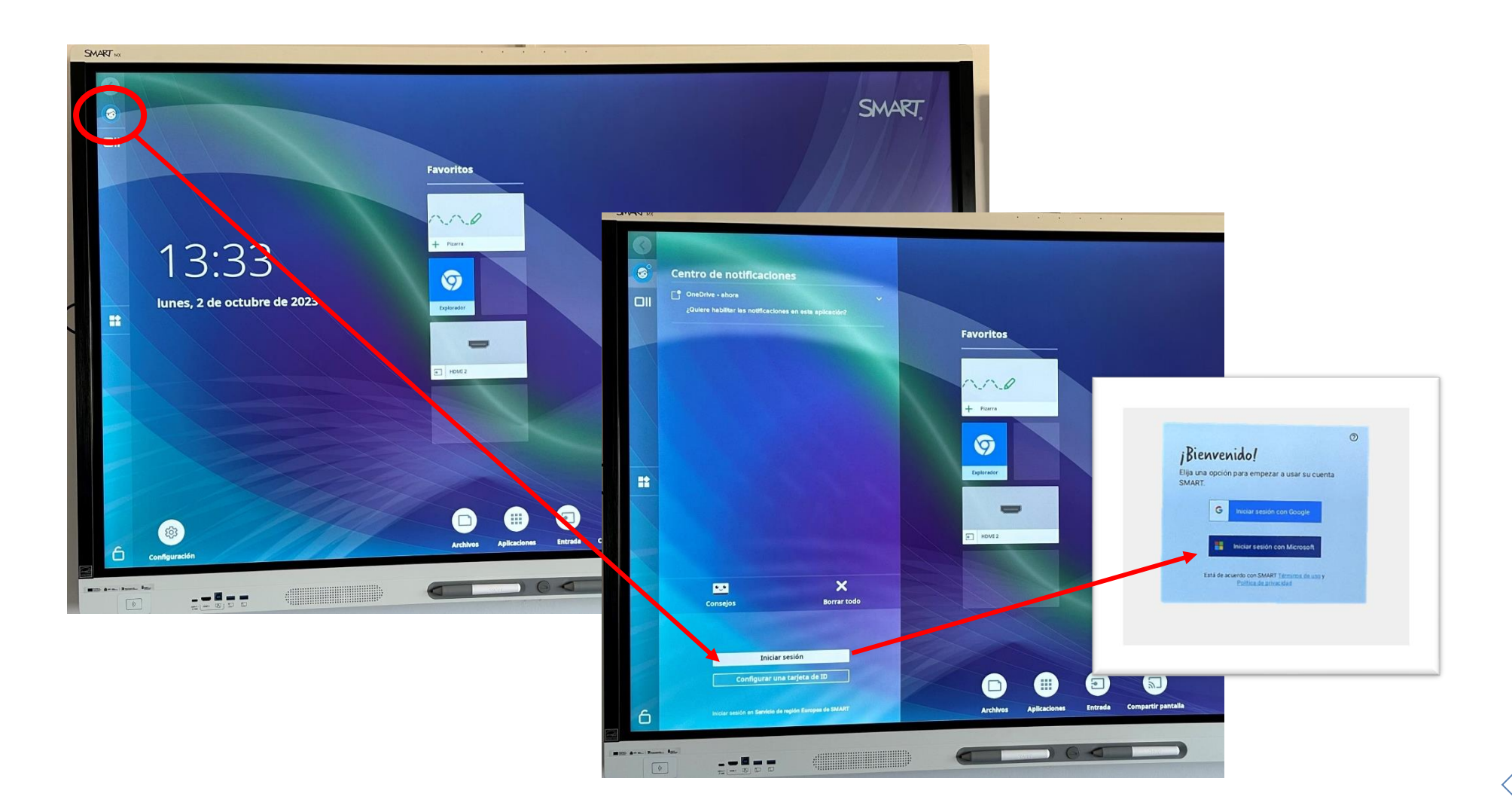

4

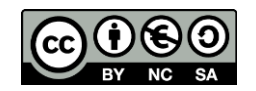

5

# - En los **panes digitales que tengan lector NFC** podremos iniciar sesión utilizando las tarjetas Smart:

Lo primero que deberíamos hacer es configurar una tarjeta NFC. Para hacer la configuración de la tarjeta debemos iniciar sesión siguiendo los pasos del método anterior y a continuación volver a entrar en el menú de inicio de sesión y pulsar sobre el botón de "Editar cuenta", tal y como se muestra en las imágenes:

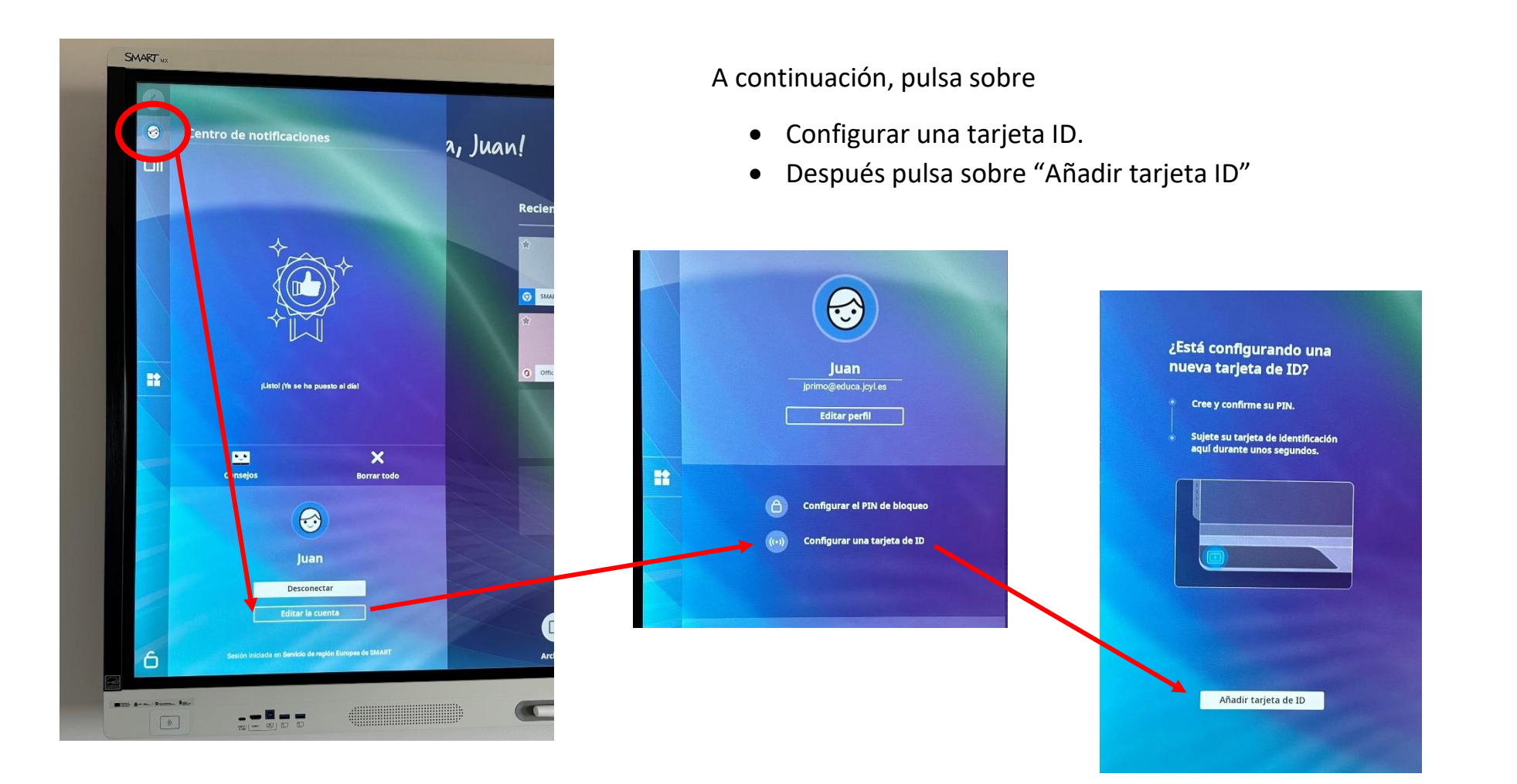

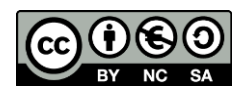

Aproxima la tarjeta NFC sobre el lector que está en la parte inferior izquierda del marco del panel digital, tal y como se indica en la pantalla. Si no se ha configurado ningún PIN en el panel digital, te solicitará que introduzcas un **código con al menos 4 símbolos.** El código deberá ser introducido dos veces, por seguridad.

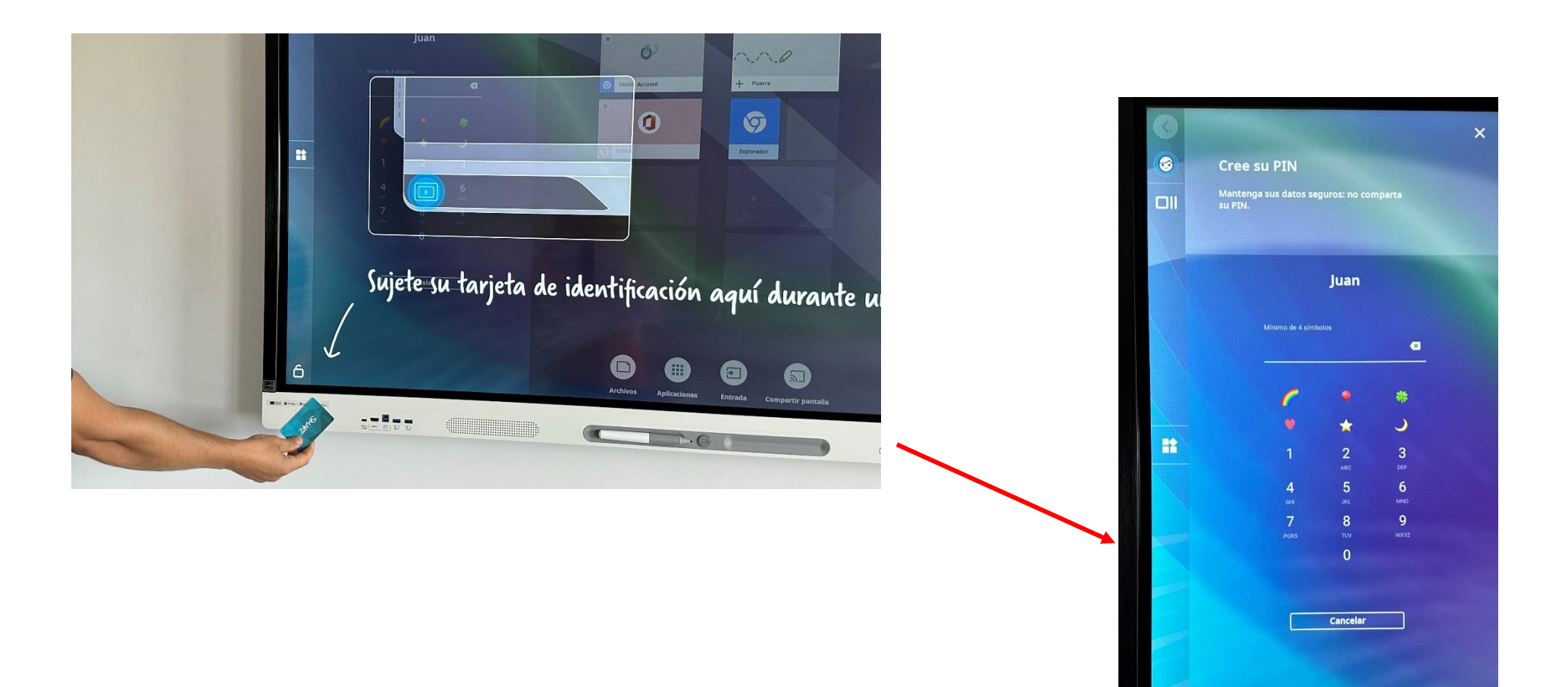

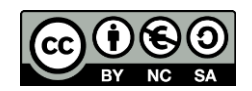

Una vez introducido el código, en la pantalla del panel, nos volverá a solicitar que aproximemos la tarjeta NFC al lector durante unos segundos.

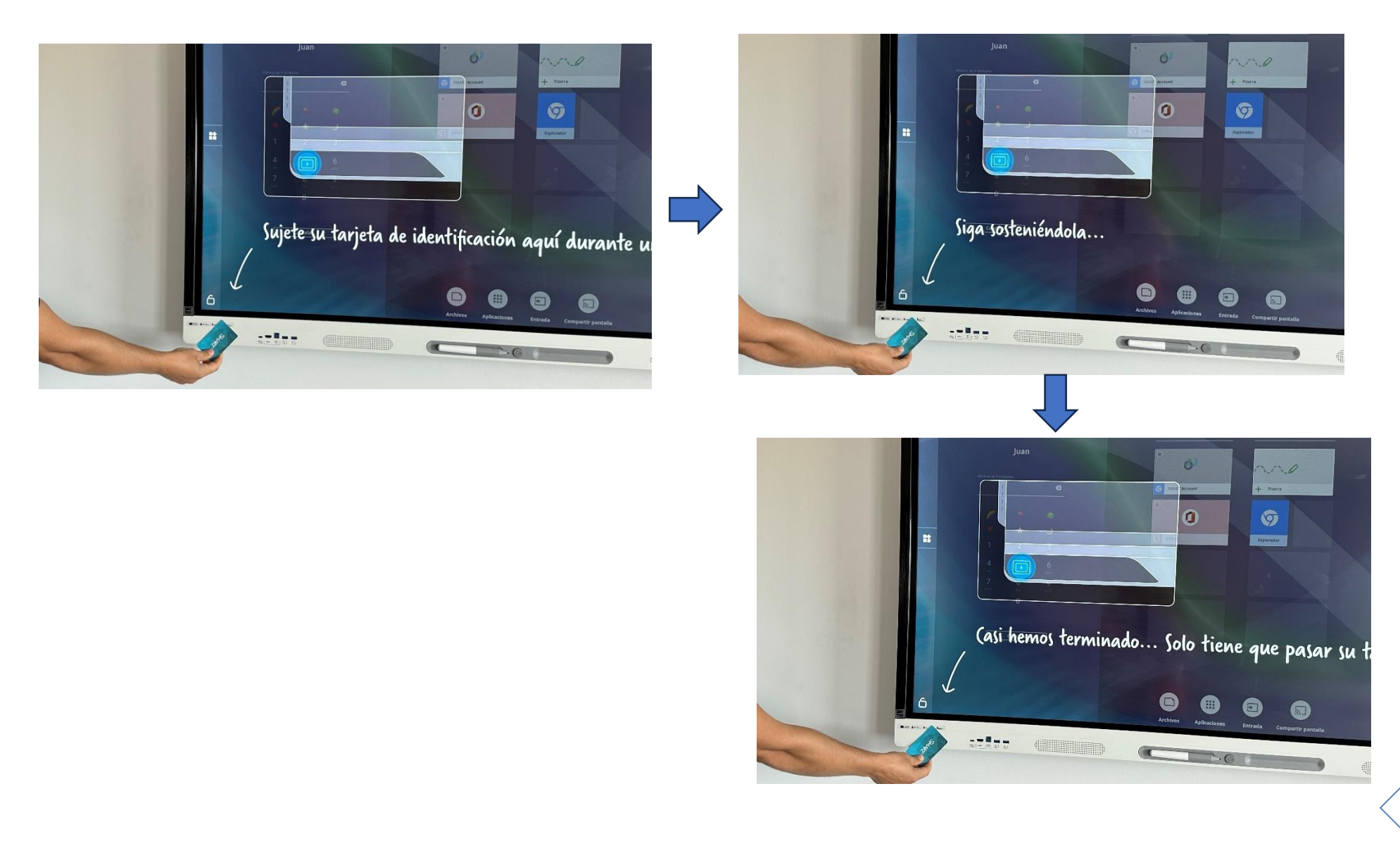

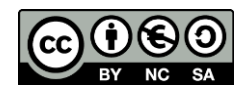

Ahora que ya tenemos configurada nuestra tarjeta de identificación NFC, si quisiéramos **iniciar sesión** con nuestra cuenta tan solo deberíamos aproximar la tarjeta al lector, introducir el PIN y volver a aproximar la tarjeta al lector:

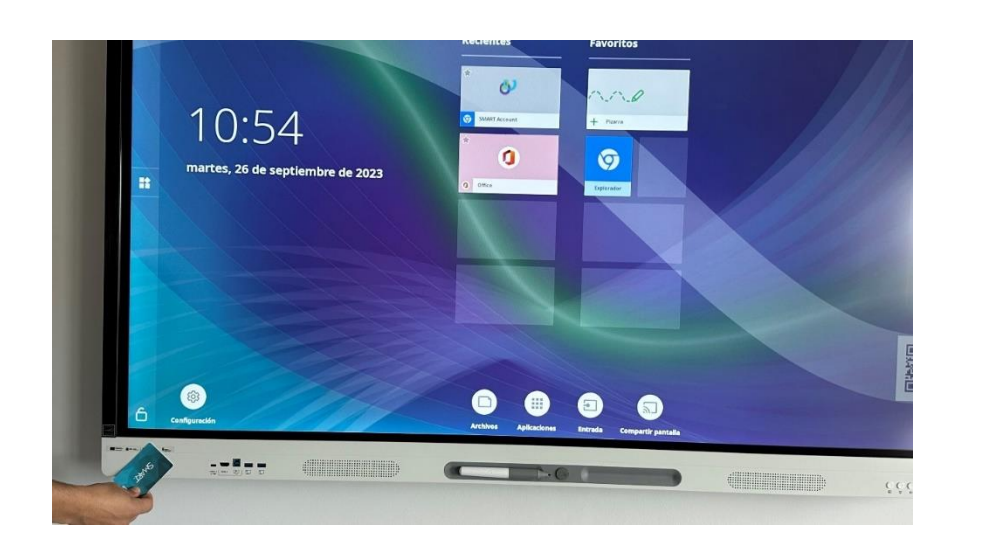

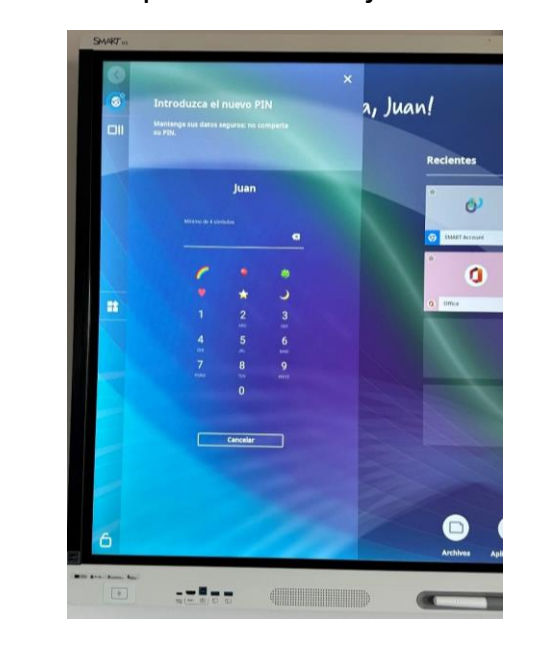

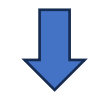

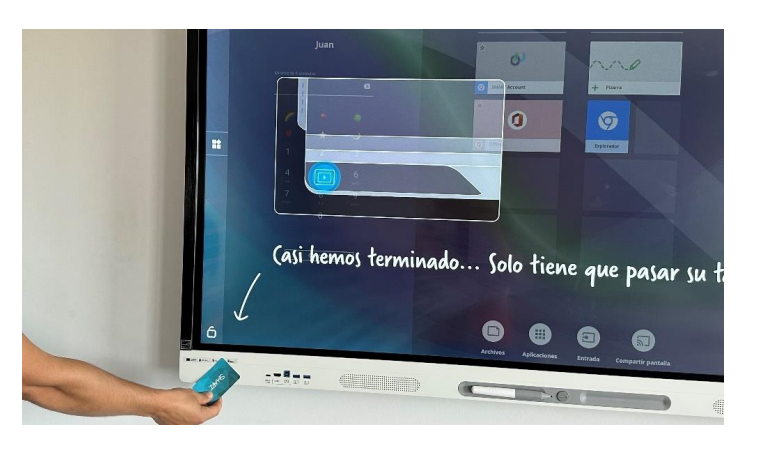

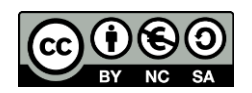

Si quisiéramos eliminar el usuario de nuestra tarjeta para que nadie pueda utilizarla para hacer un inicio de sesión con nuestra cuenta, volveríamos al menú de "Editar la cuenta" y "Retirar la tarjeta de ID". En este mismo menú también podríamos modificar el código PIN.

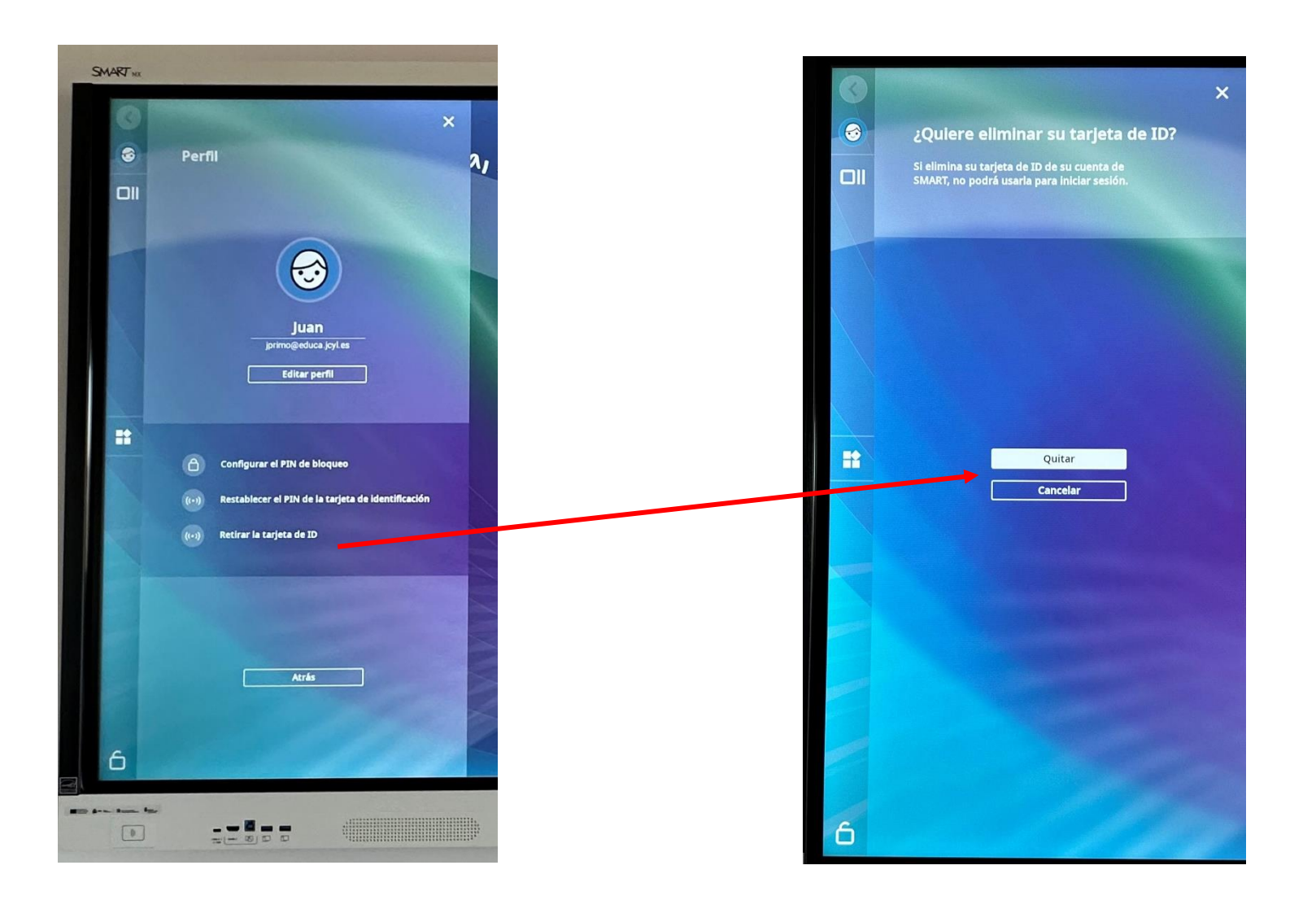

 $\mathbf{q}$ 

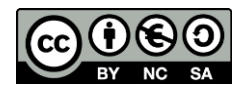

# <span id="page-13-0"></span>3. PANTALLA PRINCIPAL

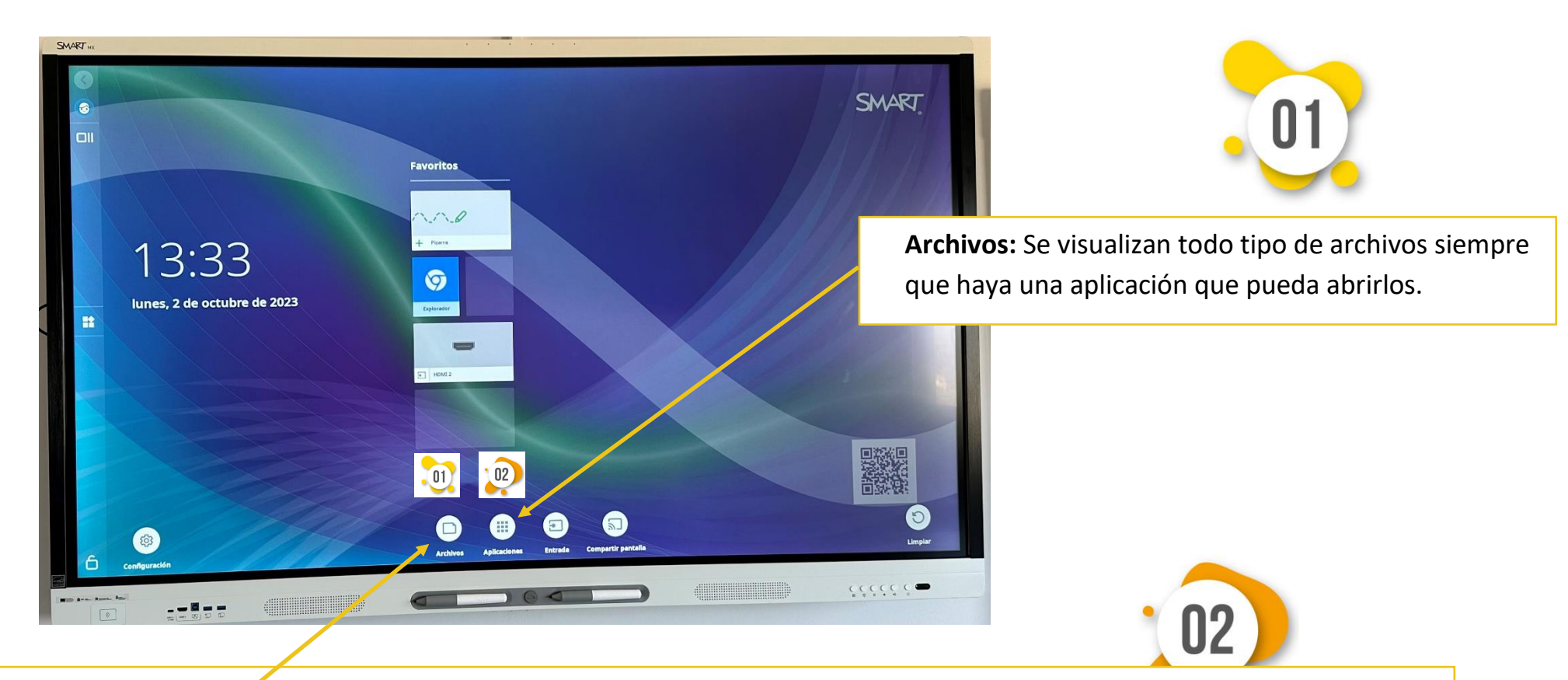

1 desde el móvil o tablet. Si queremos que aparezcan en la pantalla principal tenemos que marcar la estrella. **Explorador de aplicaciones:** Se visualizan las posibles aplicaciones que podemos utilizar. Solo podemos instalar aquellas que nos aparecen aquí (es similar a cuando instalamos una app en el móvil). Si queremos incluir alguna otra debemos contactar con el responsable TIC de nuestra Dirección Provincial. Podemos utilizar otras apps compartiendo pantalla

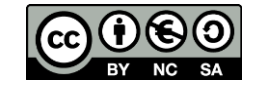

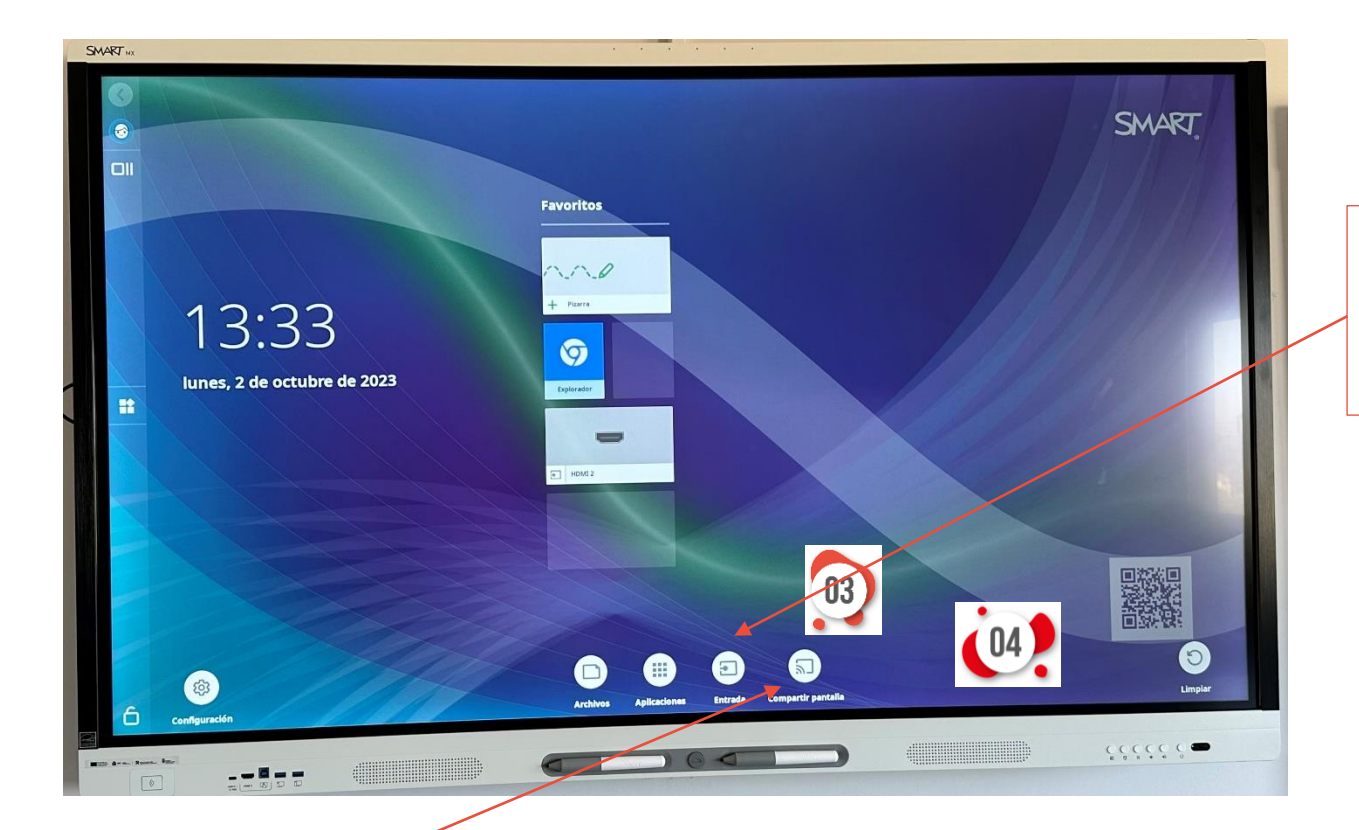

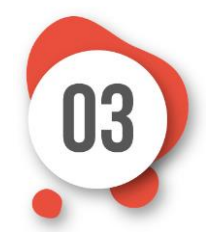

**Entrada:** Aparece una lista de todas las fuentes de entrada a la pantalla (ej. Ordenador). Debemos seleccionar la que queremos.

**Compartir pantalla:** Permite compartir contenido de forma inalámbrica con la pantalla desde el ordenador, tablet o dispositivo móvil. (Más adelante explicamos el procedimiento).

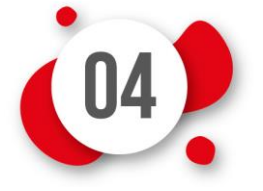

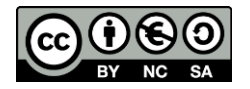

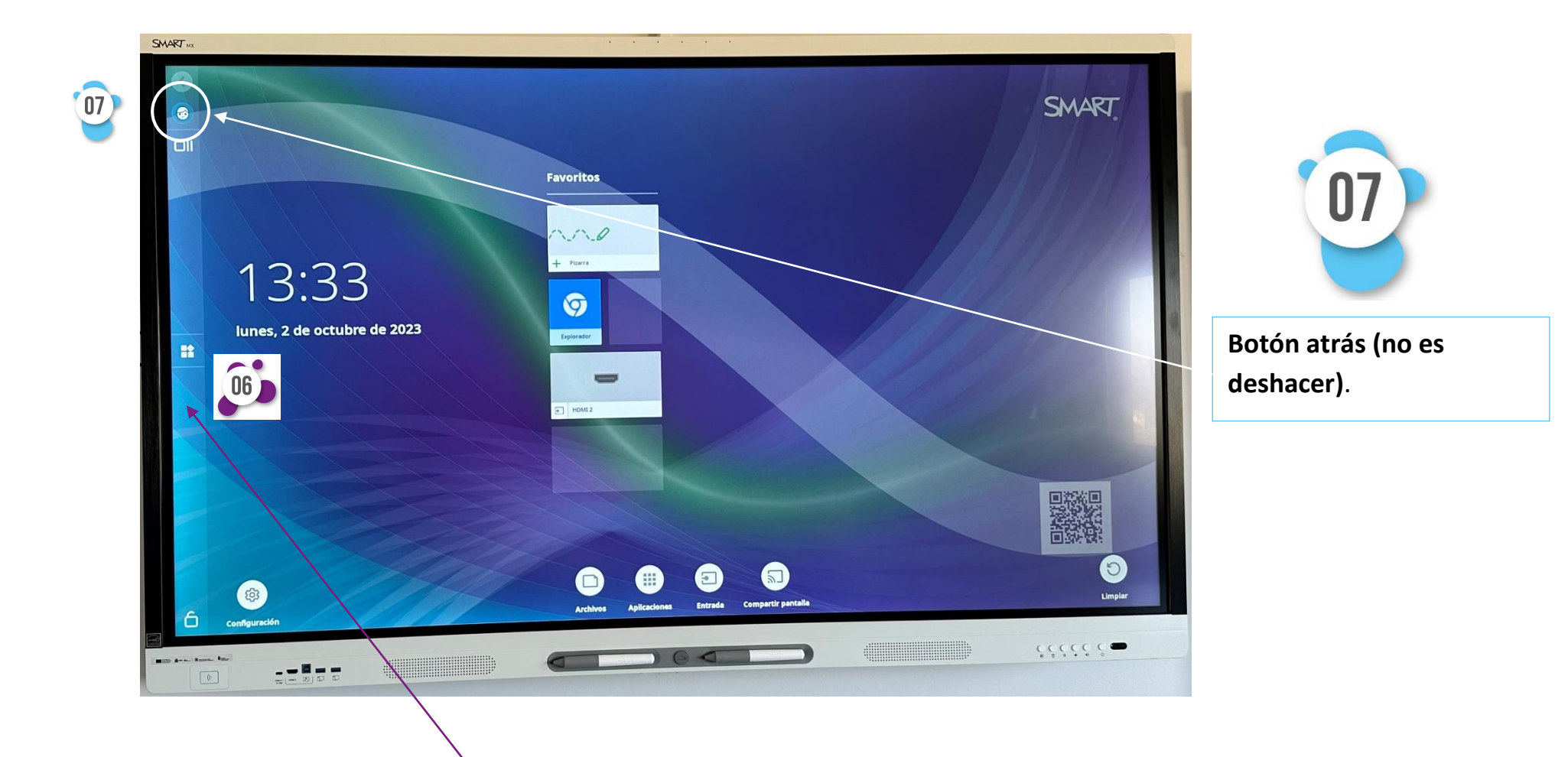

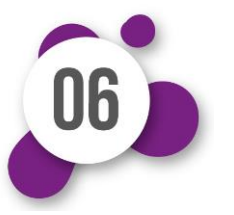

**Barra de herramientas lateral:** En cualquier momento de la navegación nos permite acceder al menú de herramientas.

12

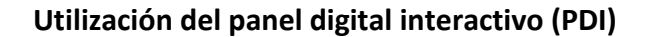

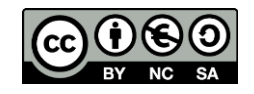

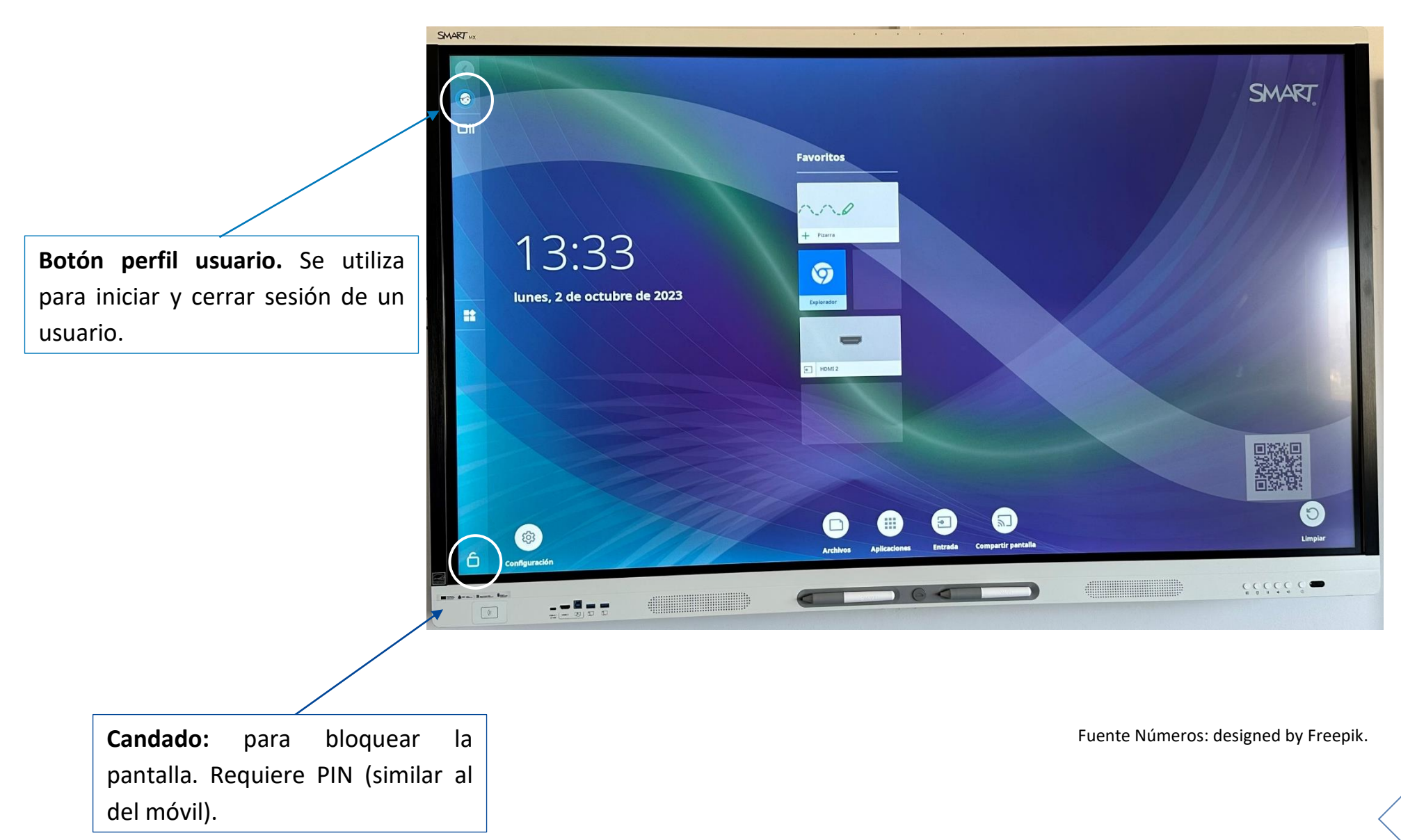

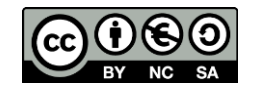

# <span id="page-17-0"></span>4. CONEXIÓN WIFI

Lo primero que deberemos realizar para conectar nuestro panel a la red wifi es acceder al menú de Configuración y seleccionar el apartado de "Red" en el menú lateral izquierdo.

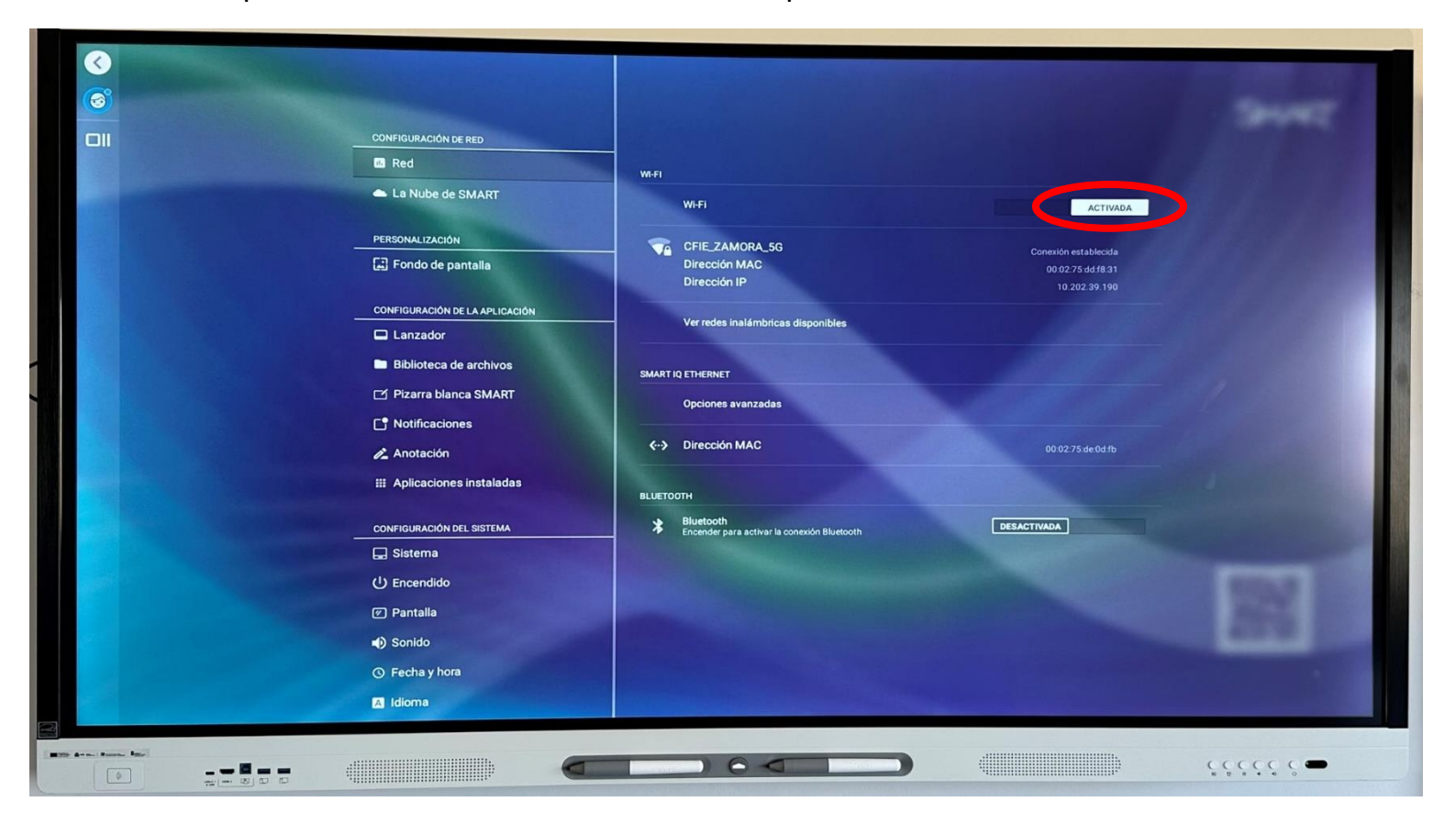

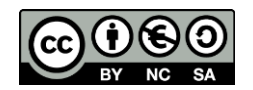

 $\bullet$  $\bullet$  $\Box$ **CONFIGURACIÓN DE RED m** Red **WI-FI** La Nube de SMART **Wi-Fi** ACTIVADA PERSONALIZACIÓN CFIE\_ZAMORA\_5G ión establecida Fondo de pantalla Dirección MAC 00:02:75:dd f8:31 Dirección IP 10.202.39.190 **CONFIGURACIÓN DE LA APLICACIÓN** Ver redes inalámbricas disponibles  $\Box$  Lanzador **Biblioteca de archivos** SMART IQ ETHERNET Pizarra blanca SMART Opciones avanzadas Rotificaciones ぐ Dirección MAC  $\mathbb{Z}$  Anotación **III** Aplicaciones instaladas **BLUETOOTH Bluetooth**<br>Encender para activar la conexión Bluetooth **CONFIGURACIÓN DEL SISTEMA**  $\ast$ DESACTIVADA **Sistema む** Encendido **2** Pantalla (c) Sonido © Fecha y hora dioma **Mille Ave.** Room, Rate  $\circ$  $\begin{array}{c} \mathbf{1} \mathbf{1} \mathbf$  $\begin{array}{|c|} \hline \circ \\ \hline \circ \\ \hline \end{array}$ 

A continuación pulsaremos sobre el botón de **activar** (si no está activado) y luego en Ver redes inalámbricas disponibles.

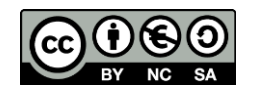

Seleccionaremos la red a la que deseemos conectarnos. En la mayoría de los centros educativos de Castilla y León será "CED Internet".

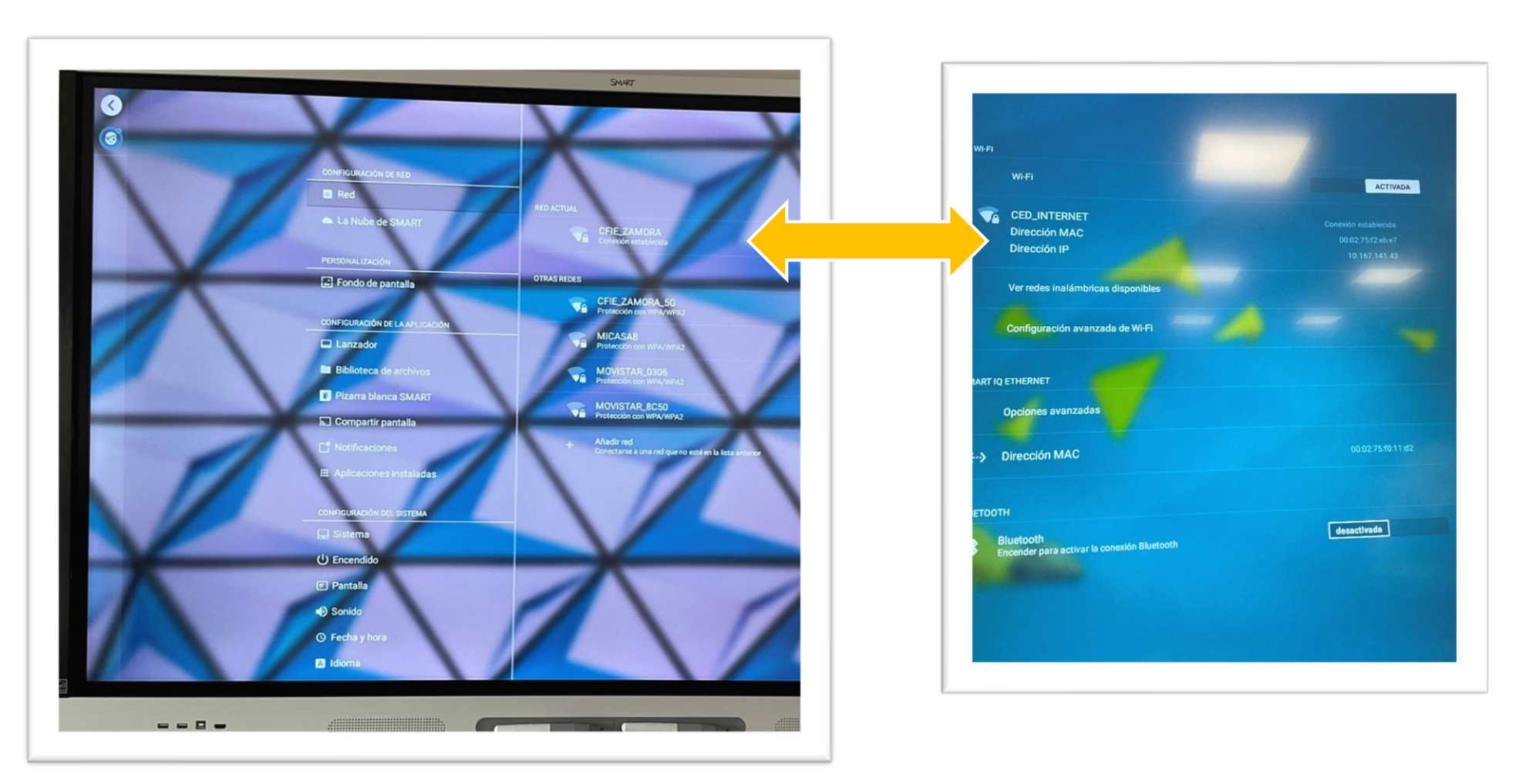

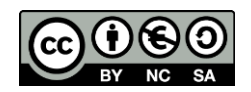

Por último, introduciremos nuestro usuario (donde pone "identidad" =nombre@educa.jcyl.es) y contraseña de la Junta y pulsaremos en el botón de "Guardar".

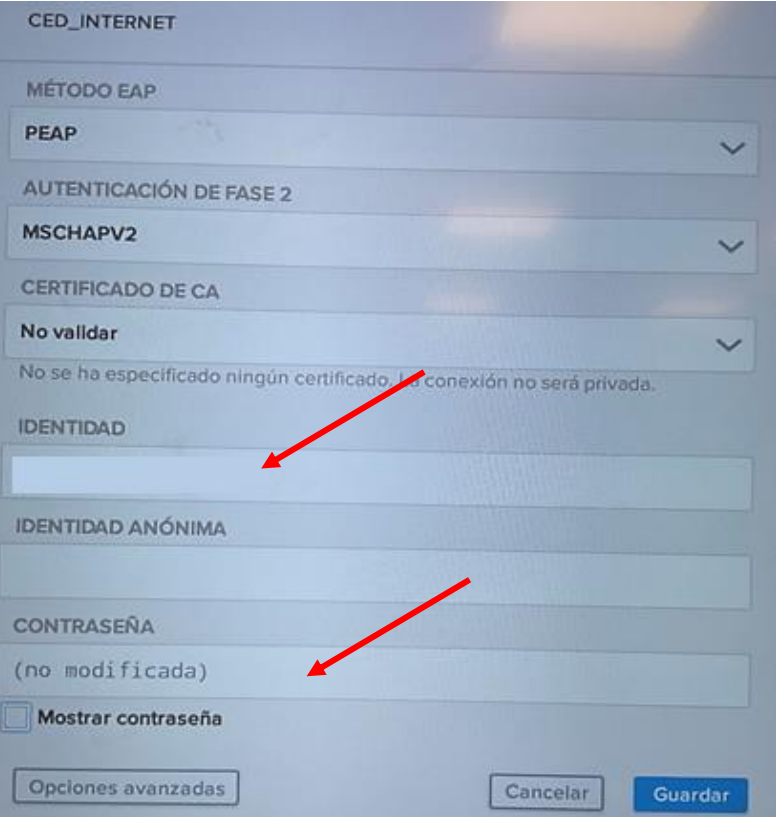

Debemos recordar que al finalizar nuestro uso del panel digital, es conveniente borrar nuestro usuario y contraseña de la red wifi seleccionando la red y dándole al botón de **Olvidar** Red.

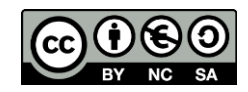

# <span id="page-21-0"></span>5. MENU CONFIGURACIÓN

En el menú configuración podemos modificar distintos parámetros. Algunos de ellos se han explicado en el apartado anterior. Veamos el resto:

### **FONDO DE PANTALLA**

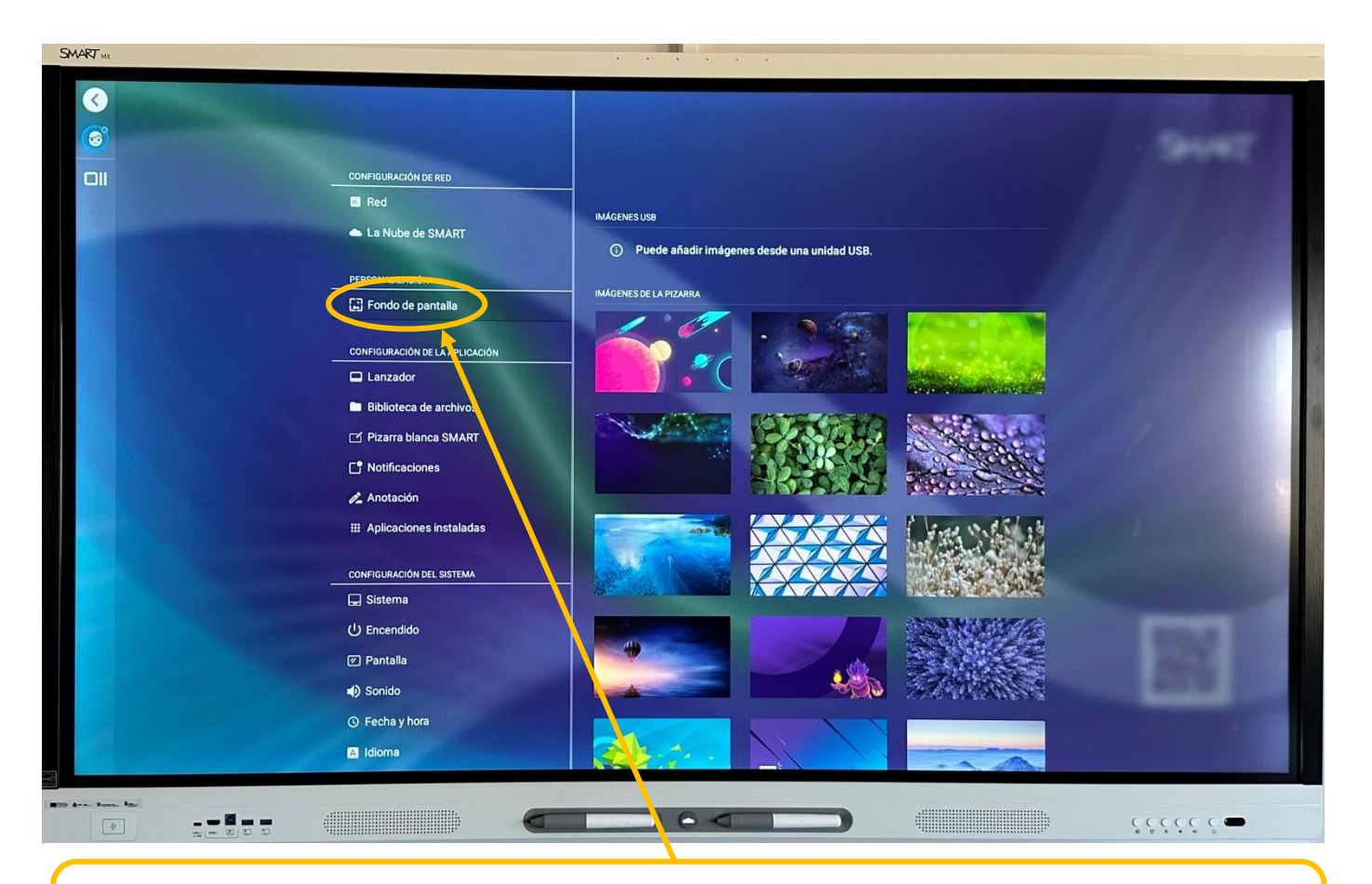

Podemos cambiar el fondo de pantalla seleccionando uno de los establecidos o personalizar con una imagen que tengamos en el USB.

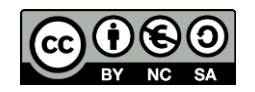

#### **LANZADOR**

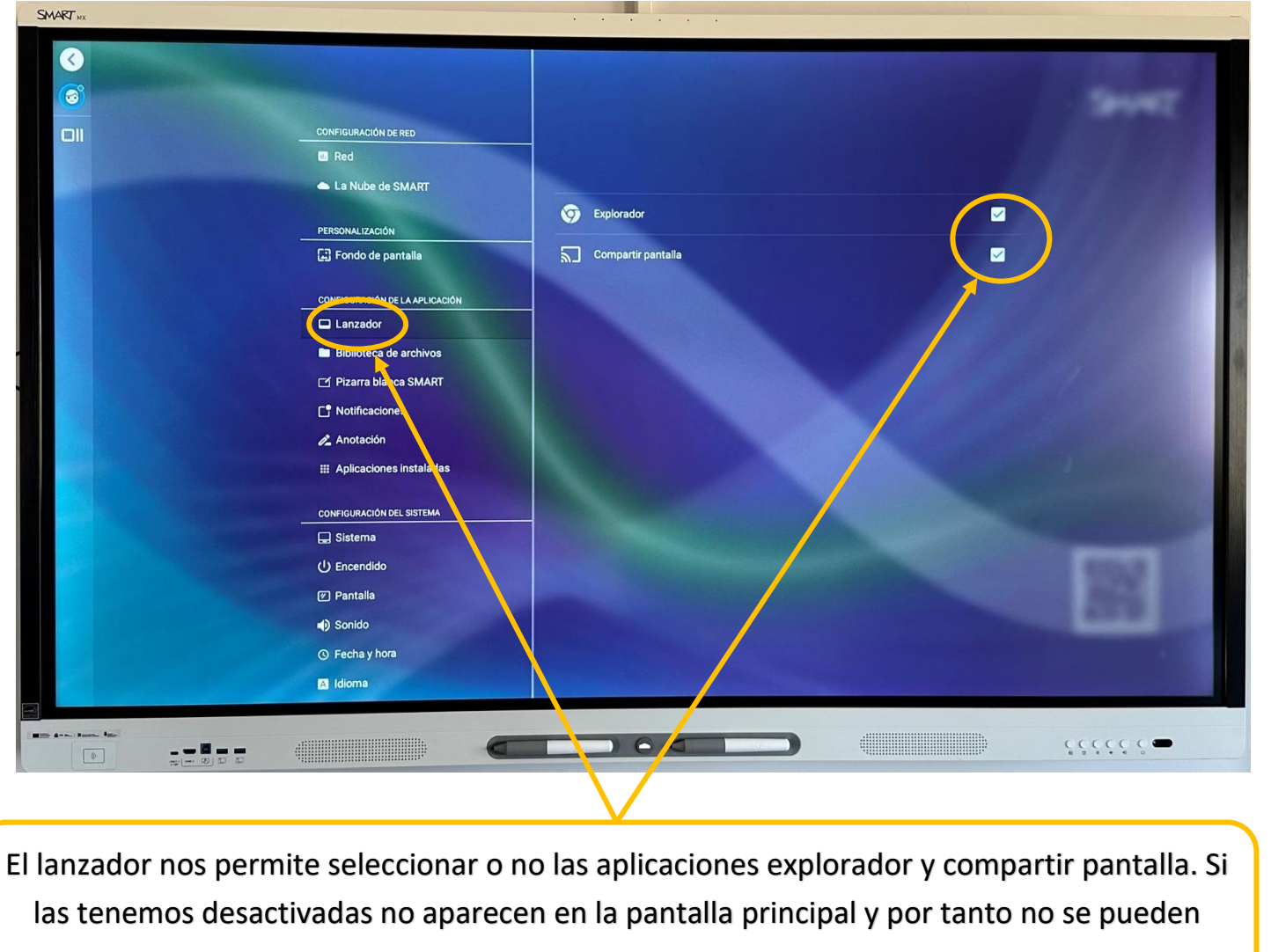

usar.

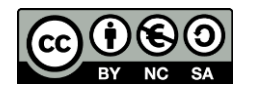

#### **PIZARRA BLANCA SMART**

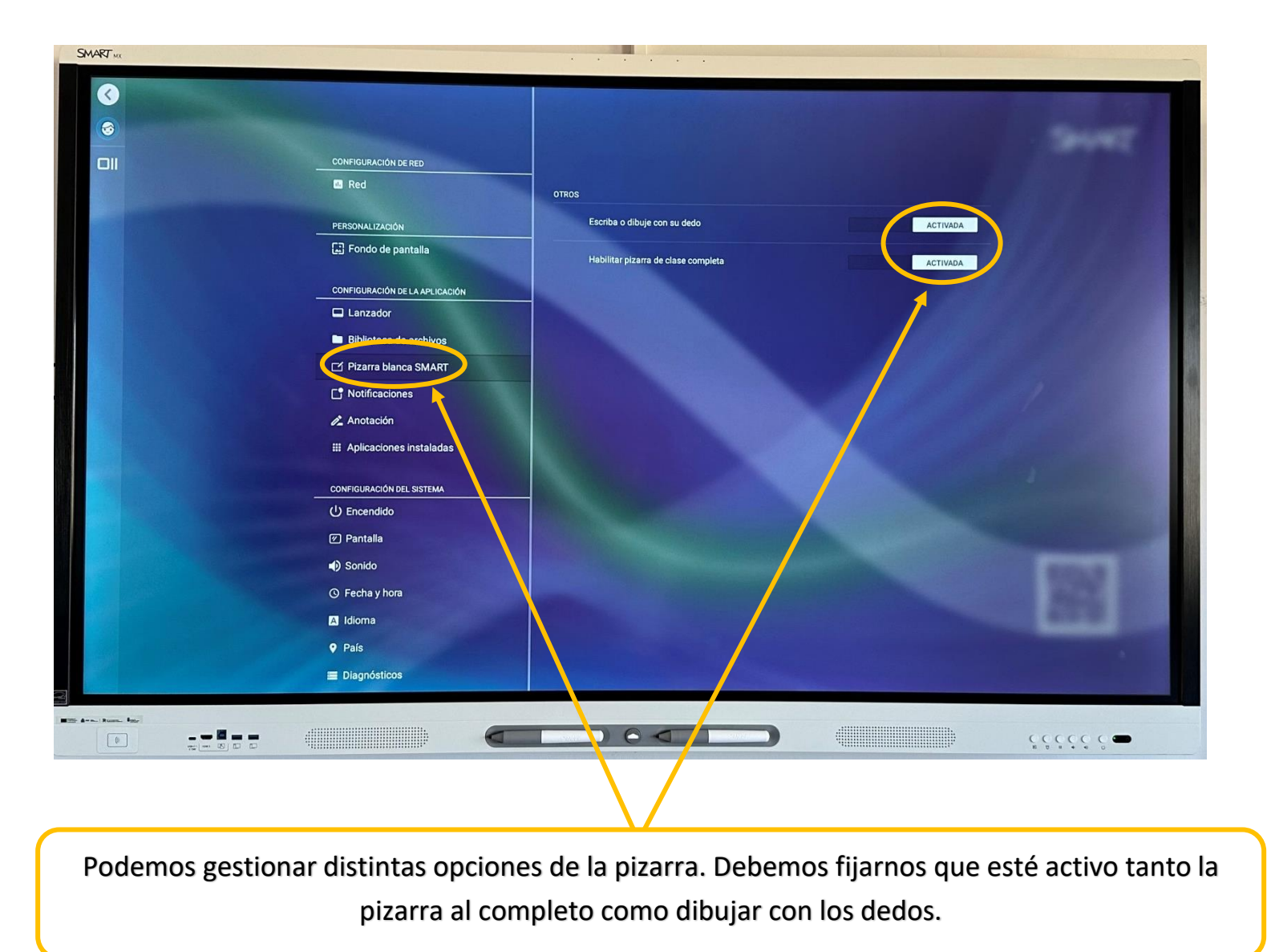

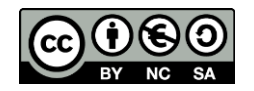

#### **BIBLIOTECA DE ARCHIVOS**

#### SIN REGISTRO DE USUARIO

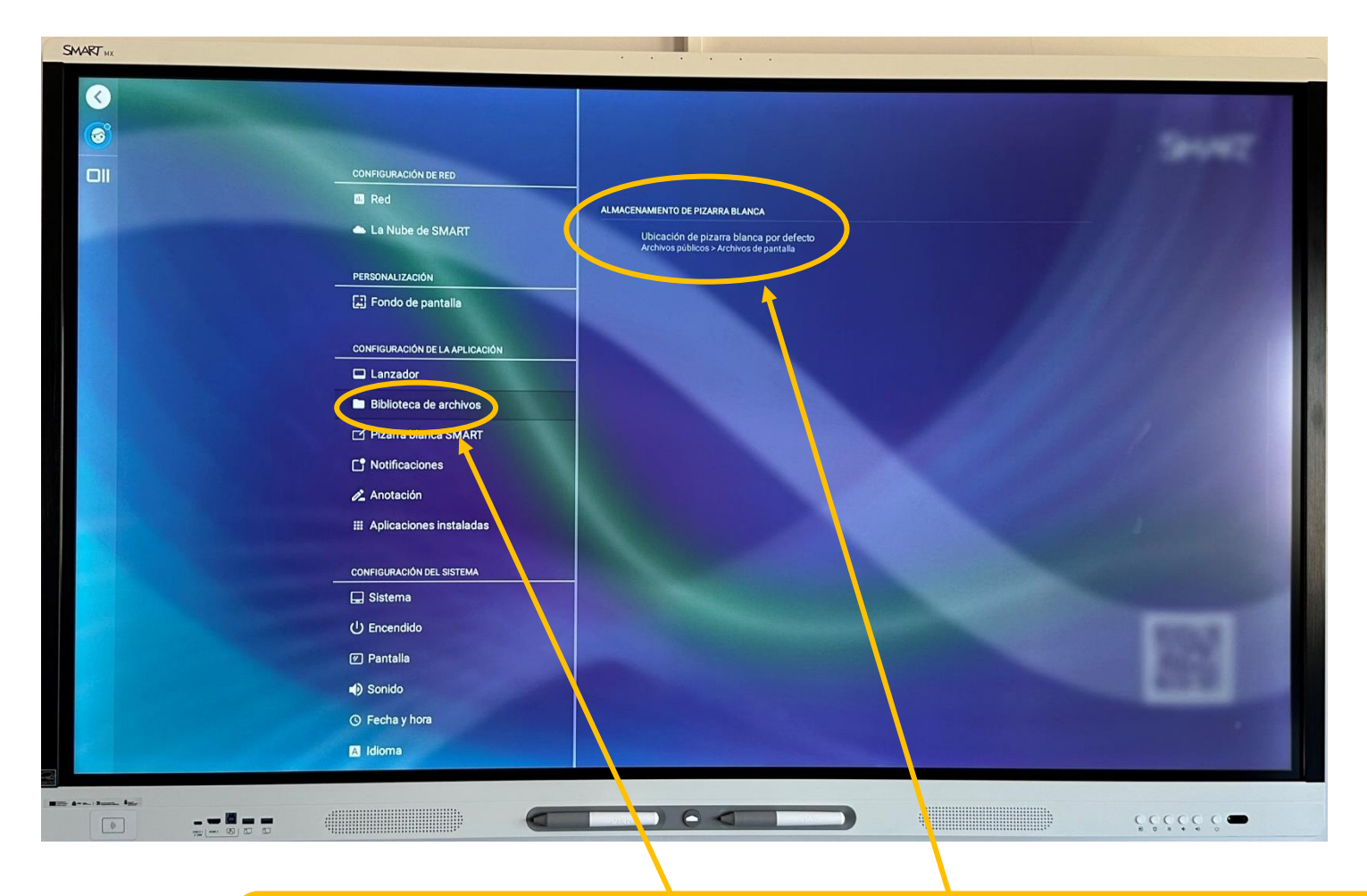

Si no estamos registrados, todos los documentos que creemos o descarguemos en la pizarra se ubicarán en "Archivos Públicos".

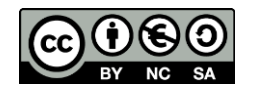

#### **BIBLIOTECA DE ARCHIVOS**

#### CON REGISTRO DE USUARIO

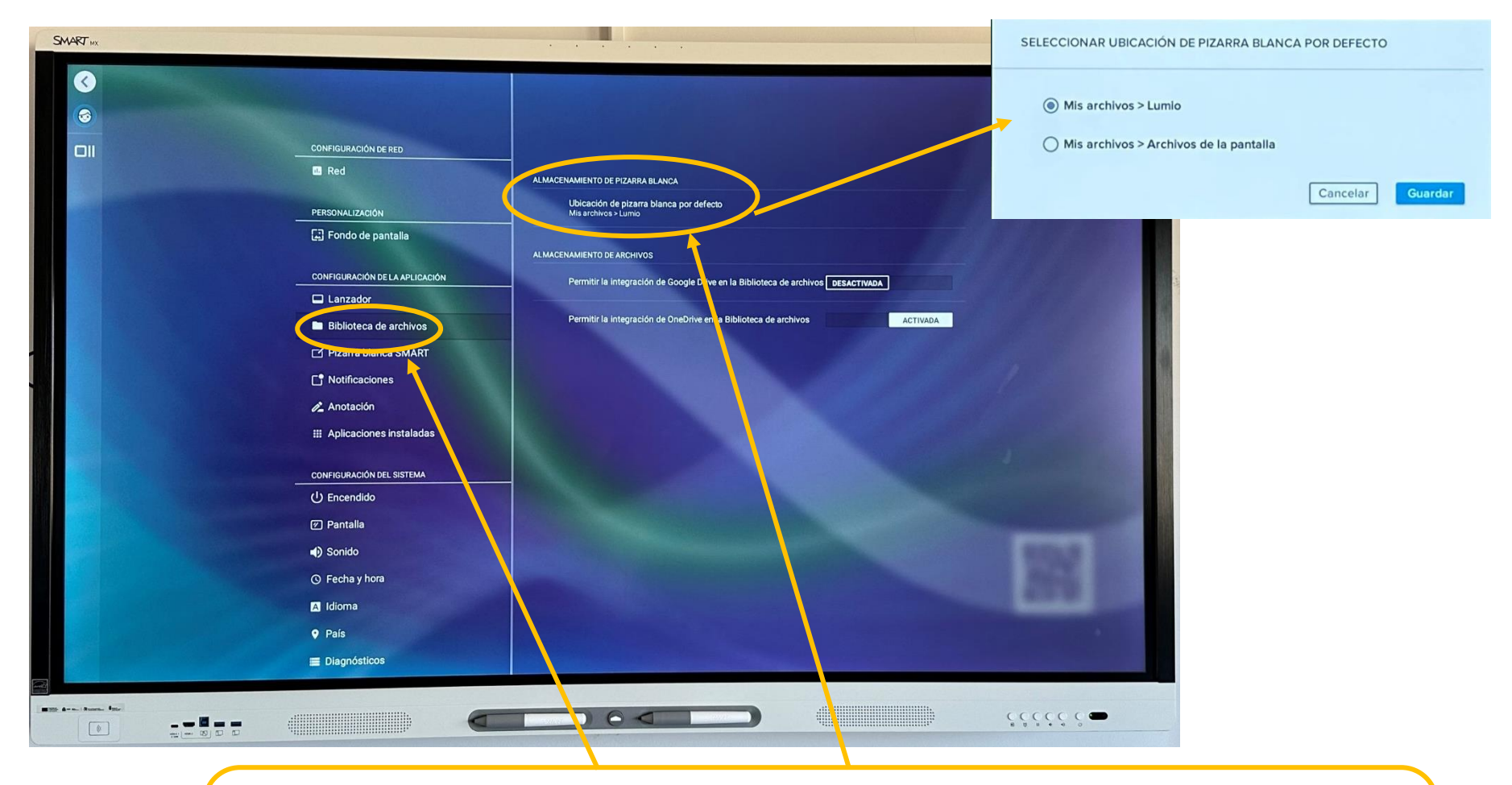

En el momento que hemos hecho el registro, todos los archivos que creemos o guardemos en el panel se guardarán en "Mis archivos". Dentro de la carpeta de Mis Archivos->Archivos de pantalla podremos elegir entre guardar los archivos en la nube de Lumio o en la memoria local del panel.

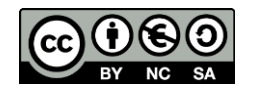

#### **BIBLIOTECA DE ARCHIVOS**

#### CON REGISTRO DE USUARIO

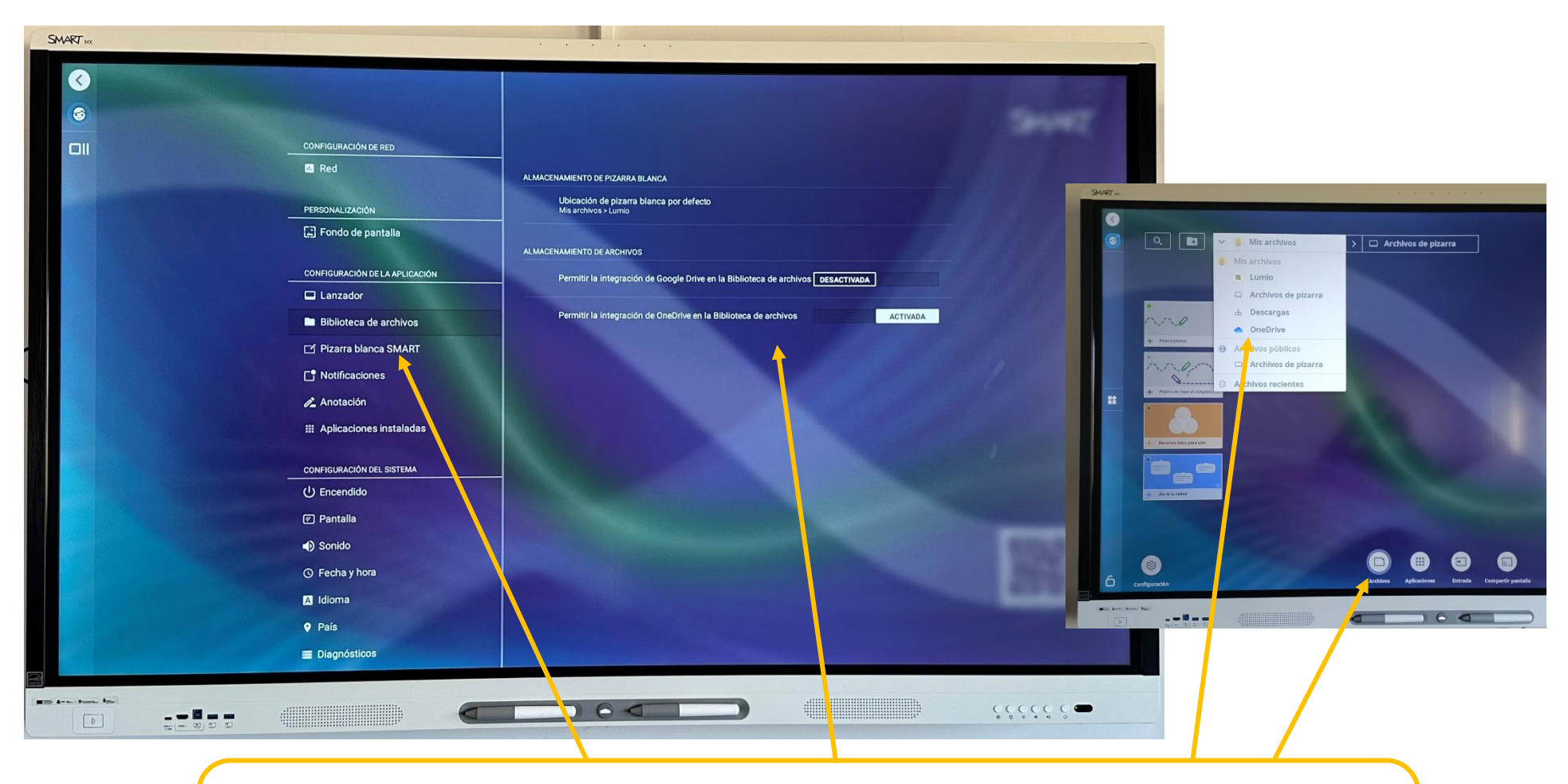

Además, si estamos registrados podemos sincronizar las nubes de archivos de Google Drive y de One Drive. Si activamos alguna de estas nubes, tendremos acceso a sus archivos desde el navegador de archivos del panel.

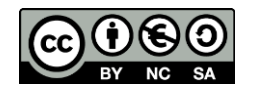

#### **ENCENDIDO**

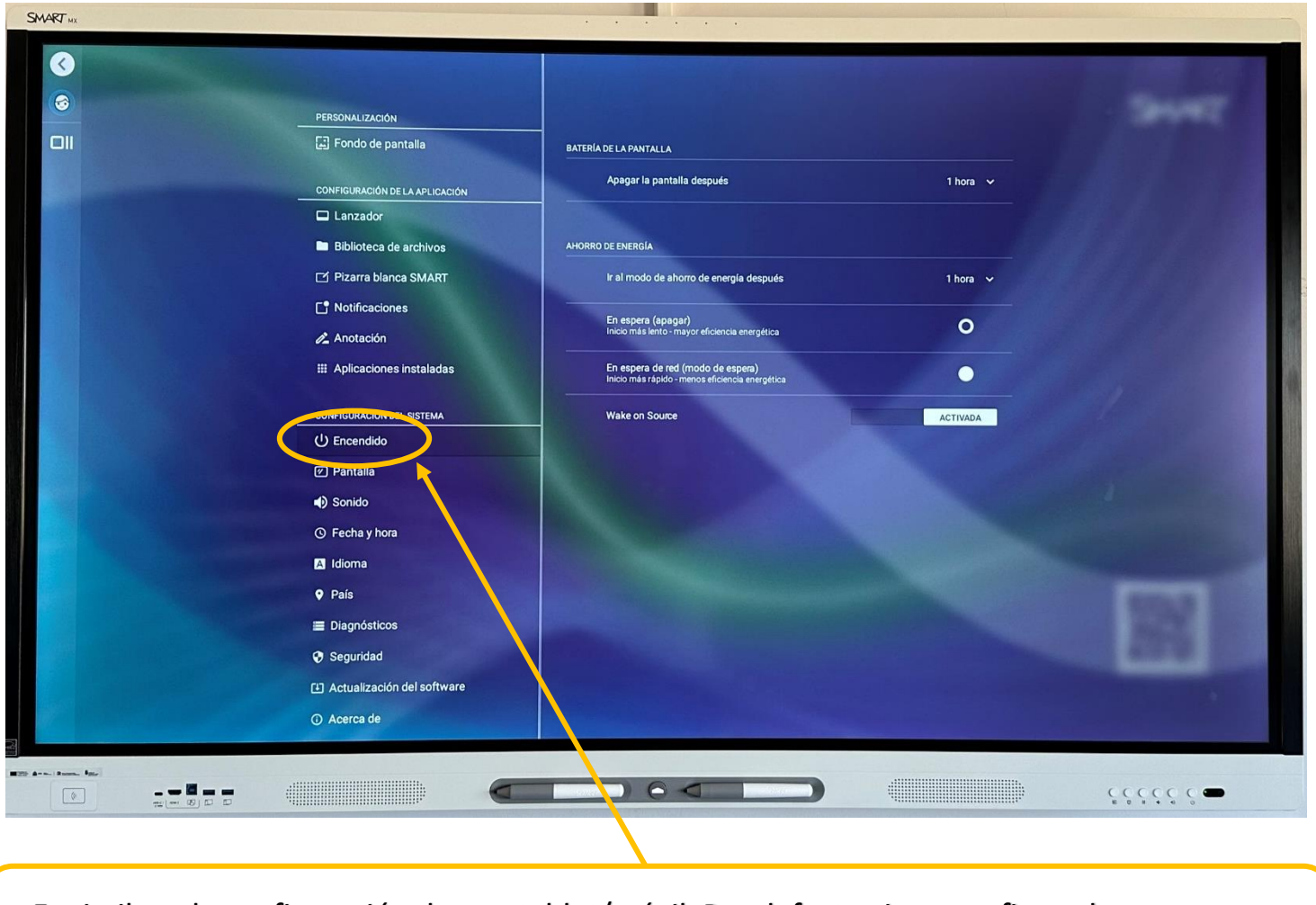

Es similar a la configuración de una tablet/móvil. Por defecto viene configurada para apagar después de 1 h.

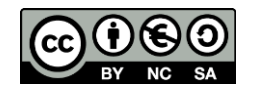

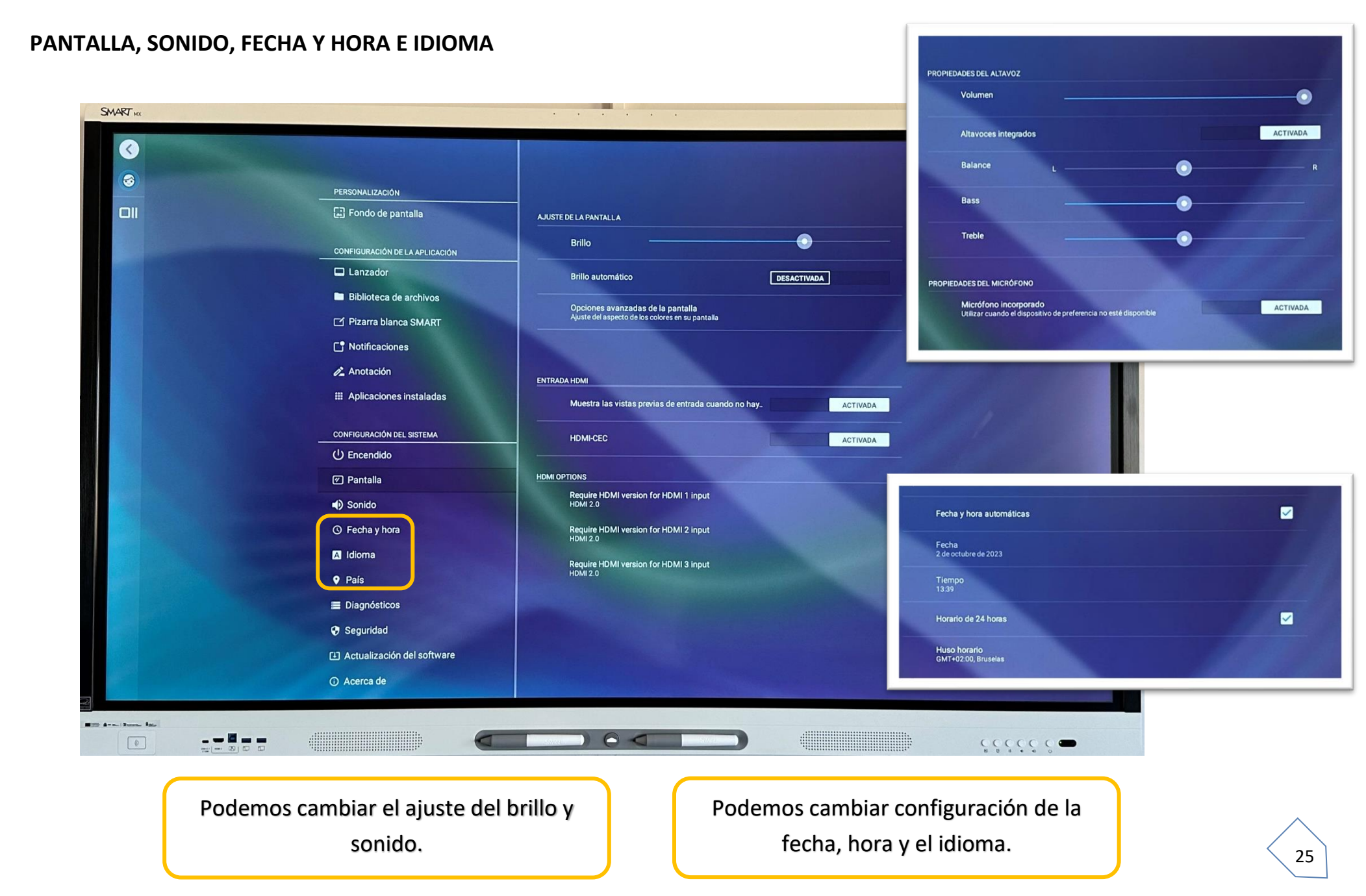

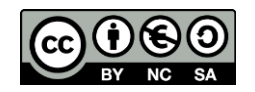

#### **SEGURIDAD**

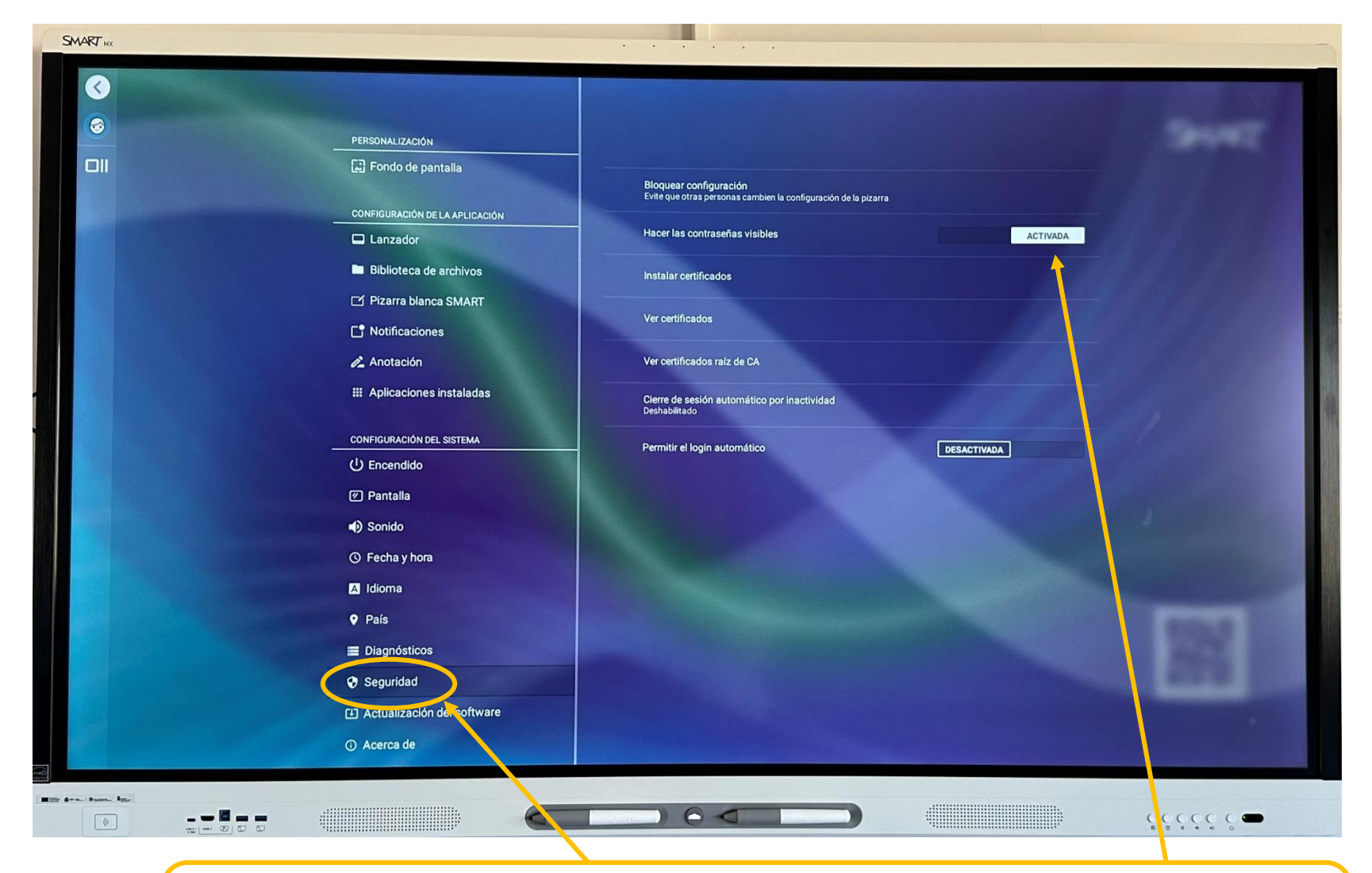

Para que al escribir las contraseñas no se visualicen los dígitos antes de que aparezcan los asteriscos que los ocultan, se debe de desactivar la opción de "Hacer las contraseñas visibles"

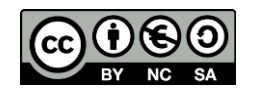

# <span id="page-30-0"></span>6. DUPLICAR PANTALLA DE DISPOSITIVOS Y OTRAS CONFIGURACIONES EXTERNAS

**A) Tablets y teléfonos móviles y ordenador :**

Debemos instalar la aplicación **APP Smart Mirror** en la Tablet, ordenador o dispositivo móvil.

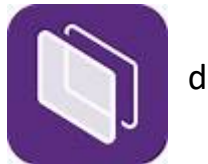

27

En el panel también tiene que estar predeterminada esta aplicación **en vez de Smart Screen Share.** En caso de que no esté seguiremos vamos al icono de configuración y pinchamos en compartir pantalla:

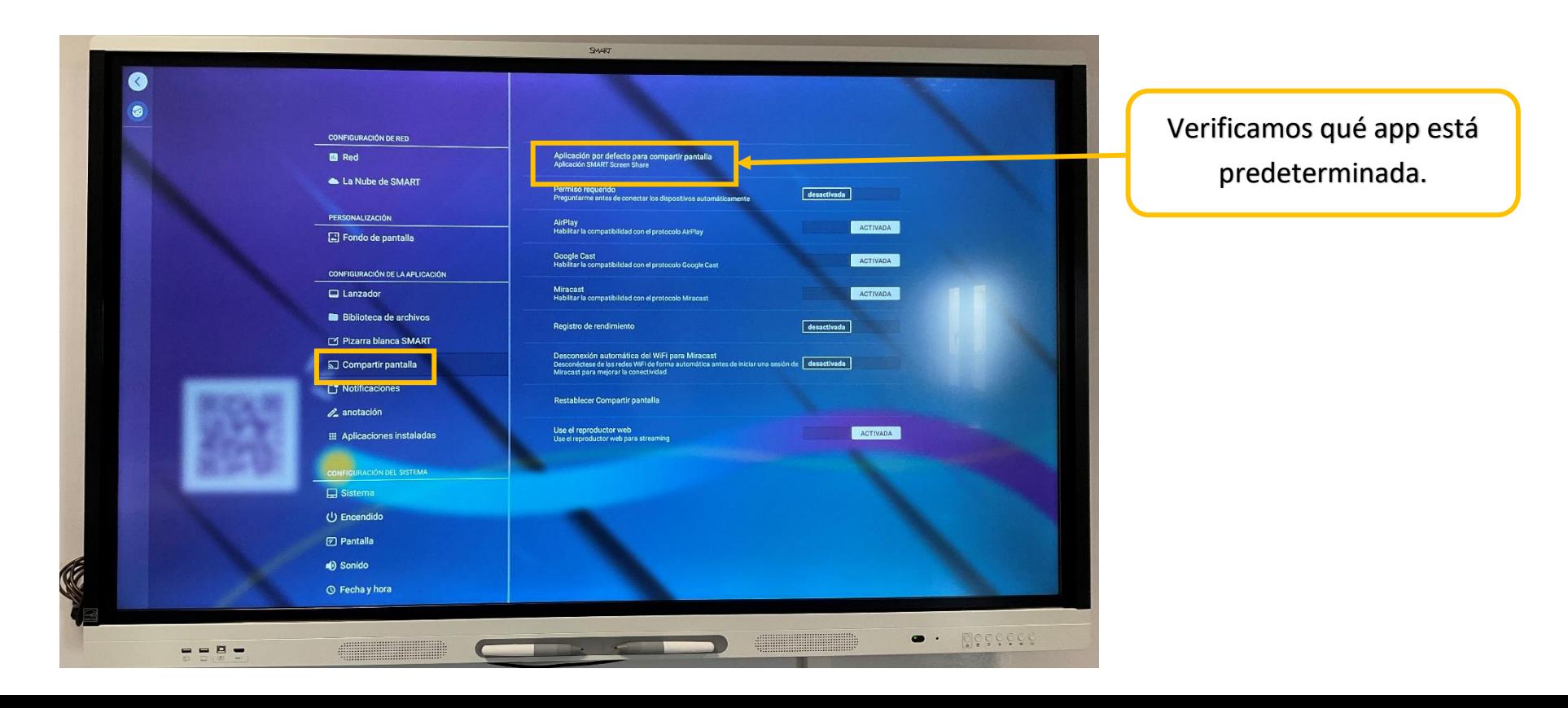

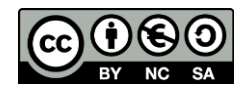

Pinchamos en aplicación por defecto y nos saldrán las dos opciones:

- Smart Screen Share. *En las nuevas actualizaciones esta aplicación ya no aparece.*
- Smart Mirror

Seleccionamos Smart Mirror para predefinirla:

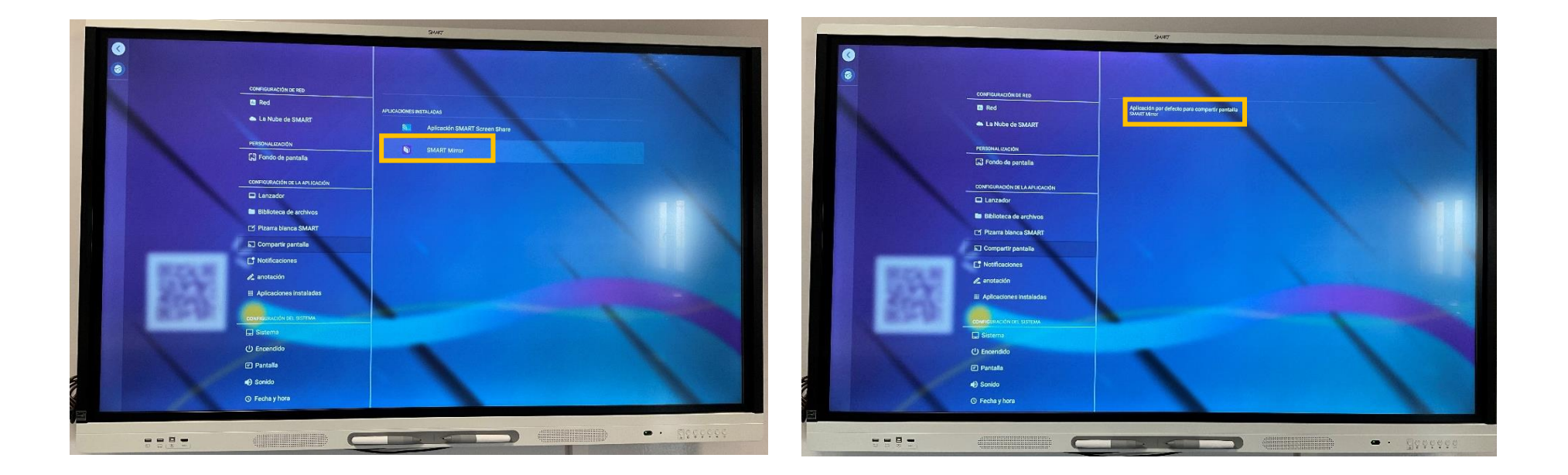

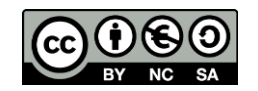

Cuando tengamos instalada la aplicación tanto en el panel interactivo como en nuestra Tablet/móvil/ordenador seleccionaremos en la pantalla principal compartir pantalla e introducimos el código que nos genera.

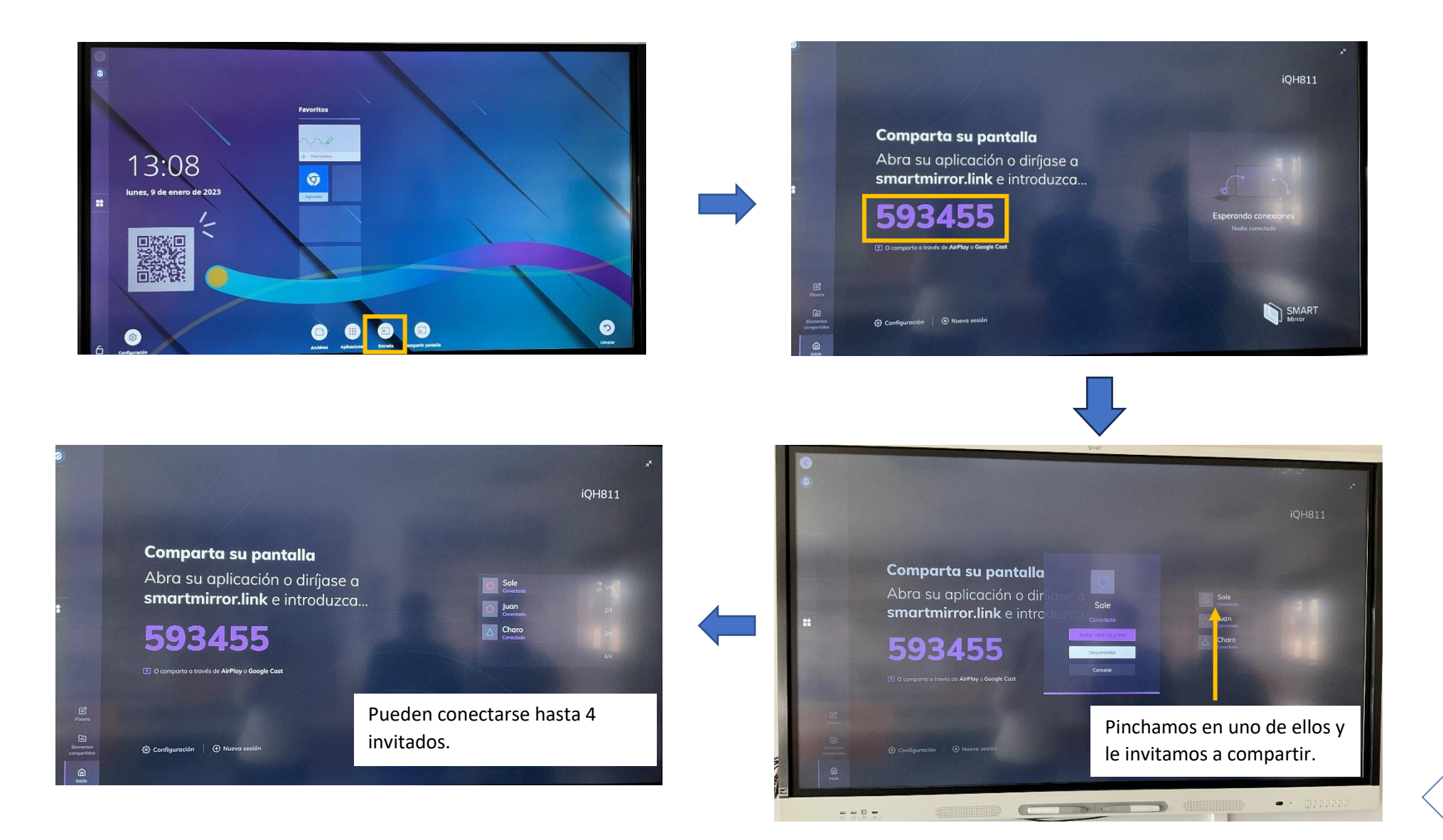

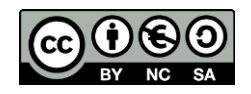

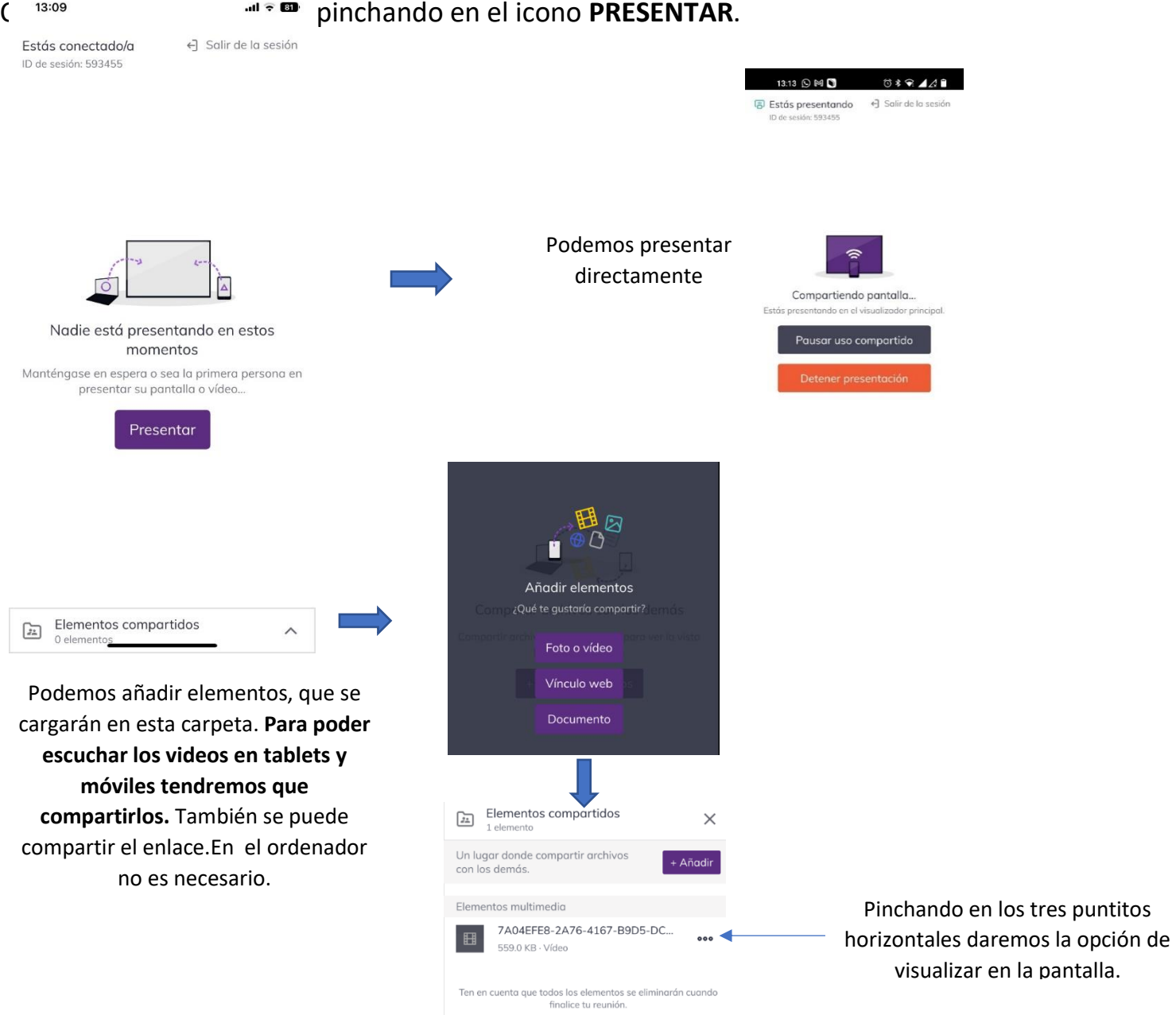

30

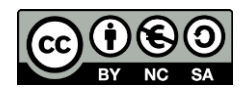

# **CON MÓVIL Y TABLET IOS**

El proceso es igual salvo que sale la siguiente pantalla:

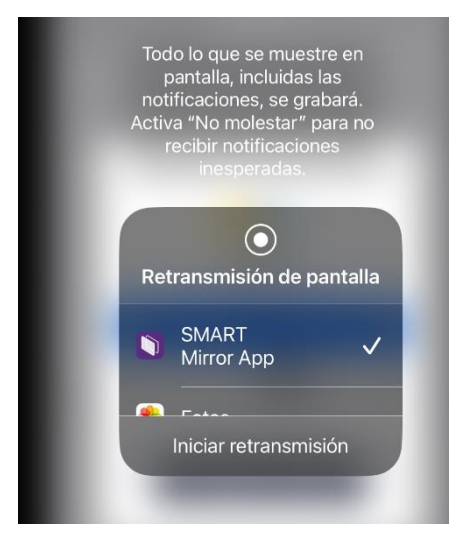

Elegimos la aplicación Smart Mirror e iniciamos la retransmisión.

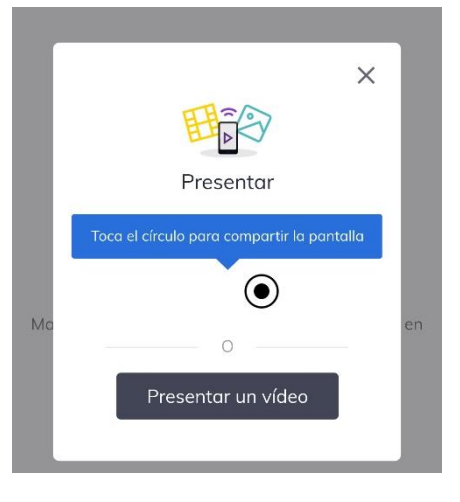

Tocamos en el círculo y empezamos a compartir.

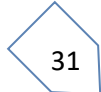

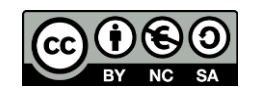

**B) Ordenador: cable** 

# **Conexión de ordenador con cable**

Debemos conectar dos cables desde el ordenador hasta la pantalla.

- HDMI: Para imagen y sonido
- USB A/B control remoto del ordenador que incluye función táctil.

Una vez conectados pulsamos la opción de entrada en la pizarra y seleccionamos el tipo de entrada:

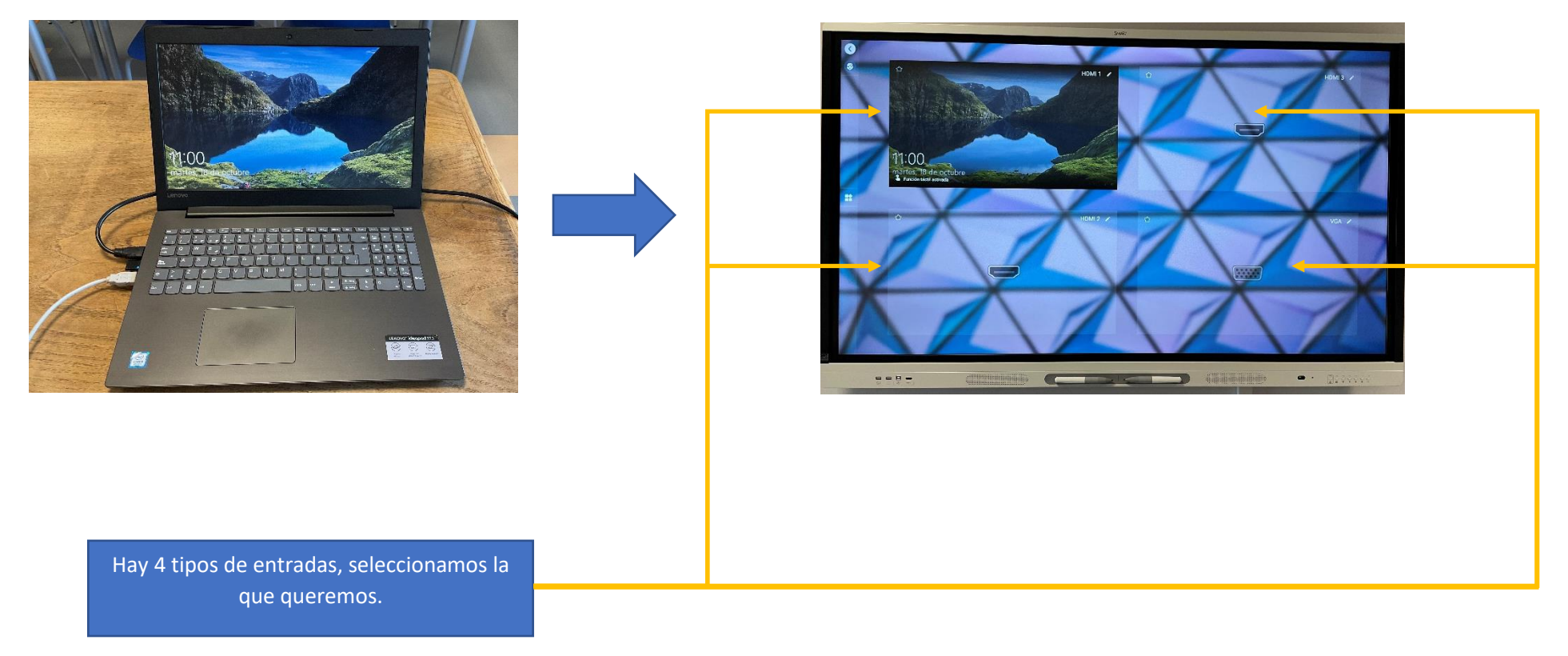
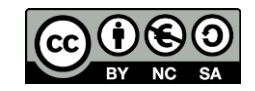

# 7. USO DE LA PIZARRA BLANCA

### **Pizarra blanca**

Para acceder a la pizarra debemos seleccionarla en la pantalla de Inicio.

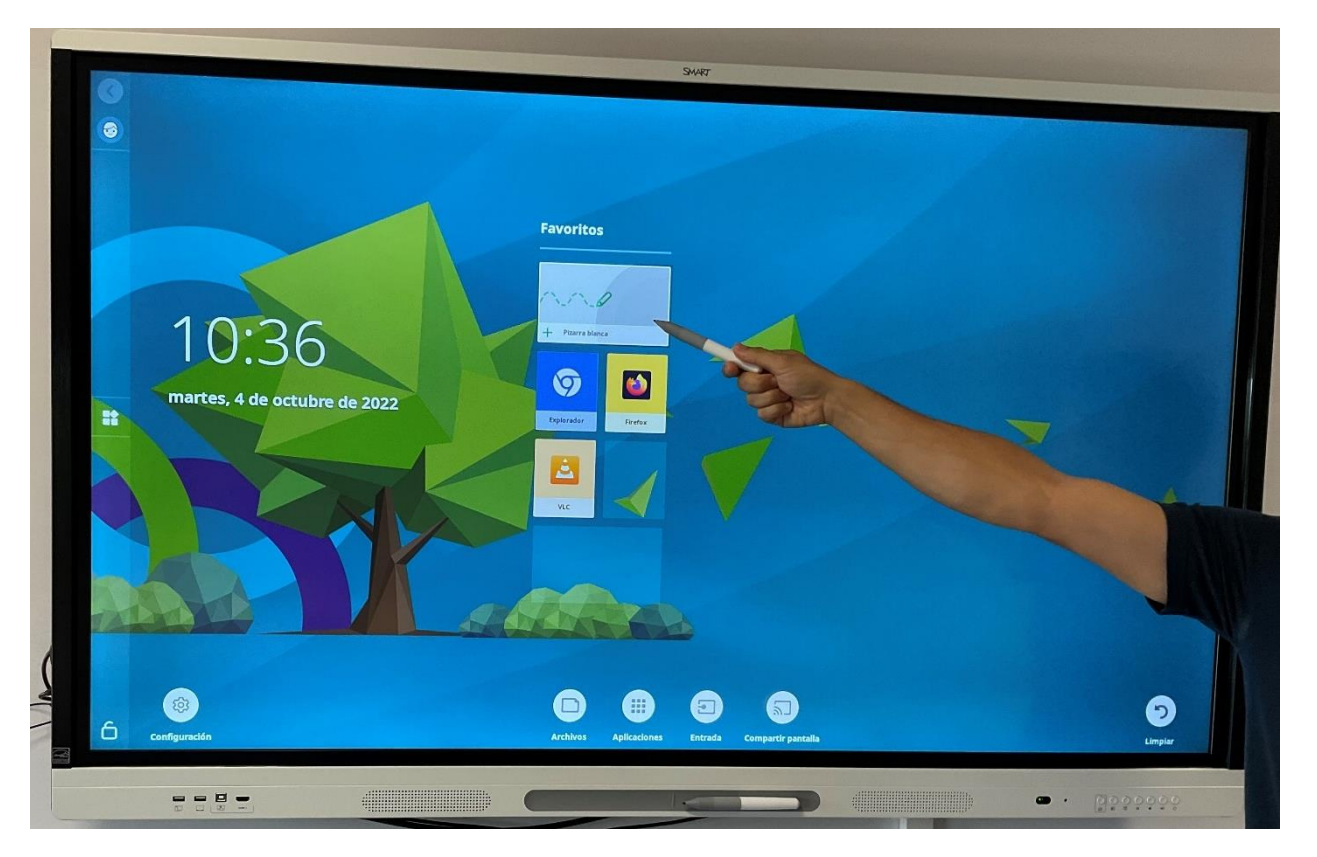

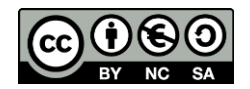

Una vez abierta, podemos seleccionar el **fondo** que deseemos utilizar en el menú inferior.

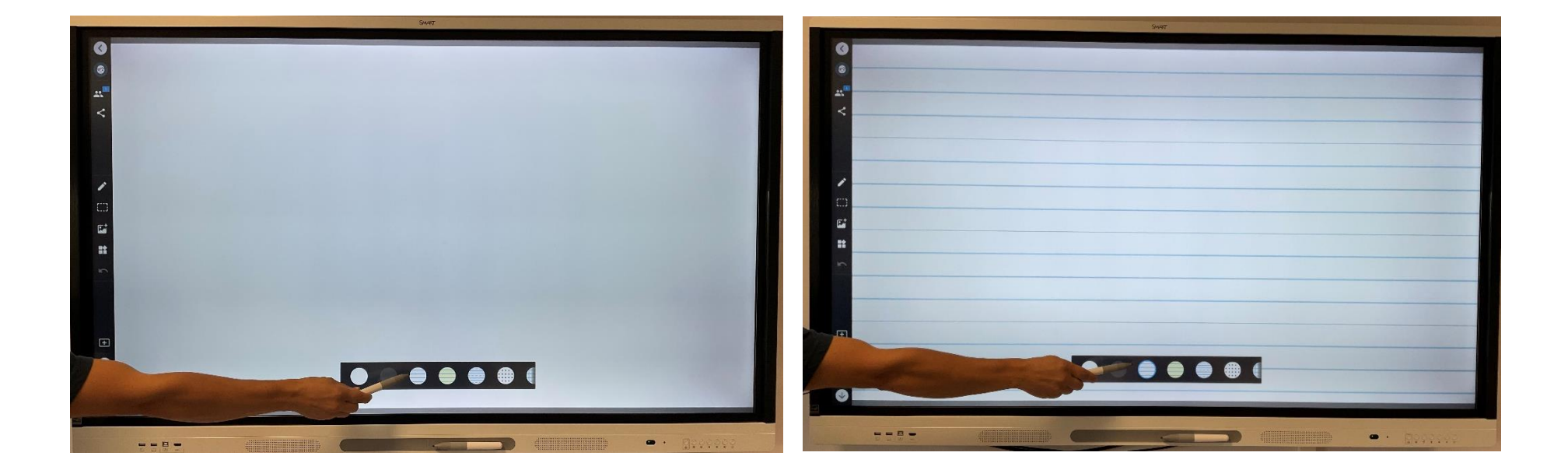

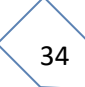

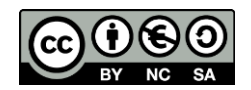

En el **menú vertical izquierdo**, en su parte central tenemos varios elementos de dibujo:

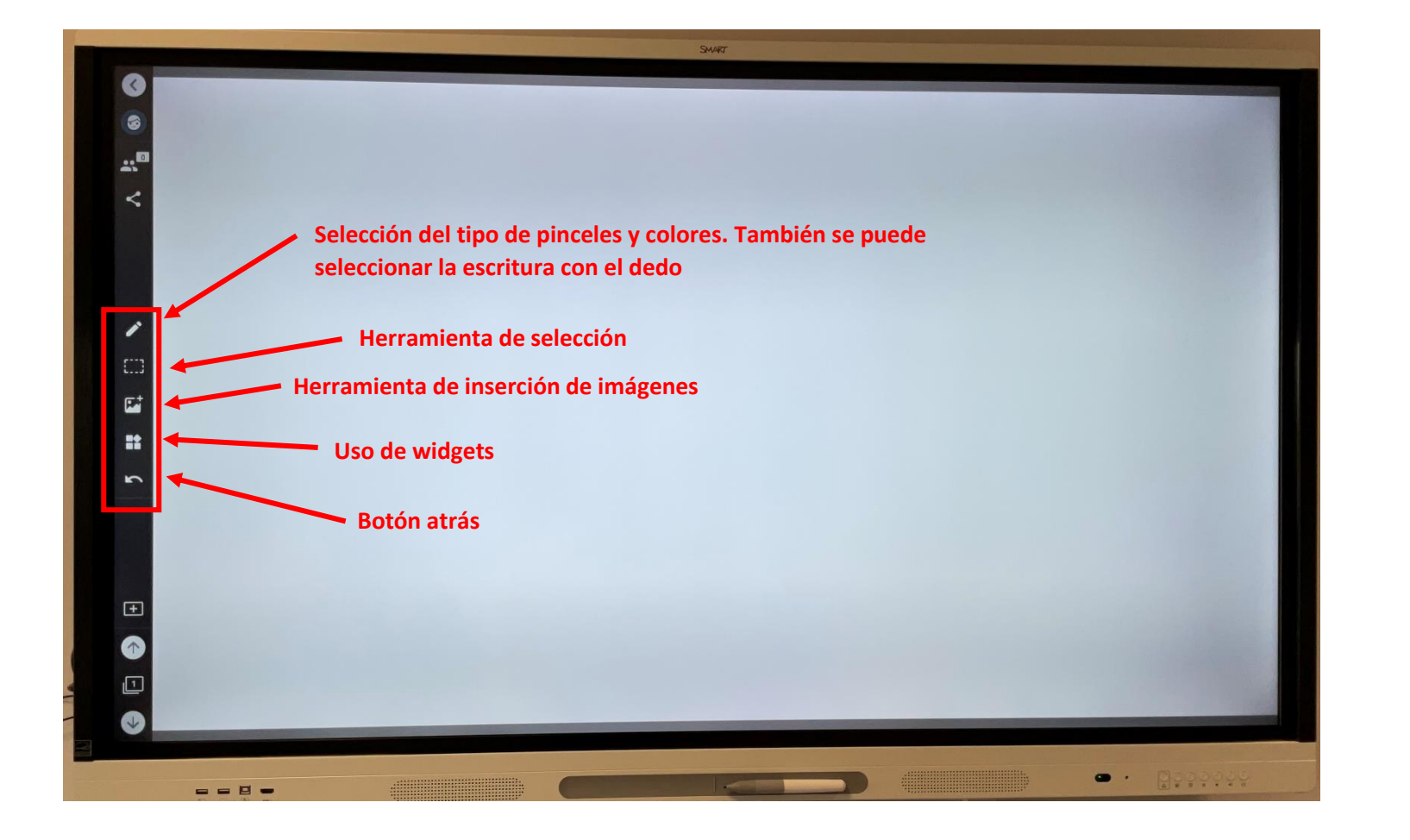

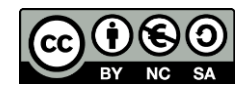

Desplegando el menú de selección de **pinceles** nos encontramos con las siguientes opciones:

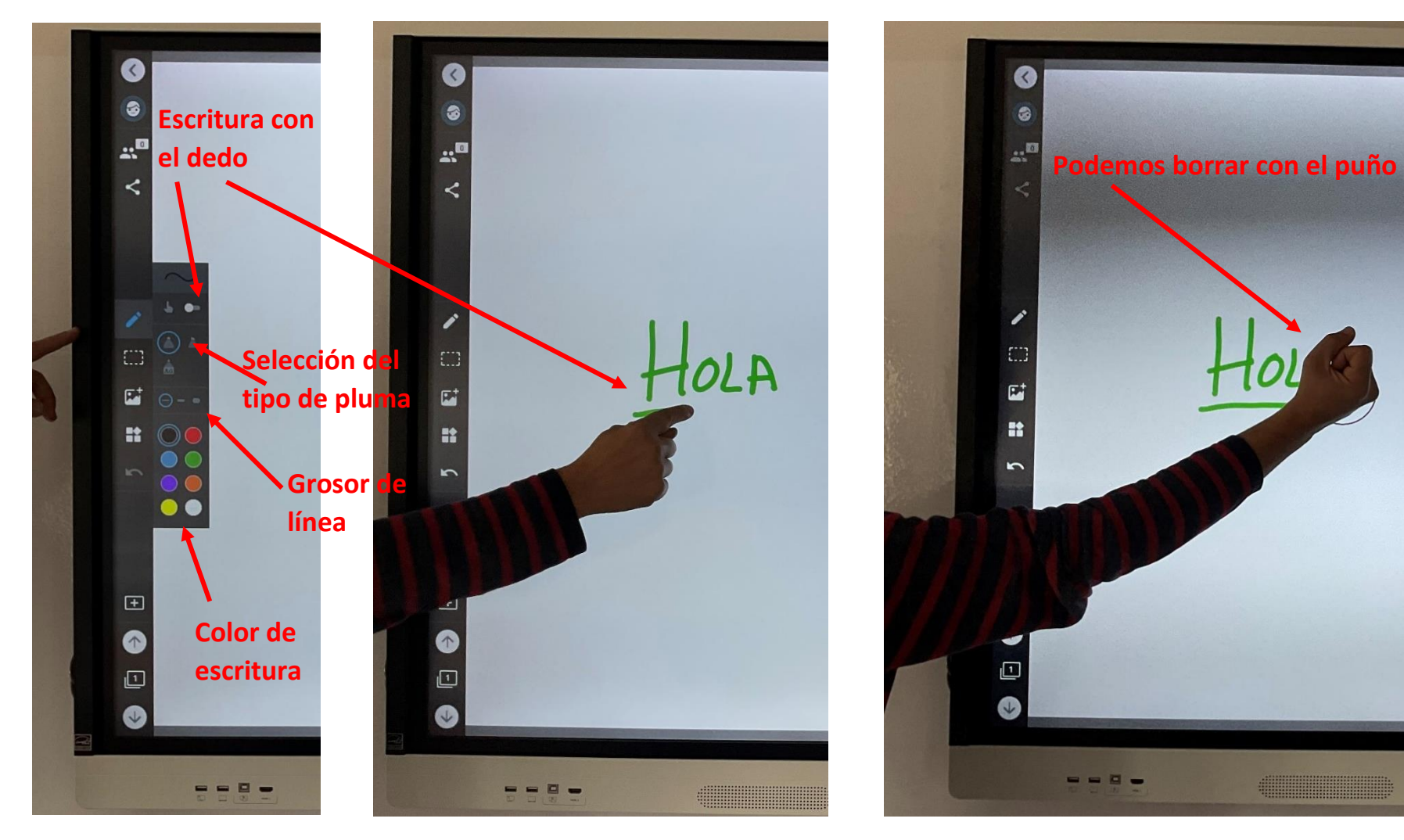

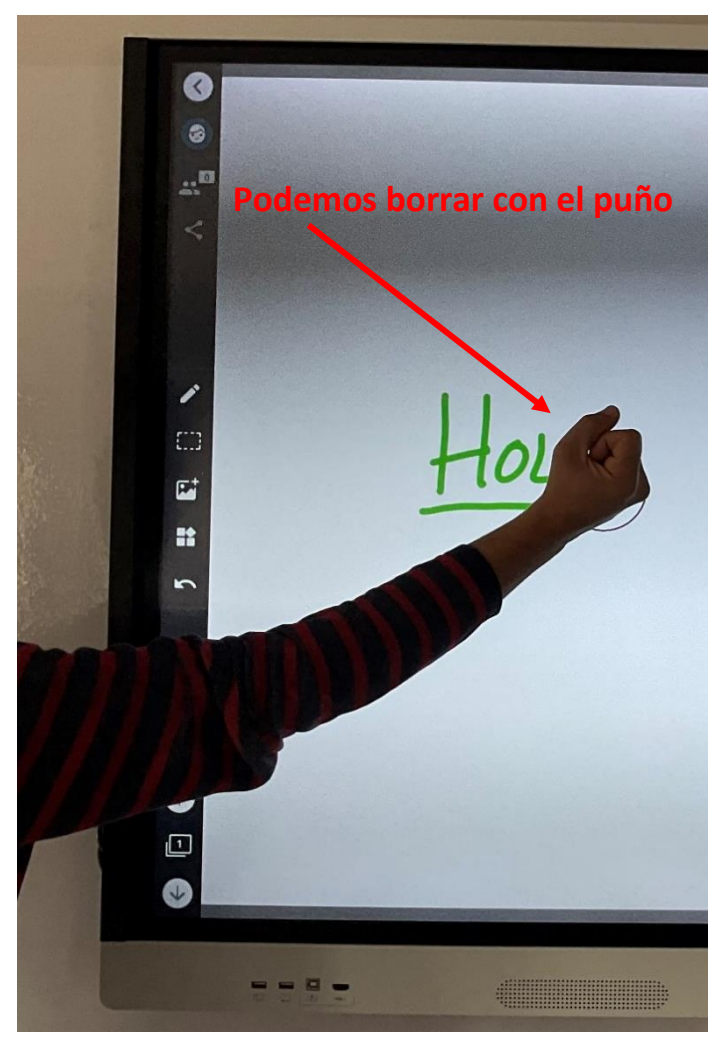

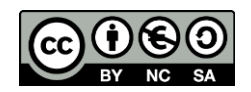

Con la herramienta de **selección** podemos pinchar y arrastrar en la pantalla para poder seleccionar cualquier elemento o elementos de la pizarra. Una vez seleccionados, si pulsamos en el punto azul que aparece en la parte superior derecha de la selección nos aparecerá un menú que nos permitirá realizar varias opciones: duplicar, borrar, convertir a texto, duplicador infinito y bloqueo.

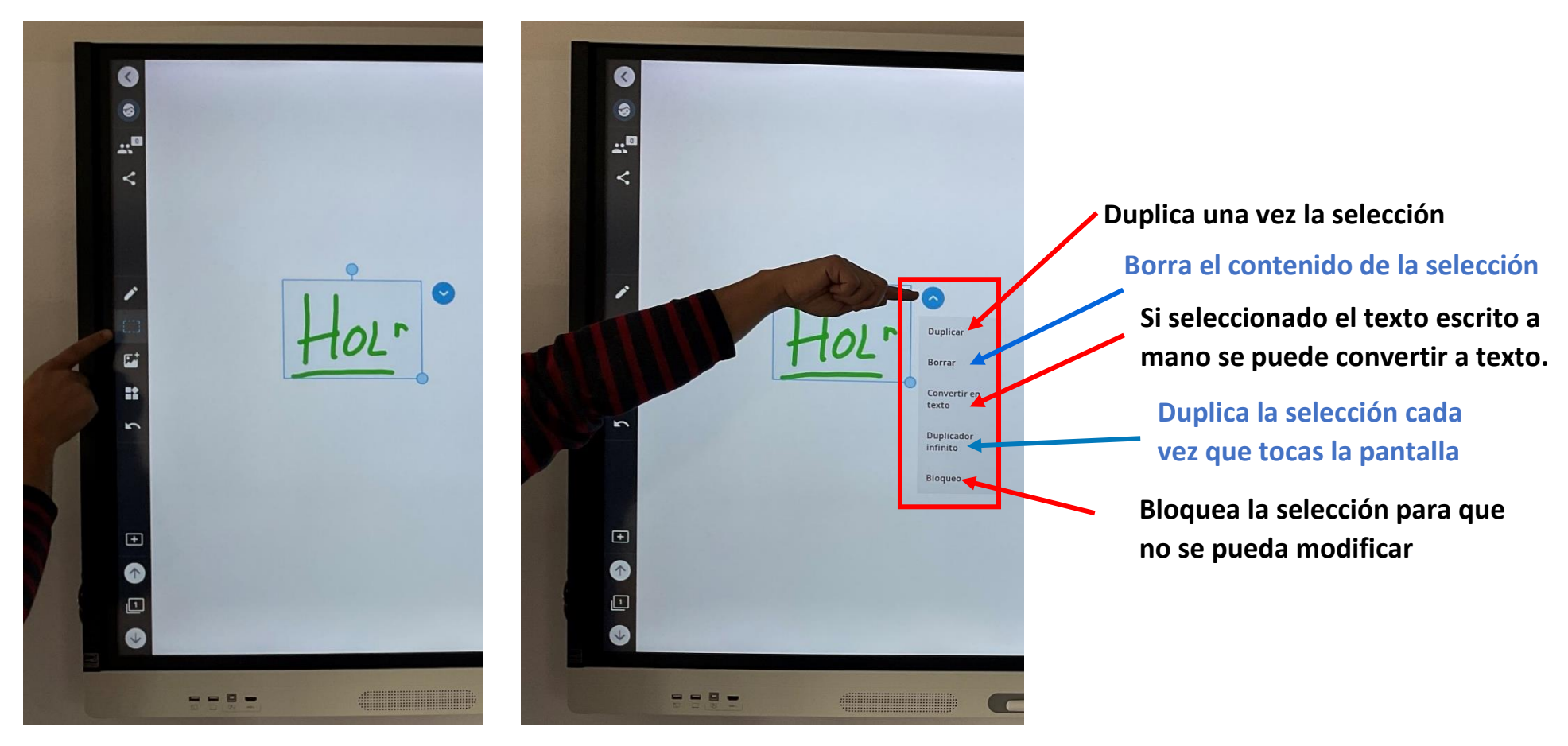

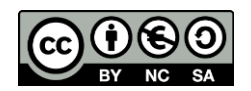

Podemos introducir **fotos y vídeos** a la pizarra procedentes de internet o alojadas en el almacenamiento interno de nuestra Pantalla. Para ello solo debemos pinchar y arrastrar a la pizarra blanca.

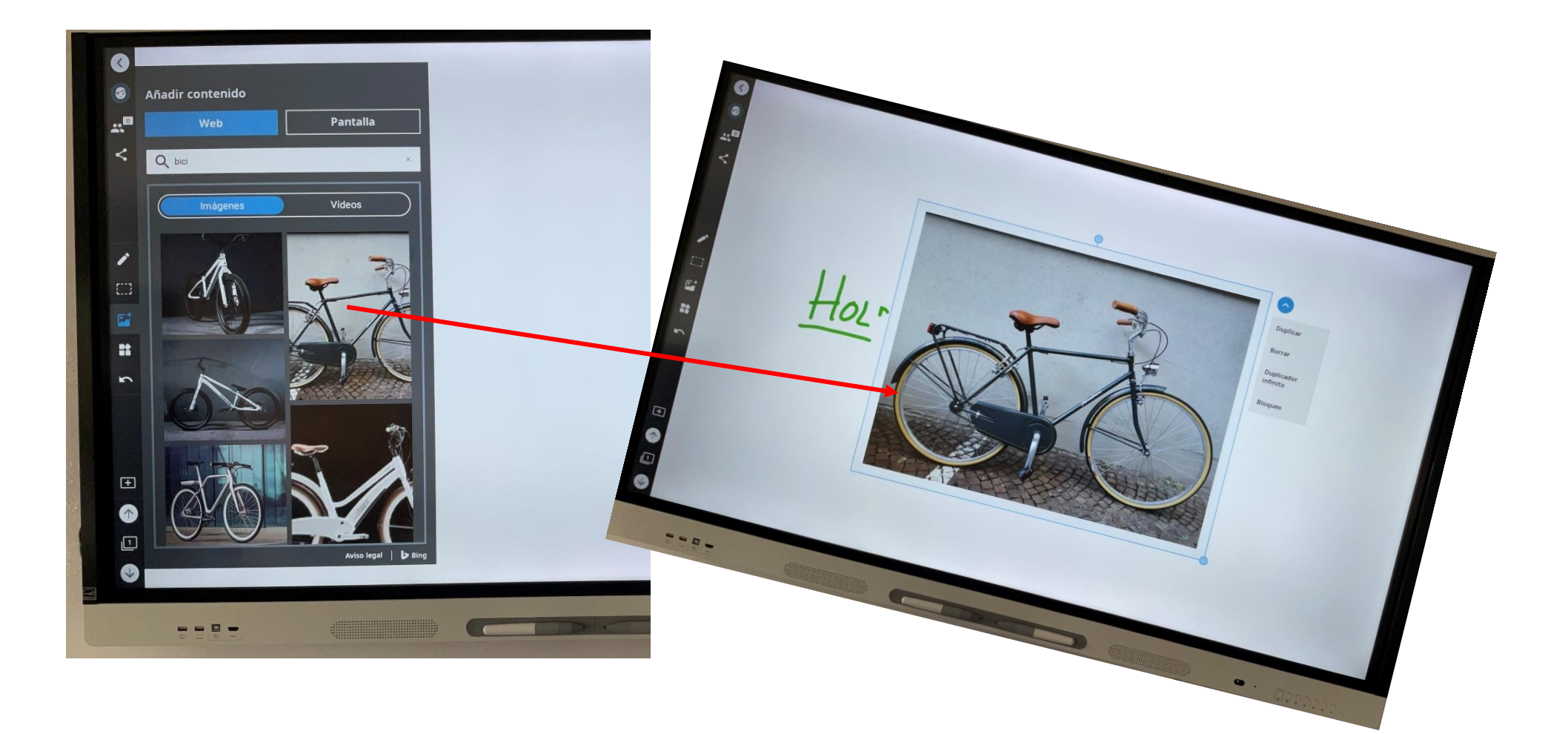

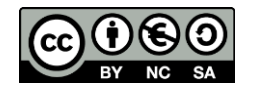

Por defecto, la pizarra tiene varios **widgets** que podemos utilizar:

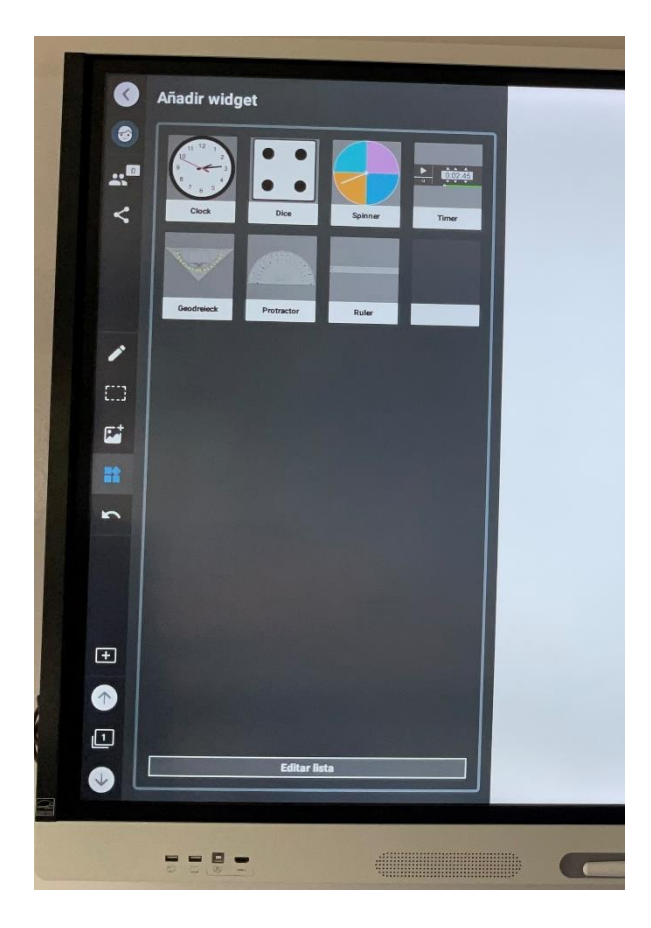

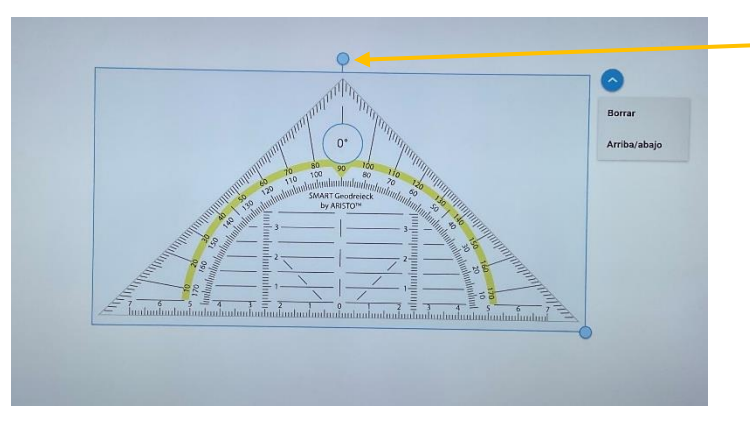

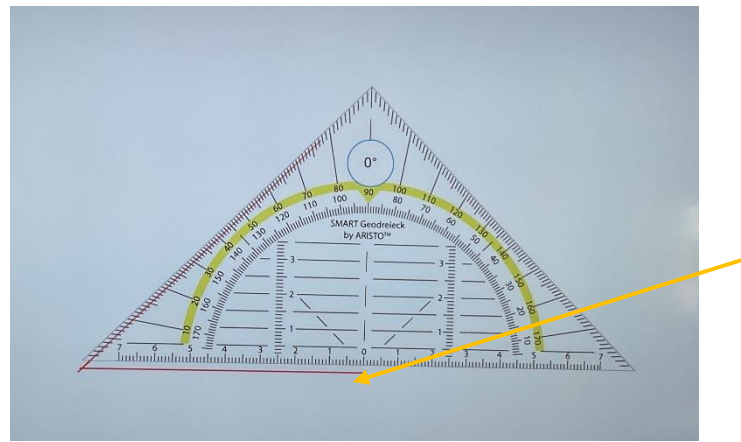

Para girar los widgets debemos poner el dedo exactamente en el centro del círculo y hacer el movimiento de giro.

Podemos dibujar las líneas sin torcernos.

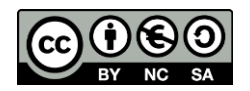

En el **menú vertical izquierdo, en su parte inferior** podemos añadir nuevas hojas a nuestra pizarra en el botón de "+", pasar de una hoja a otra con las flechas arriba y abajo y ver el número de hojas que tiene nuestro documento.

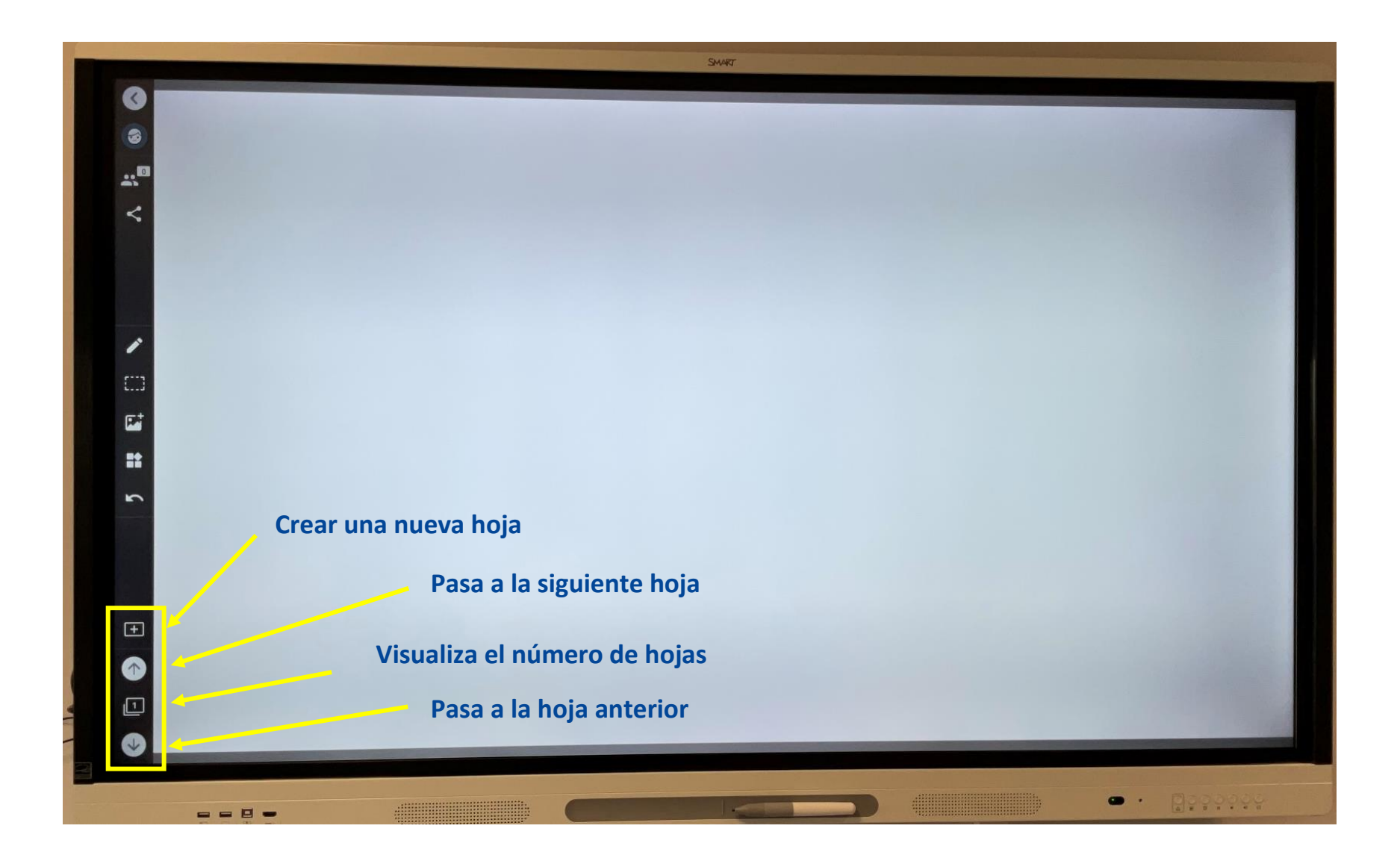

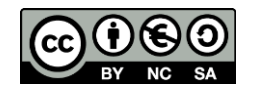

Al crear una nueva hoja tenemos la opción de **elegir entre varias temáticas**, en función del trabajo que queramos realizar.

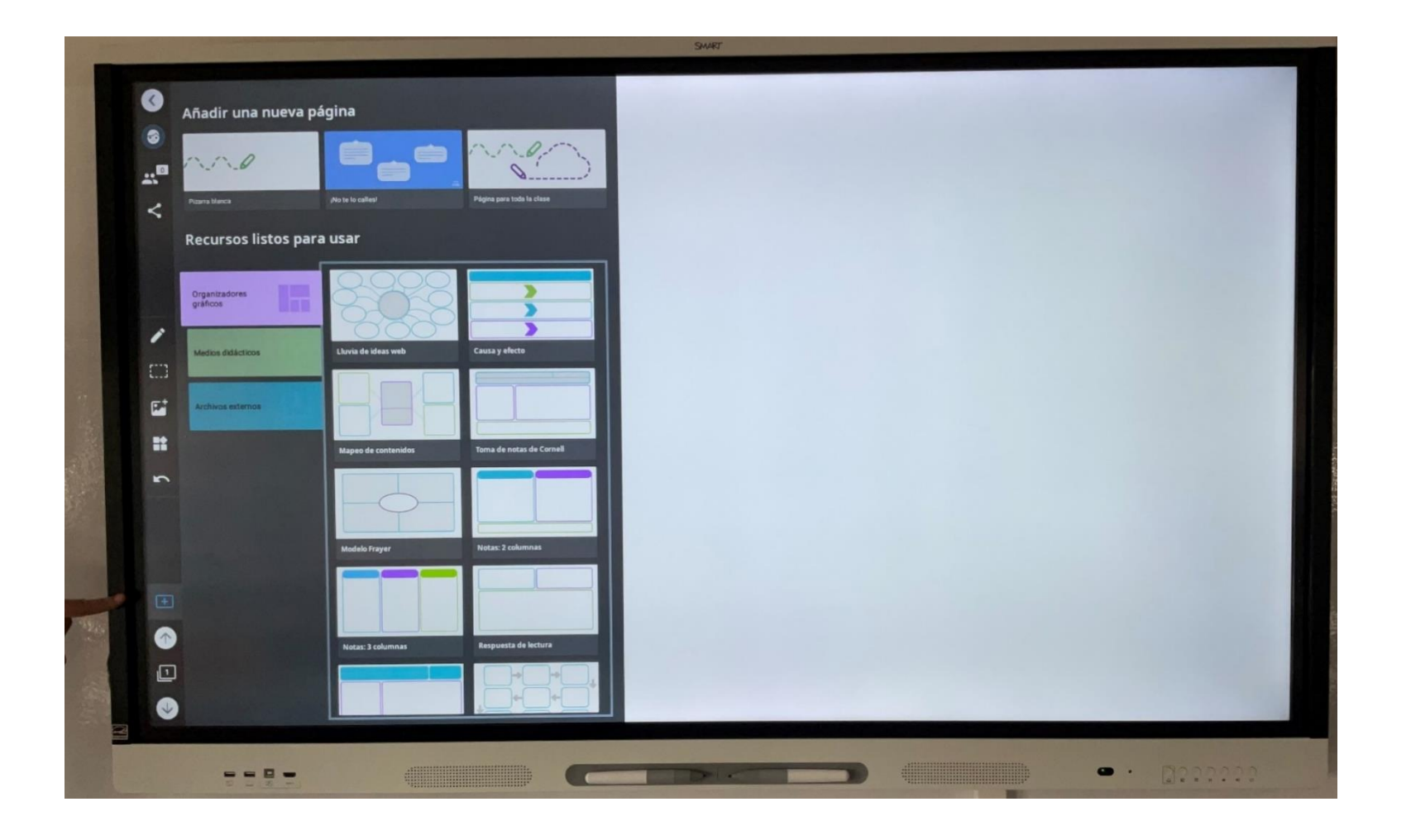

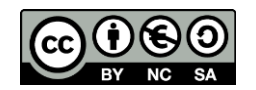

MART Group 1 ➊  $\mathbf{z}^{\mathbf{0}}$  $\prec$ 2 - Mapeo de cont **Selección de una hoja**3 - Notas: 3 colum.  $\Box$  $\mathbf{E}$ R **Visualiza el número de hojas**  $\bigoplus$  $\bullet$  $\bullet$ Depend

Con las flechas podemos pasar de hoja o **seleccionar la hoja** que queremos poner en primer plano:

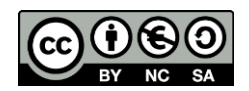

En la parte superior del menú izquierdo, nos encontramos con otras opciones de trabajo, relacionadas con los usuarios que están conectados a nuestra pizarra.

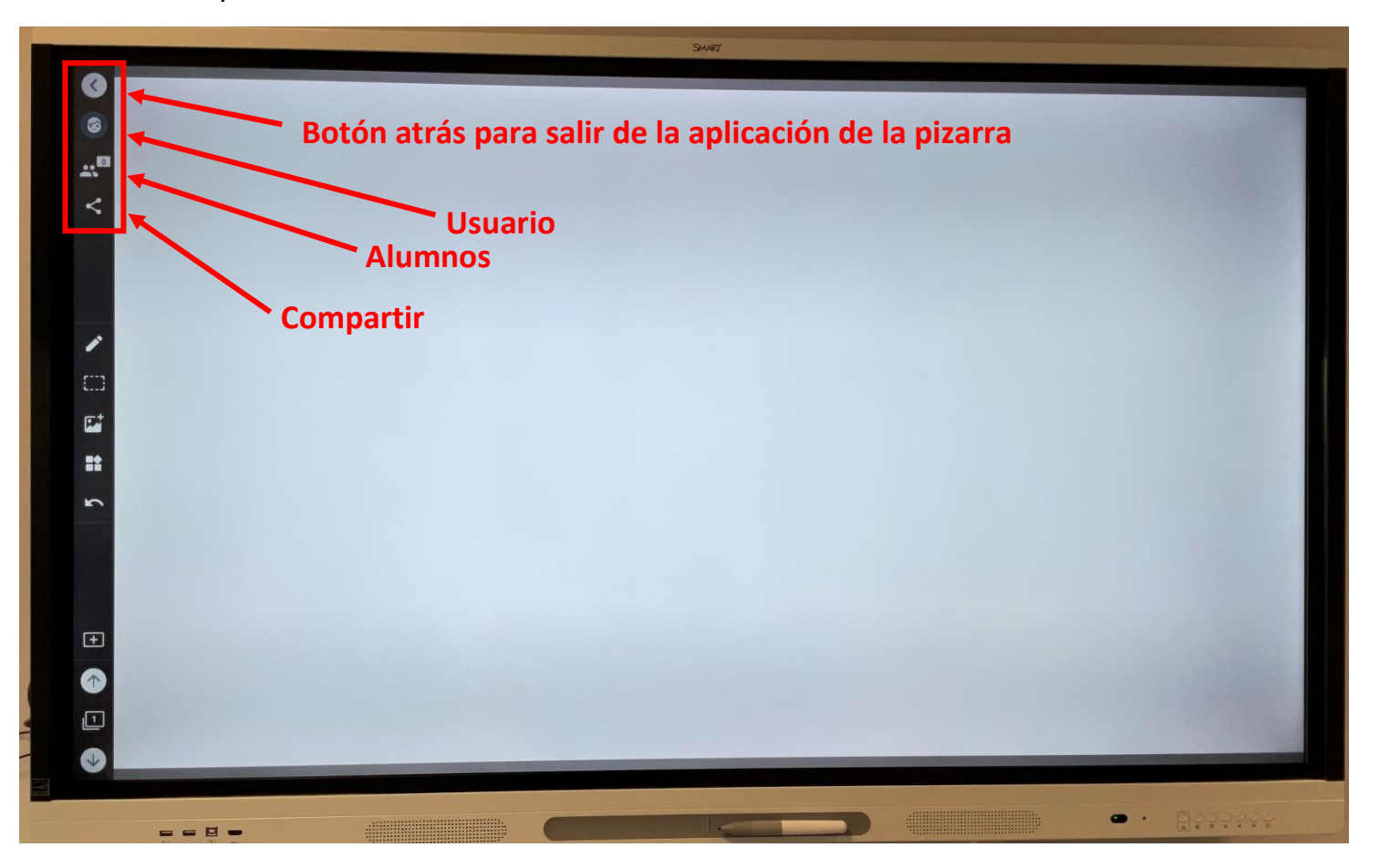

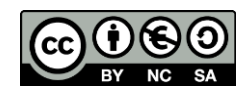

## **Pizarra compartida**

Para compartir nuestra pizarra con los alumnos y que puedan visualizarla en sus dispositivos móviles o tabletas, deberemos pulsar en el botón de Usuarios y a continuación en **iniciar sesión**.

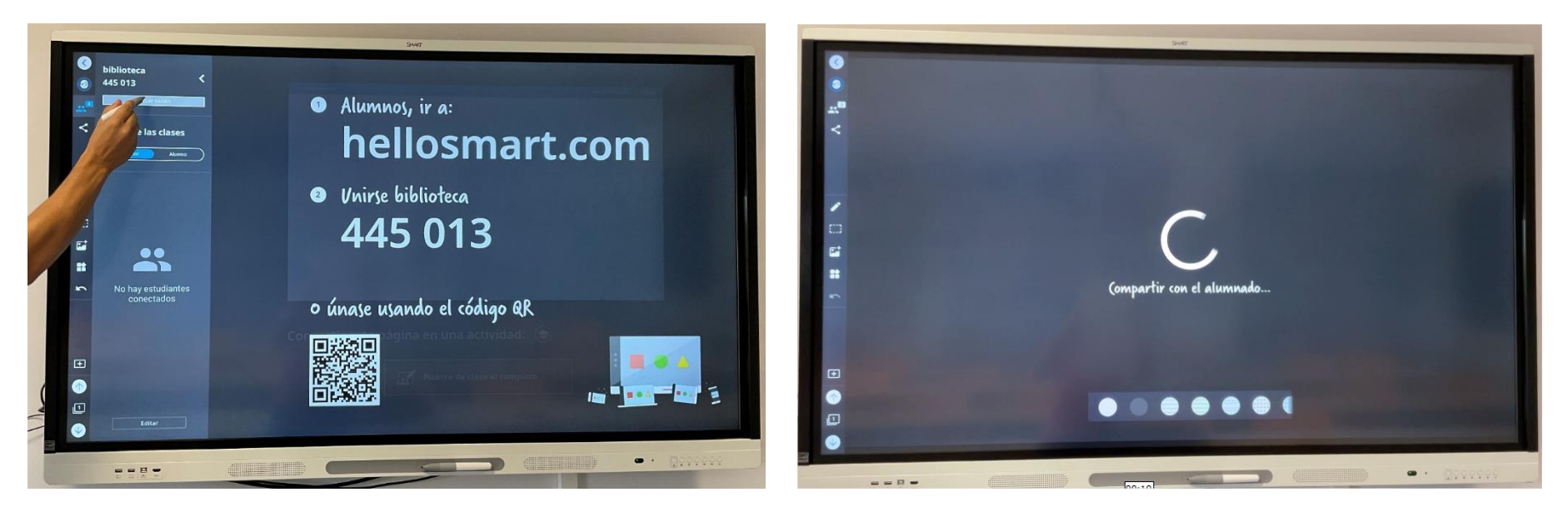

Los alumnos deberán escanear el código QR que aparece en la pantalla, para ir a la web de Smart o acceder desde su navegador a www.hellosmart.com y una vez allí introducir el código de nuestra pizarra (que lleva el nombre del panel digital que estamos utilizando). Pueden acceder como invitados sin necesidad de registrarse.

Una vez que los alumnos hayan accedido de forma remota a la pizarra, podrán ver todo lo que en ella se realice por parte del profesor.

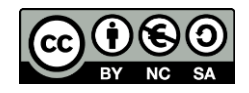

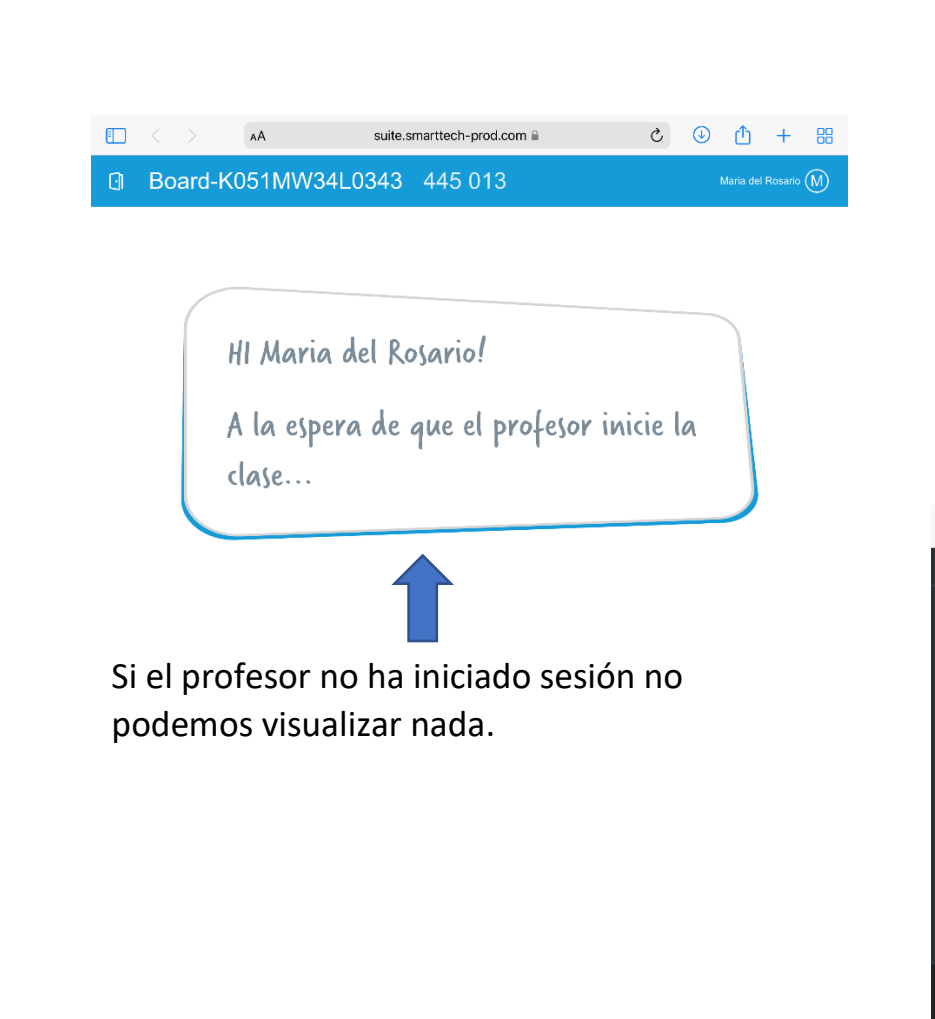

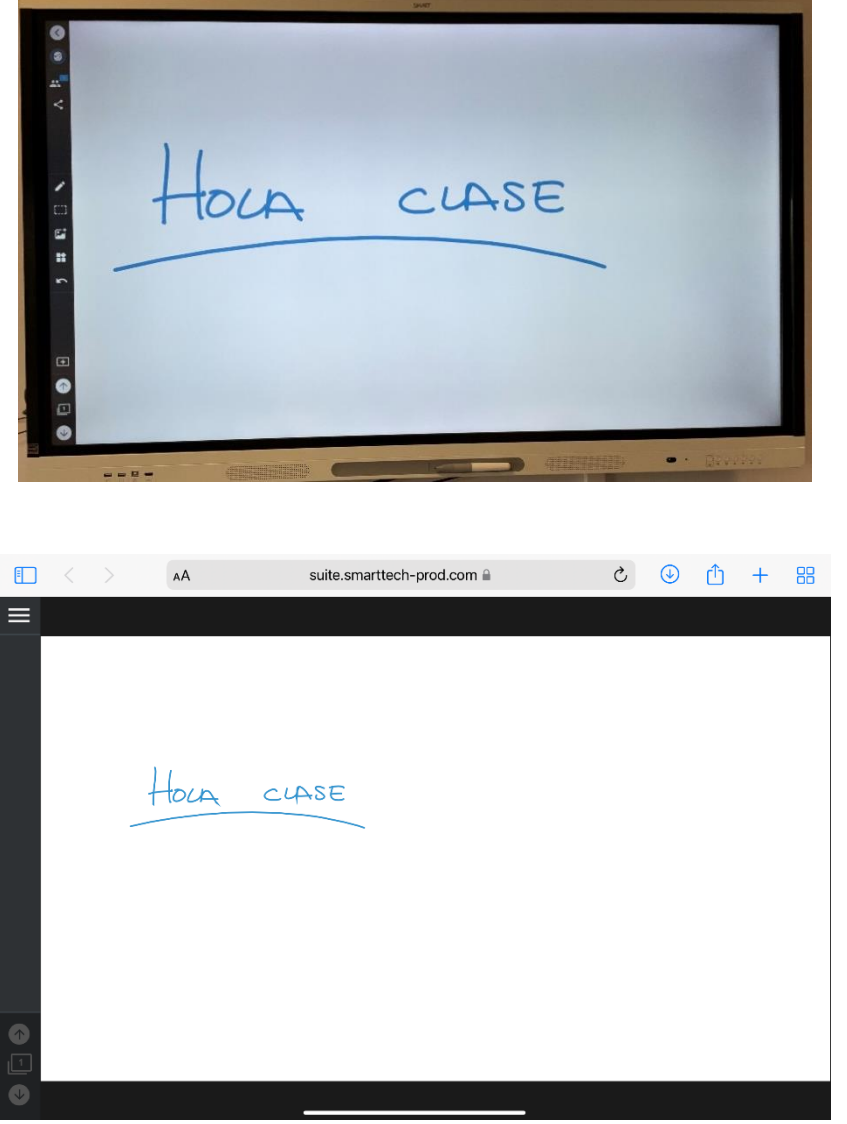

Selecciando en "**Ritmo de la clase**" la opción de profesor, los alumnos solo van a poder ver lo que haga el profesor en ese

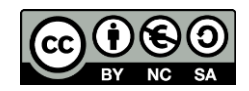

momento, sin embargo, si seleccionamos Alumno, permitimos que los alumnos puedan cambiar de página cuando quieran independientemente de lo que esté haciendo el profesor en ese momento en la pizarra.

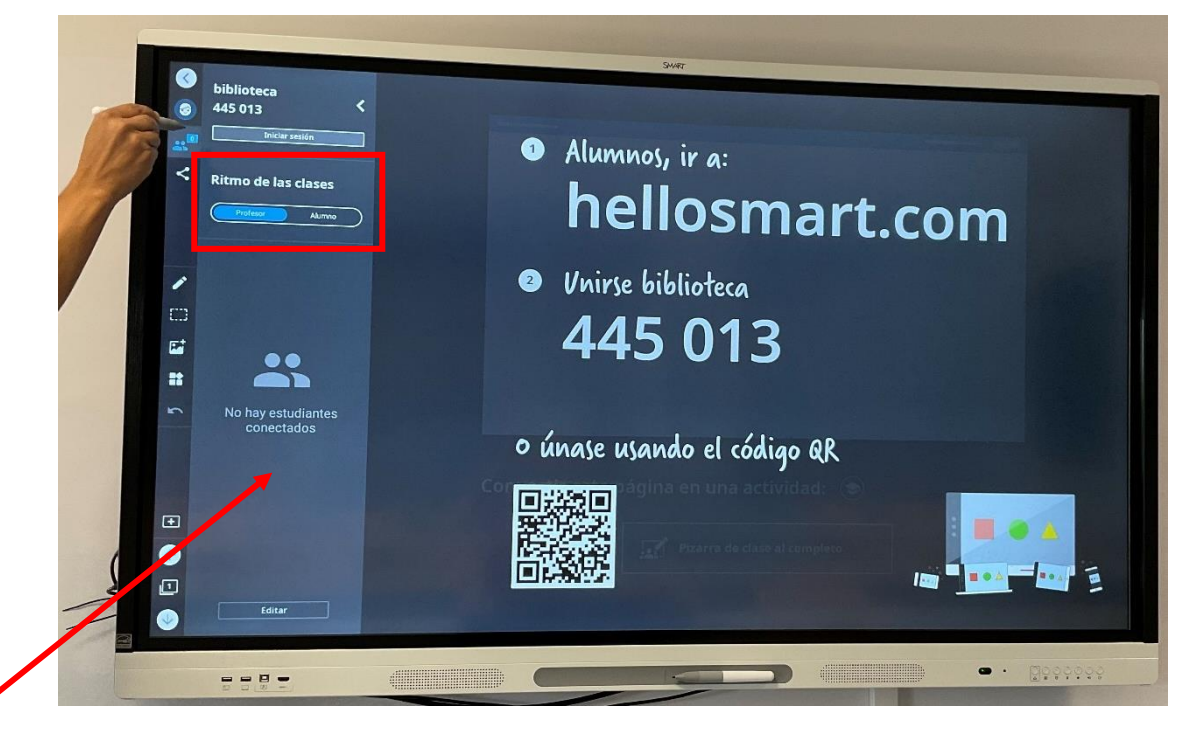

Debajo del menú de Ritmo de la clase podemos ver todos los usuarios que están conectados en ese momento a nuestra clase.

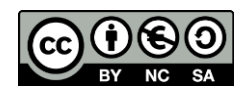

Si deseamos que los alumnos puedan interactuar con la pizarra desde sus dispositivos para dibujar, añadir fotos o editar los materiales de cada una de las hojas de la pizarra, podemos darles permisos de edición con la opción Convertir esta página en una actividad, "Pizarra de clase al completo".

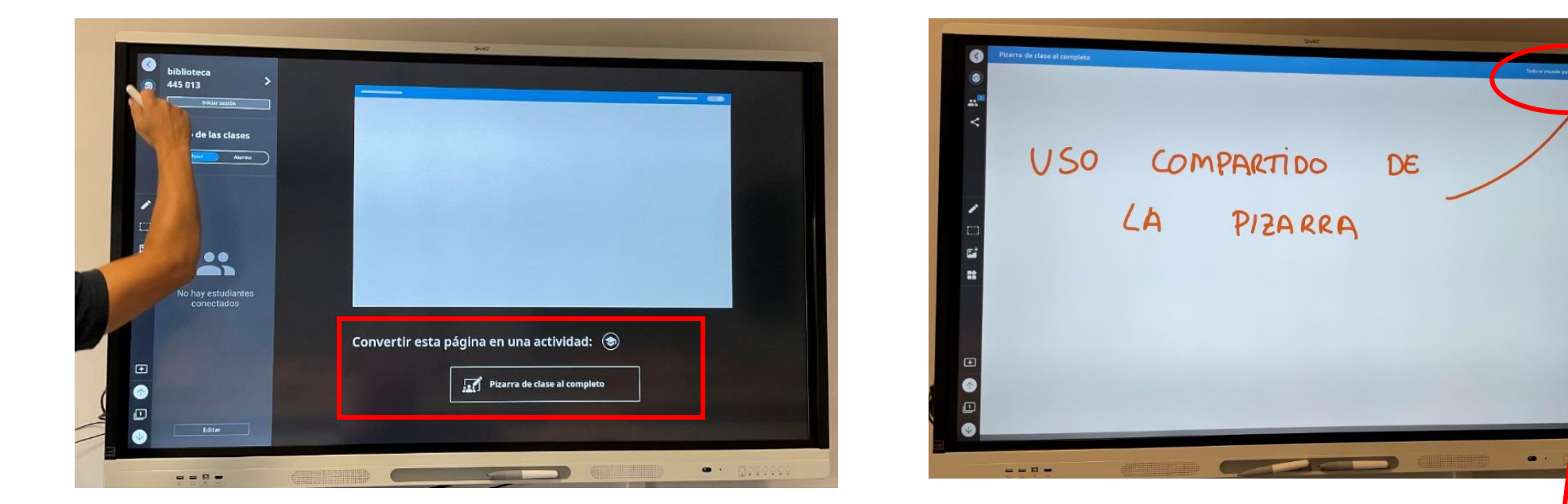

Cuando la pizarra está en uso compartido, en la parte superior derecha de la pantalla aparecerá el texto "**Todo el mundo puede editar"**. Pulsando en el botón anexo a este texto se puede revocar el permiso de edición de los alumnos.

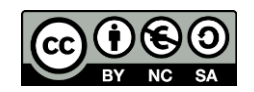

Si hemos hecho el registro de usuario en el Panel digital con la cuenta de Educa vamos a tener nuevas opciones de Pizarra compartida:

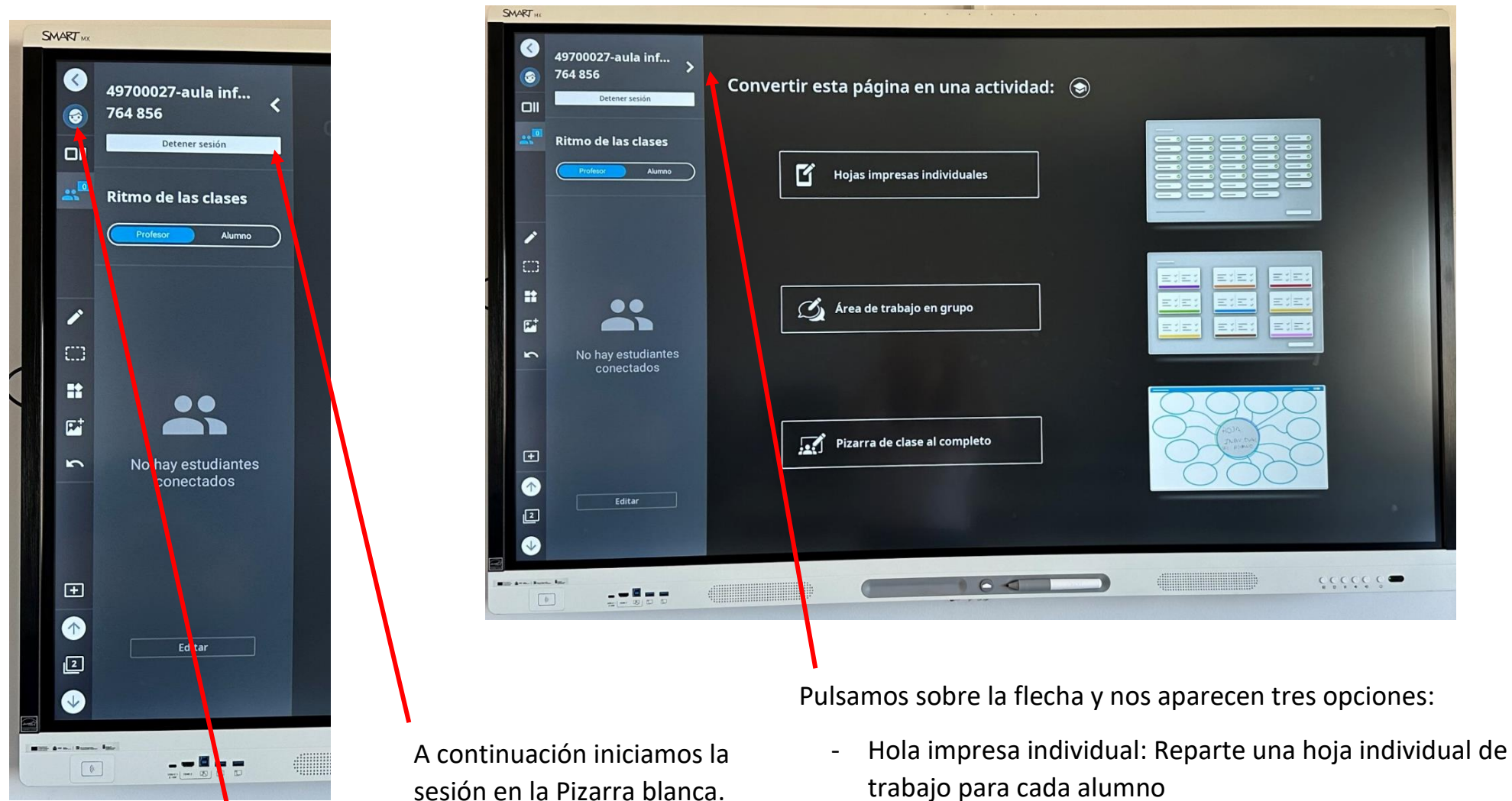

Primero iniciamos sesión en el

Panel con la cuenta Educa.

- Área de trabajo en grupo: Hace grupos de forma aleatoria y reparte una hoja a cada grupo.
- Pizarra de clase al completo: Todos los alumnos pueden utilizar la hoja de trabajo.

48

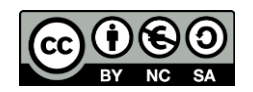

#### INSTALACIÓN DE APLICACIONES

Debemos acceder al menú de Aplicaciones, pulsando en el incono del mismo nombre situado en el menú inferior de la pantalla principal.

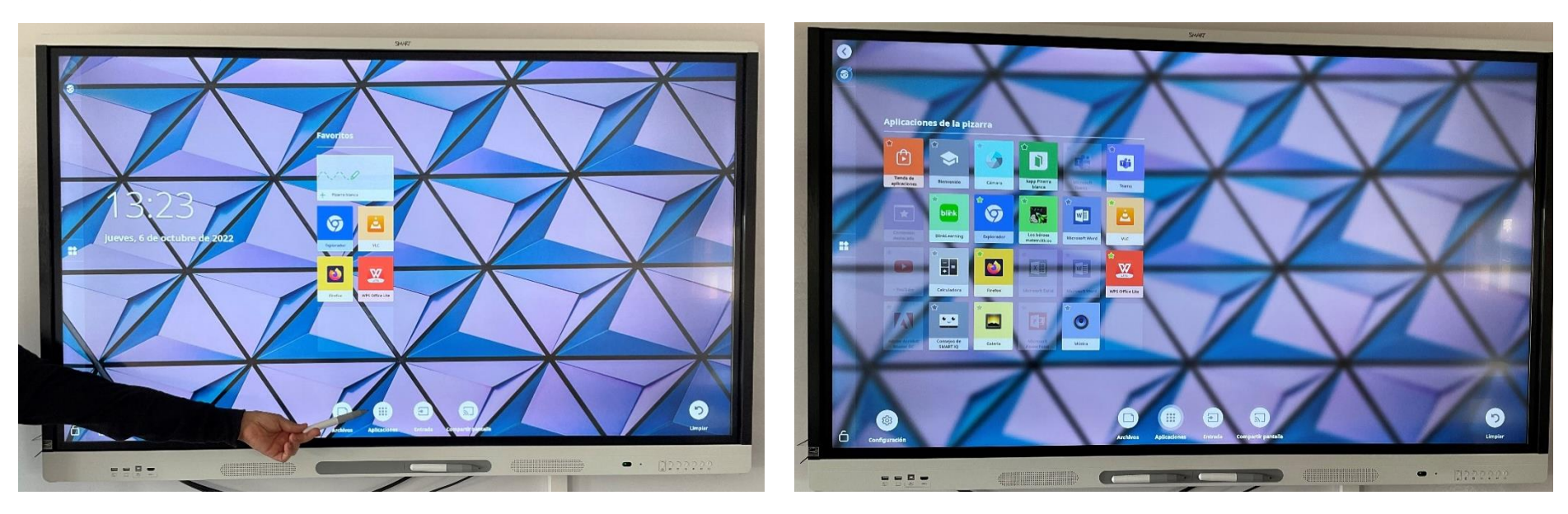

En esta pantalla podemos ver las aplicaciones que tenemos instaladas en este momento y acceder a cualquiera de ellas.

Además si pulsamos sobre la **estrella** que tiene cada uno de sus iconos en la parte superior izquierda, fijaremos un acceso directo en la pantalla de inicio de esa aplicación.

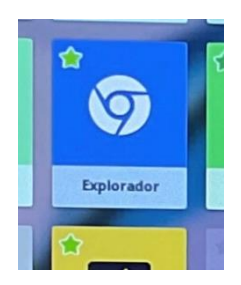

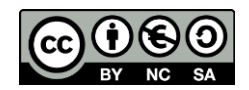

Si queremos instalar alguna otra aplicación, debemos pulsar en la Tienda de aplicaciones y seleccionar la aplicación a instalar de entre las disponibles:

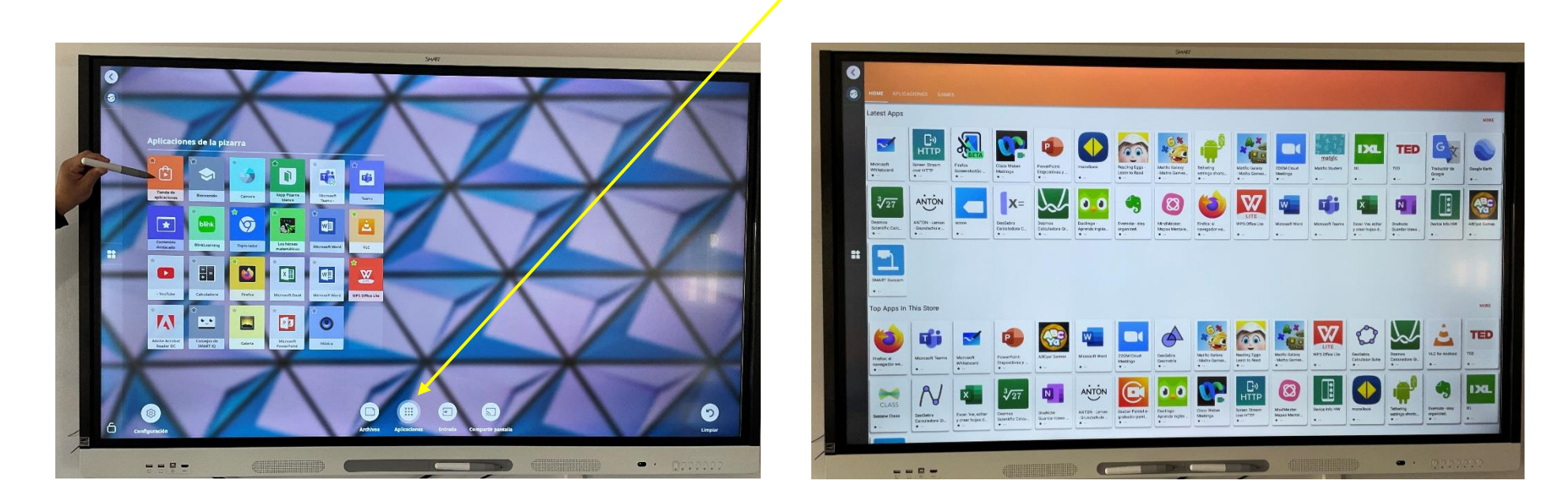

Si quisiéramos instalar alguna aplicación que no estuviera en la tienda de aplicaciones, deberíamos contactar con el responsable TIC de nuestra Dirección Provincial, indicándole el centro y el nombre del panel, para que la pueda instalar de forma remota.

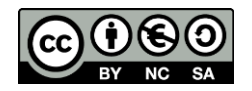

### 8. BLOQUEO DE PANTALLA

Esta opción nos permite bloquear la pantalla mediante un código PIN con un proceso similar a un móvil. Pinchamos en el candado, ponemos el PIN que queremos, lo tendremos que repetir y así la pantalla queda bloqueada. Si queremos desbloquearla tecleamos el PIN correspondiente. El PIN no se guarda. Si queremos bloquearla de nuevo repetiremos el proceso (podemos cambiar de PIN). Pero ¿qué pasa si nos hemos olvidado del PIN? Apagamos la pizarra en el botón trasero de la pizarra y encendemos, el PIN no se almacena.

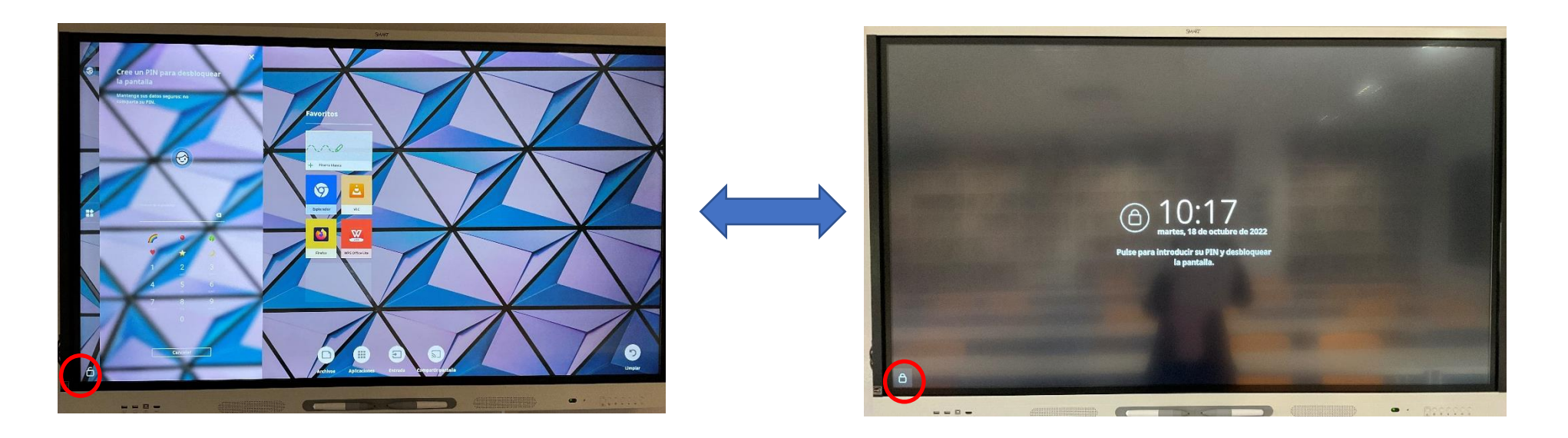

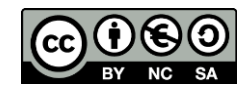

# 9. EXPLORADOR

Nuestro panel viene con una aplicación de navegación web llamada Chromium, a la que podemos acceder desde la pantalla de inicio o desde el menú de Aplicaciones.

También es posible instalar otros navegadores desde la tenda de aplicaciones.

El uso de los navegadores es similar al del ordenador, teléfono móvil o tableta.

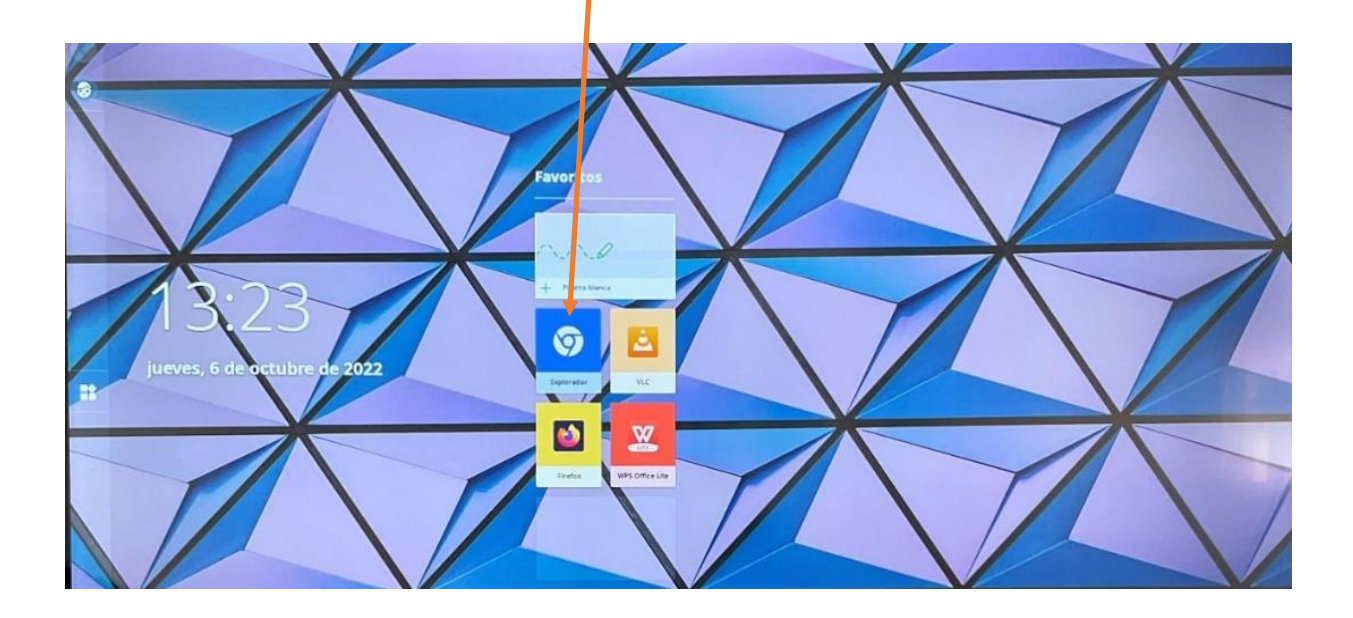

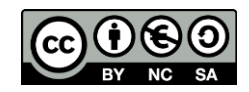

# 10.CAPTURAS DE PANTALLA

En cualquier momento se puede pulsar sobre el botón 4 del menú inferior izquierdo de la pantalla (símbolo de pausa). Aparecerá el símbolo de pausa en la pantalla y al cabo de unos segundo se quitará. La imagen que estuviera sobre la pantalla quedará congelada (aunque sea un vídeo).

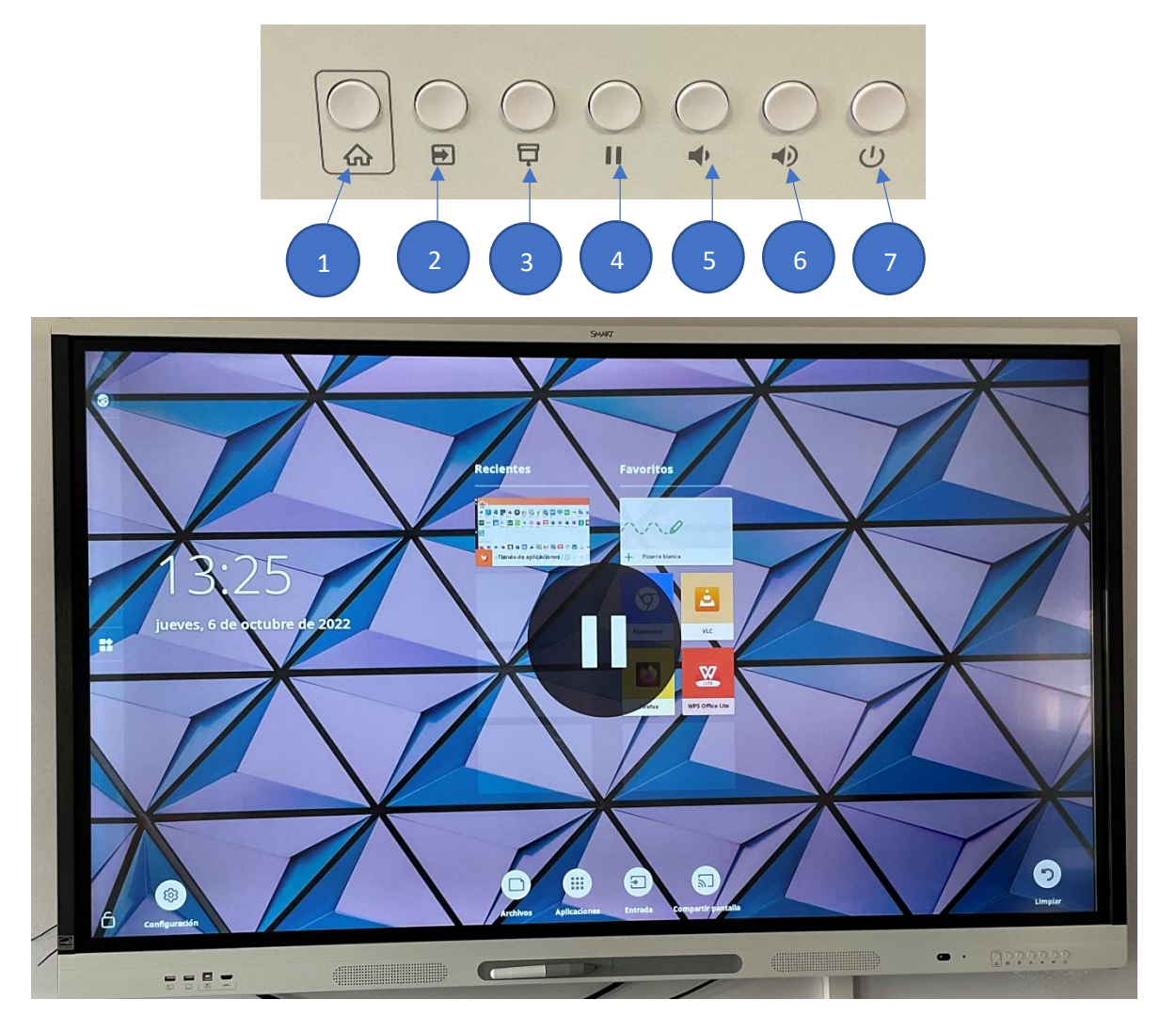

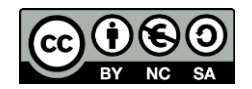

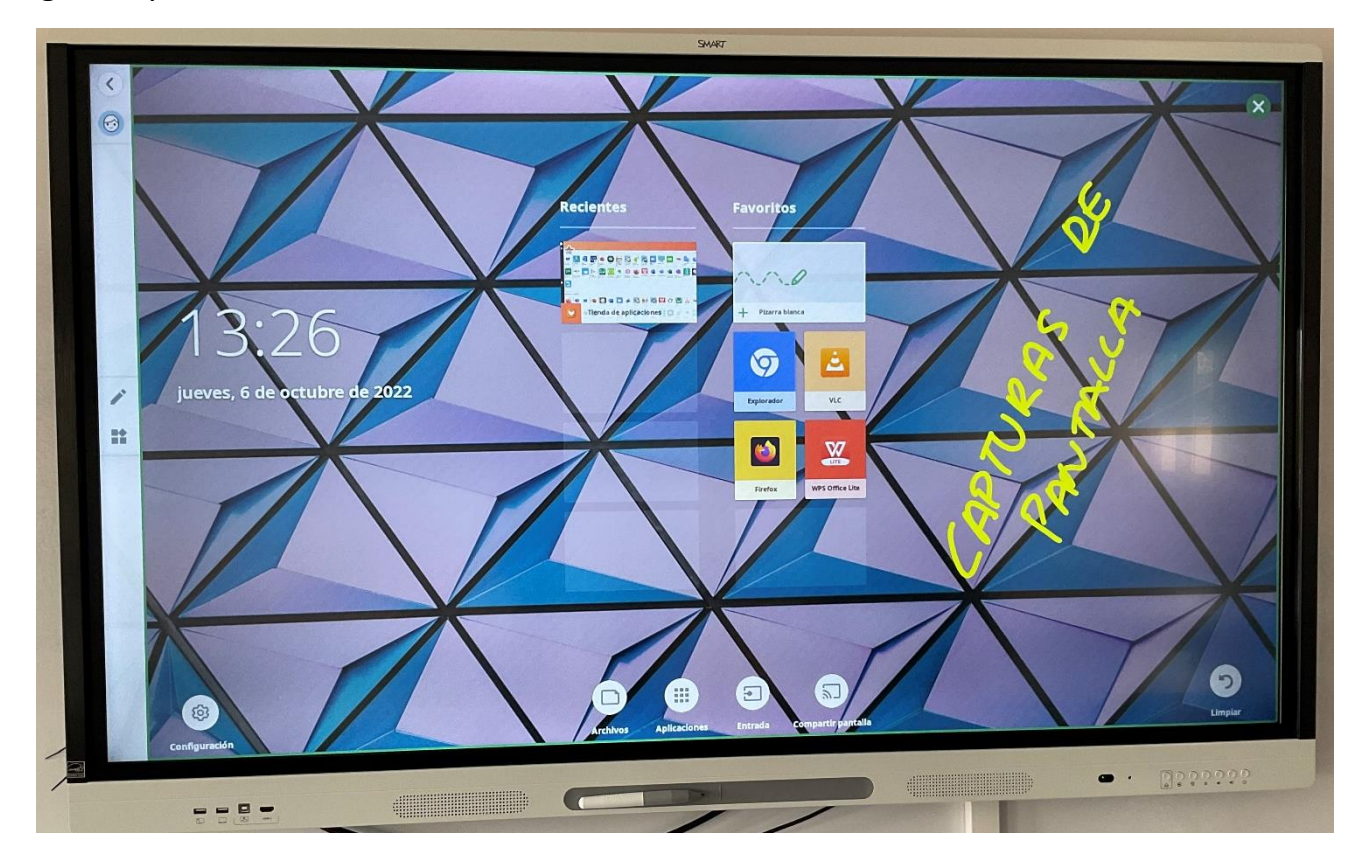

Con la pantalla congelada podemos escribir sobre ella con los rotuladores.

En el momento en el que el rotulador toca la pantalla, ésta emite un sonido para advertir al usuario que se ha hecho la captura y que se podrá guardar.

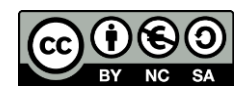

Y después podemos guardar la captura pulsando en el aspa blanca sobre fondo verde que aparece en la esquina superior derecha de la pantalla y pulsando sobre el botón de "guardar" que aparece en la pantalla. También se puede "descartar" si no se desea guardar la imagen capturada.

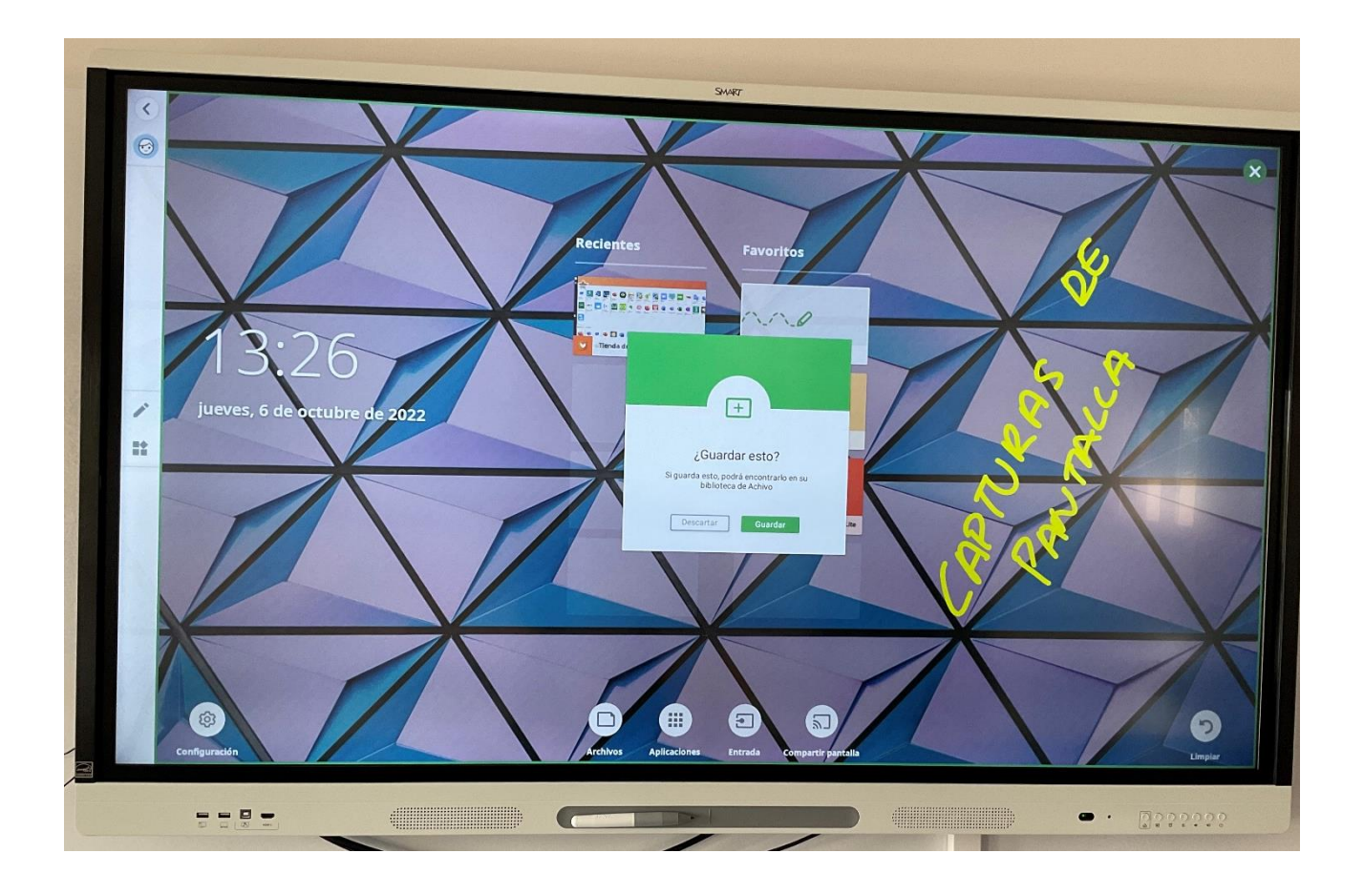

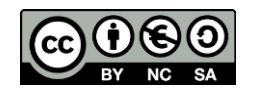

#### 11.USO DEL PENDRIVE

**Insertar el Pen Drive en el USB A 1**

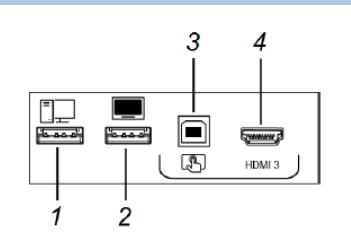

**Consulta y abre documentos del Pen Drive**, pulsando en el icono de Archivos en el menú inferior de la pantalla principal y a continuación sobre la "flecha abajo" del menú superior izquierdo para visualizar el "árbol" de carpetas de la pantalla

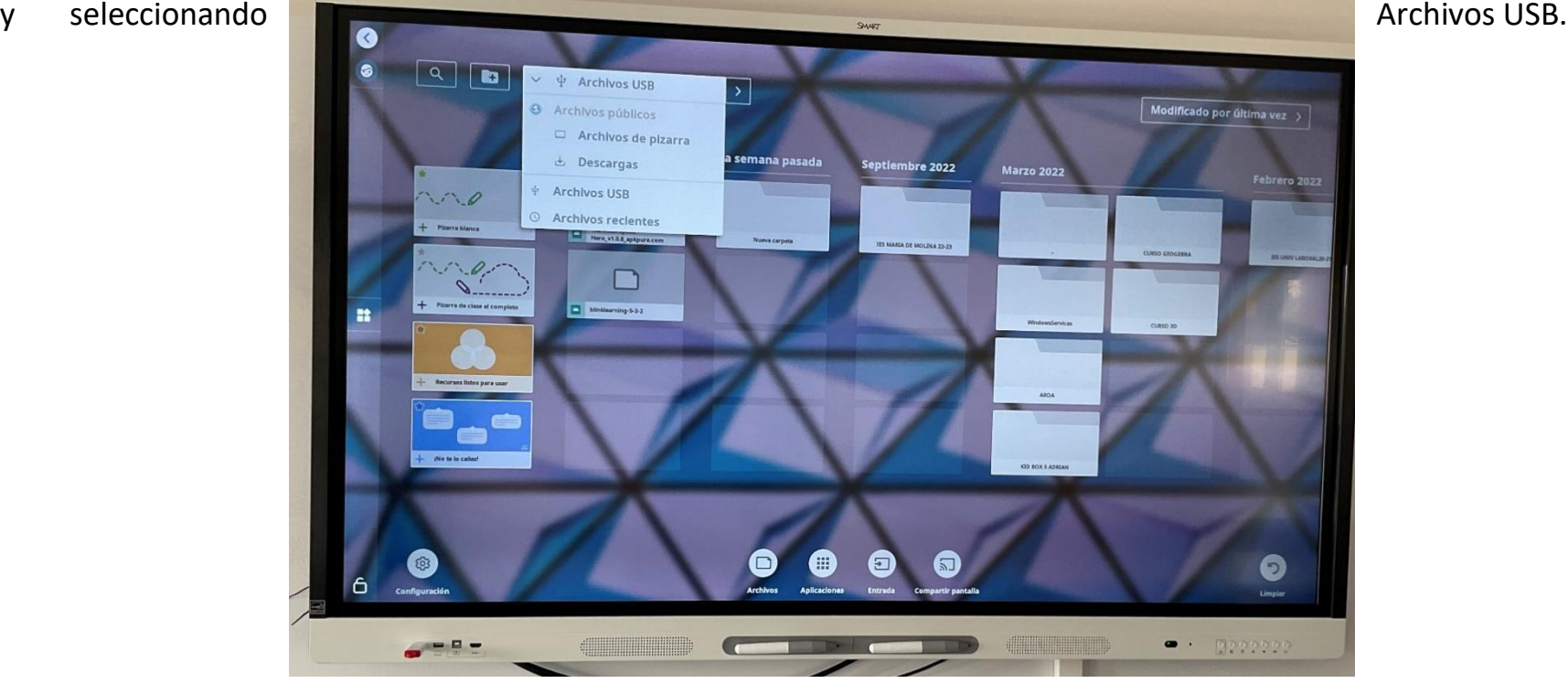

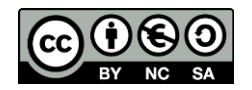

### **Copiar archivos de la unidad USB a la pantalla y viceversa**

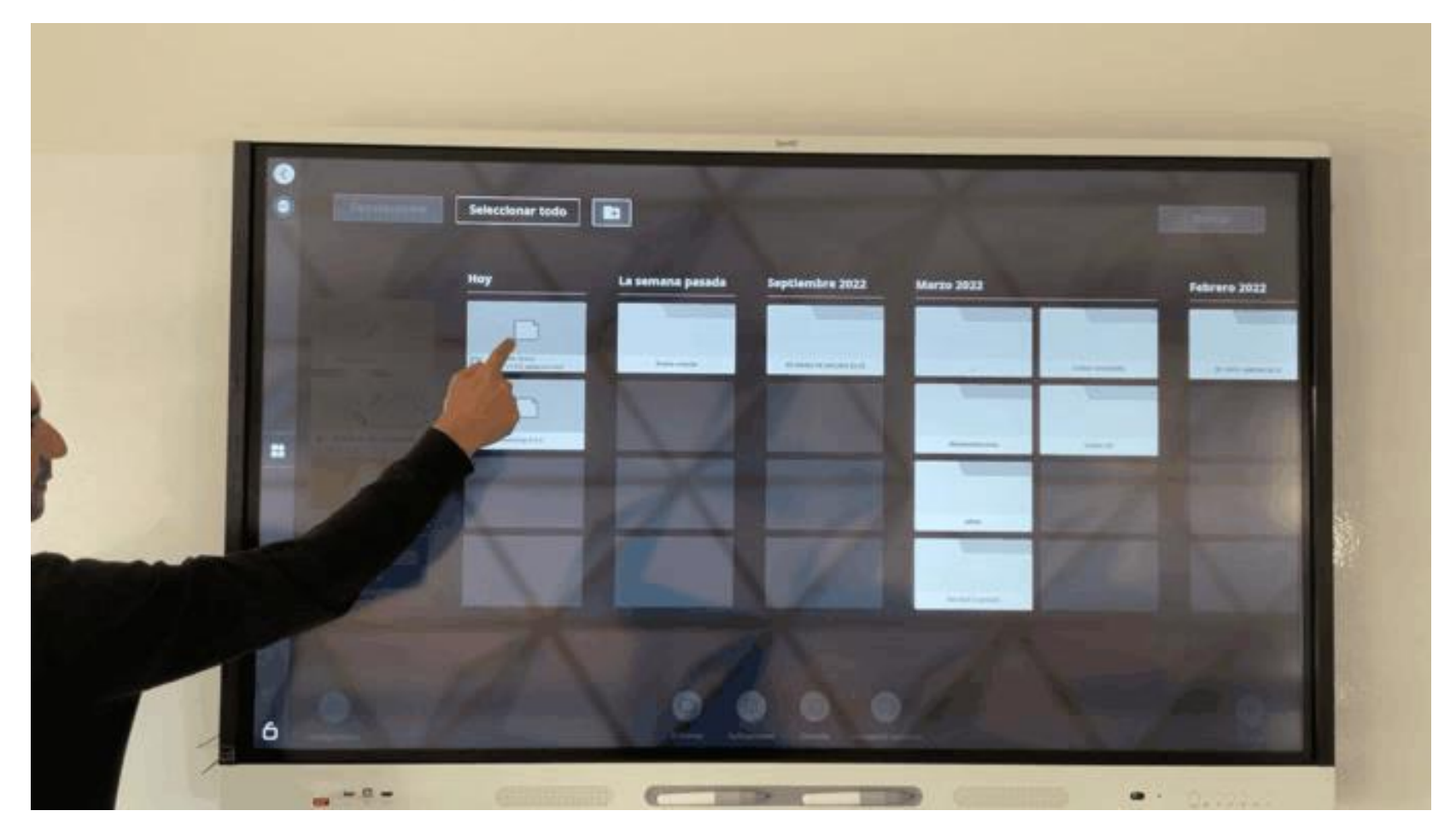

Seleccione el archivo que quieres mover con una pulsación prolongada. Después arrástralo hasta la "flecha abajo" del árbol de carpetas y suéltalo en la carpeta donde quieras dejarlo. De esta manera puedes copiar archivos a una memoria USB a la pantalla y viceversa.

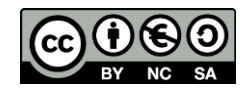

# 12.GESTIÓN DE ARCHIVOS

**Crear una carpeta nueva:** Pulsa en el icono de Archivos en el menú inferior de la pantalla principal. Despliega el menú de archivos y selecciona la ubicación donde quieras alojar la carpeta nueva y a continuación pulsa sobre el icono que tiene una carpeta con un "+" dentro.

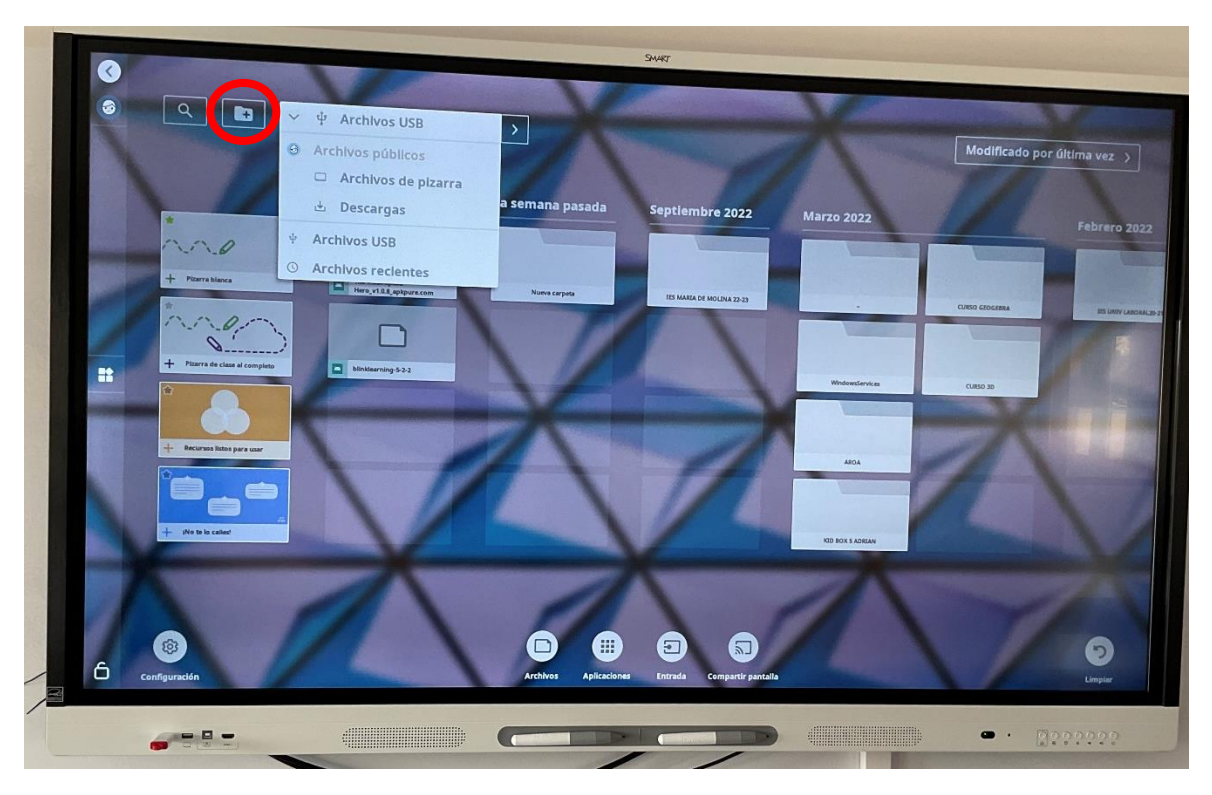

Por último, pon el nombre que desees a la nueva carpeta.

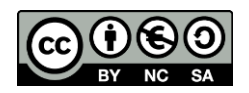

**Borrar archivos:** Pulsa en el icono de Archivos en el menú inferior de la pantalla principal y a continuación Selecciona el archivo que quieras borrar mediante una pulsación larga. Una vez seleccionado pulsa en el botón de "Borrar" que está en la parte superior derecha de la pantalla.

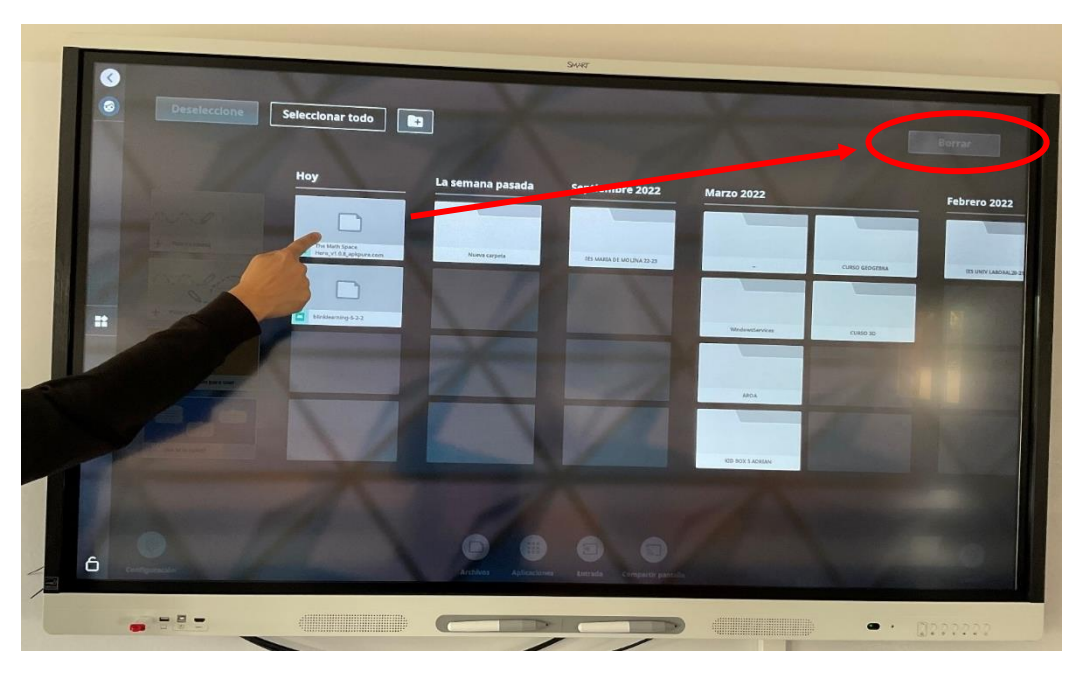

**Mover archivos:** Al igual que para mover y copiar archivos a una memoria USB, si queremos mover archivos dentro de las carpetas de la pantalla debemos seleccionar el archivo que queremos mover con una pulsación prolongada. Después lo arrastramos hasta la "flecha abajo" del árbol de carpetas y lo soltamos en la carpeta donde queramos dejarlo.

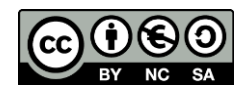

**Cambiar nombre a los archivos:** para cambiar el nombre a un archivo seleccionamos el icono de archivos. Tocamos en el archivo hasta que el cuadro del archivo tenga un marco azul. Hacemos doble clik en el nombre y lo cambiamos.

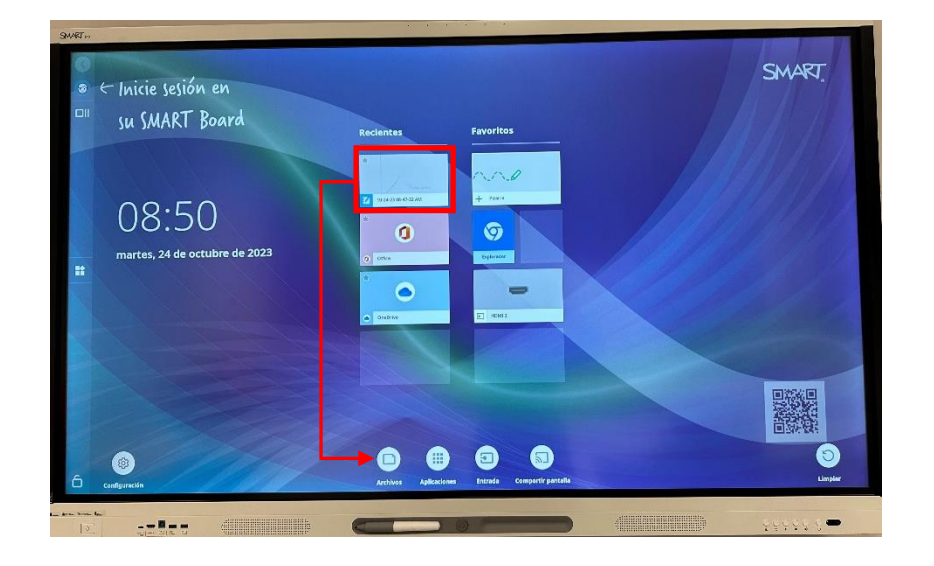

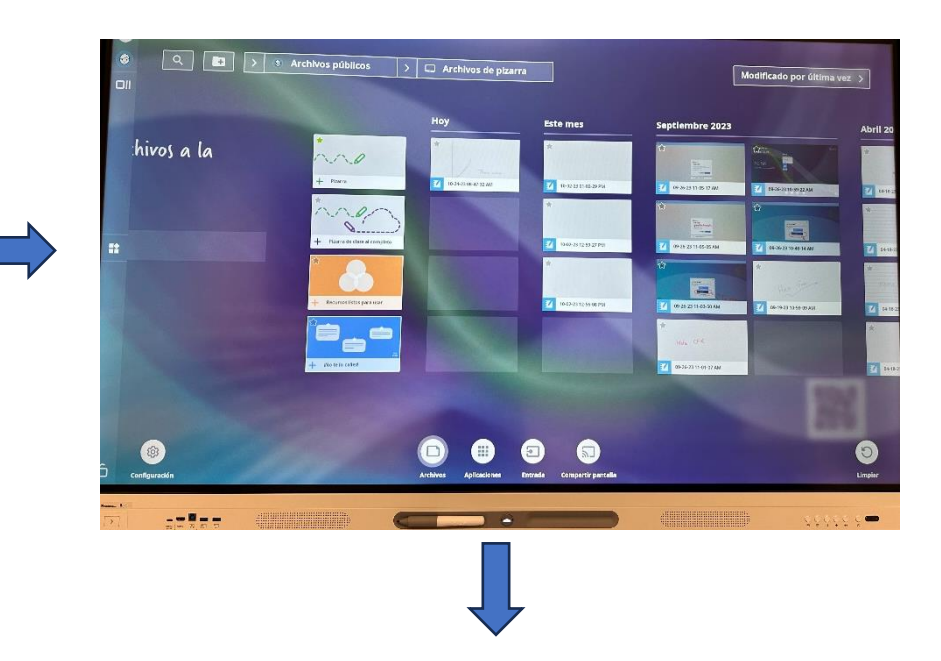

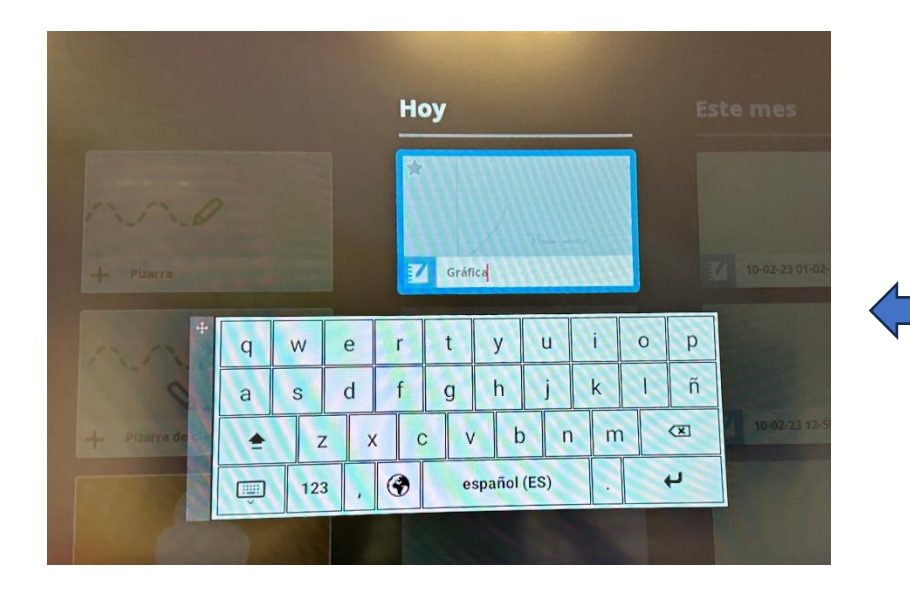

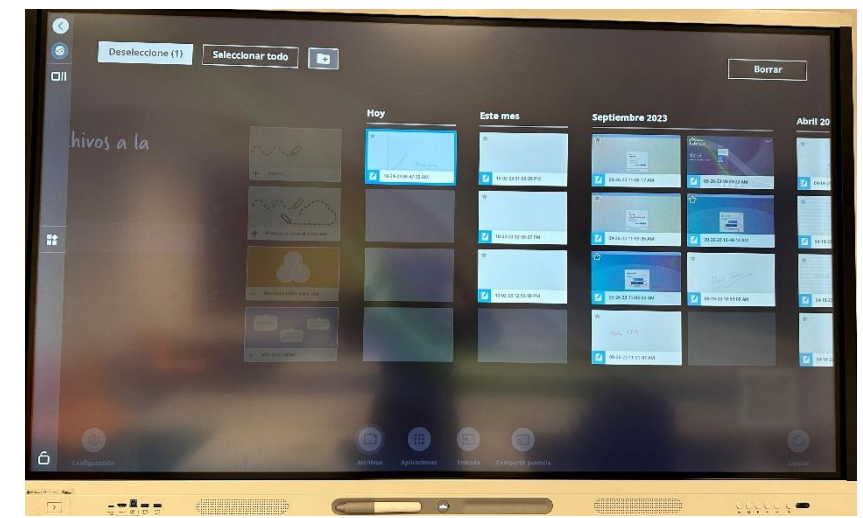

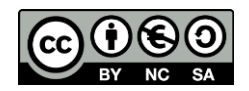

**Limpiar:** una vez que hemos acabado nuestra sesión tenemos que pulsar el botón limpiar con las siguientes funciones:

- Borra la pizarra blanca.
- Guarda la sesión de pizarra blanca en la biblioteca (si la biblioteca está activada)
- Restablece el navegador (se elimina el historial, la caché y las cookies del navegador, se cierran todas las pestañas abiertas y se abre una nueva pestaña).
- Cierra todas las aplicaciones.
- Borra las contraseñas.

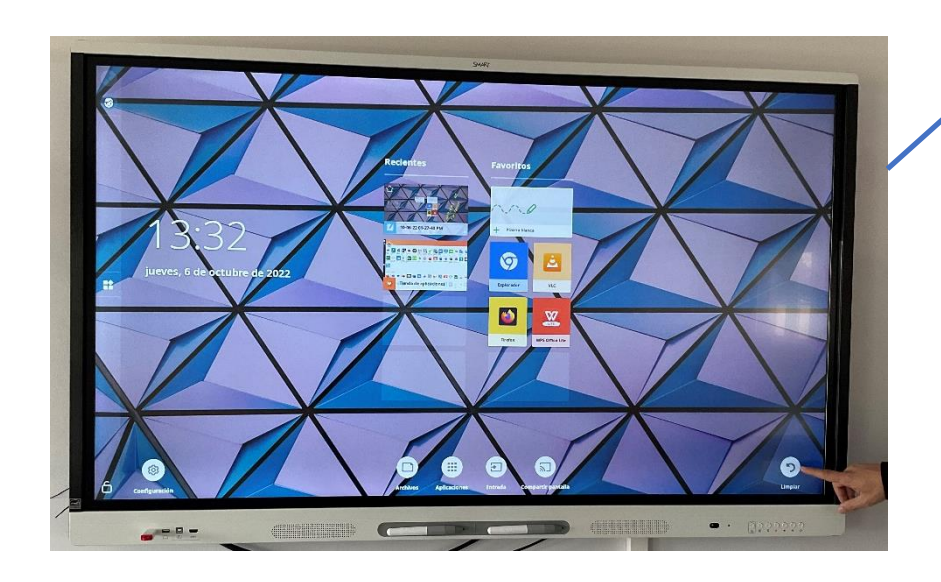

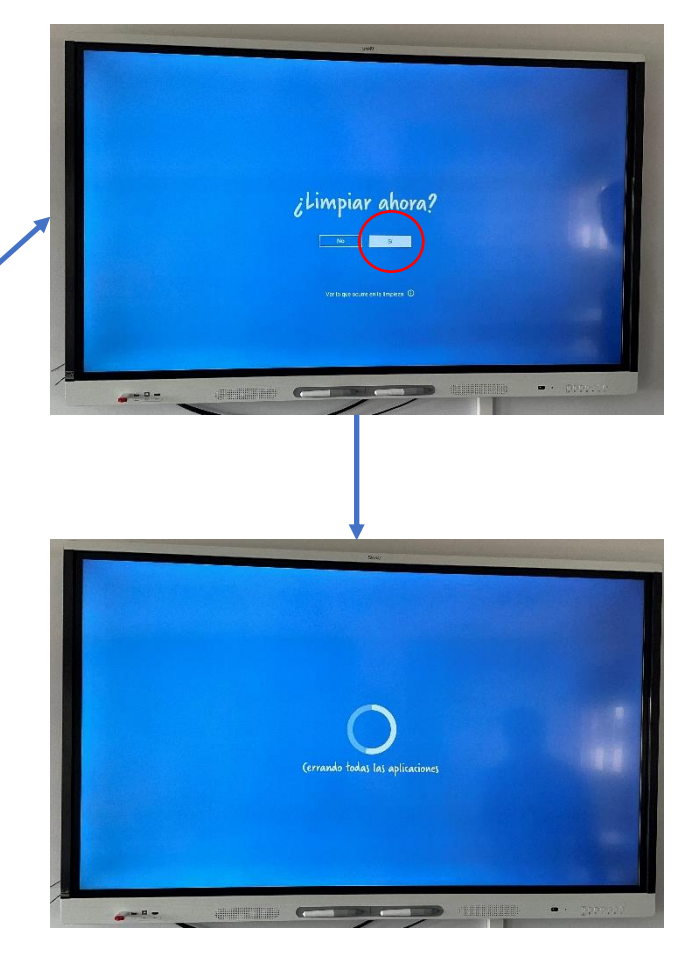

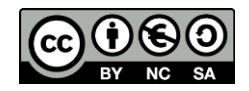

## 13. SMART LUMIO

# 14.1 ¿QUÉ ES? CONFIGURACIÓN INICIAL

Lumio es una herramienta de aprendizaje digital que facilita la conversión de archivos PDF, PowerPoint y Notebook en lecciones interesantes con actividades interactivas, juegos, espacios de trabajo grupales y evaluaciones formativas integradas. Para ello accedemos al siguiente enlace: [https://www.smarttech.com/es-es/lumio.](https://www.smarttech.com/es-es/lumio) Desde este acceso tenemos dos posibilidades: registrarnos como profesor o acceder a una clase ya creada.

Para utilizar Lumio crearemos una clase como profesor y aconsejamos **iniciar la sesión desde Microsoft con la cuenta corporativa de educacyl** ya que tendremos acceso a la suscripción **Smart Learning Suite con muchas ventajas (clases ilimitadas y además las pizarras pueden archivarse directamente en nuestra nube de Lumio)**.

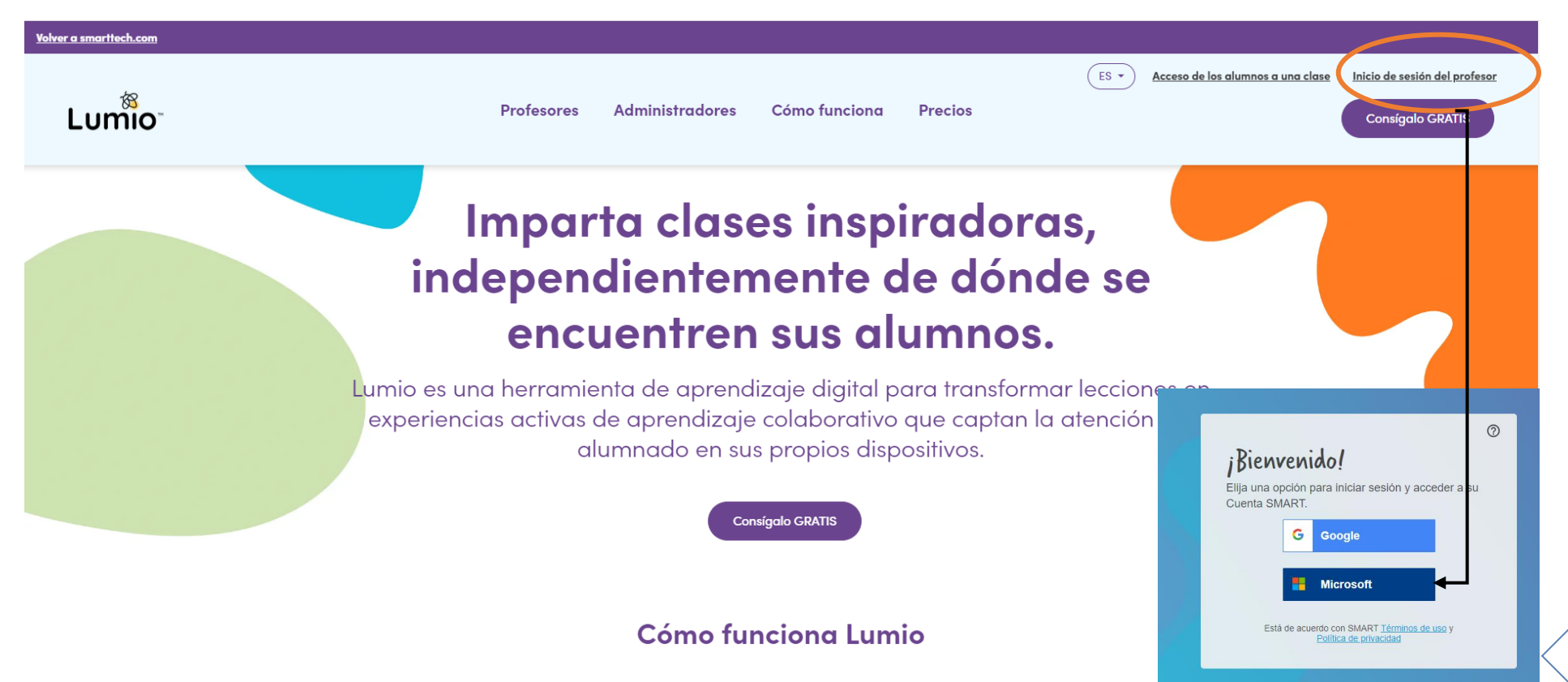

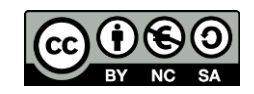

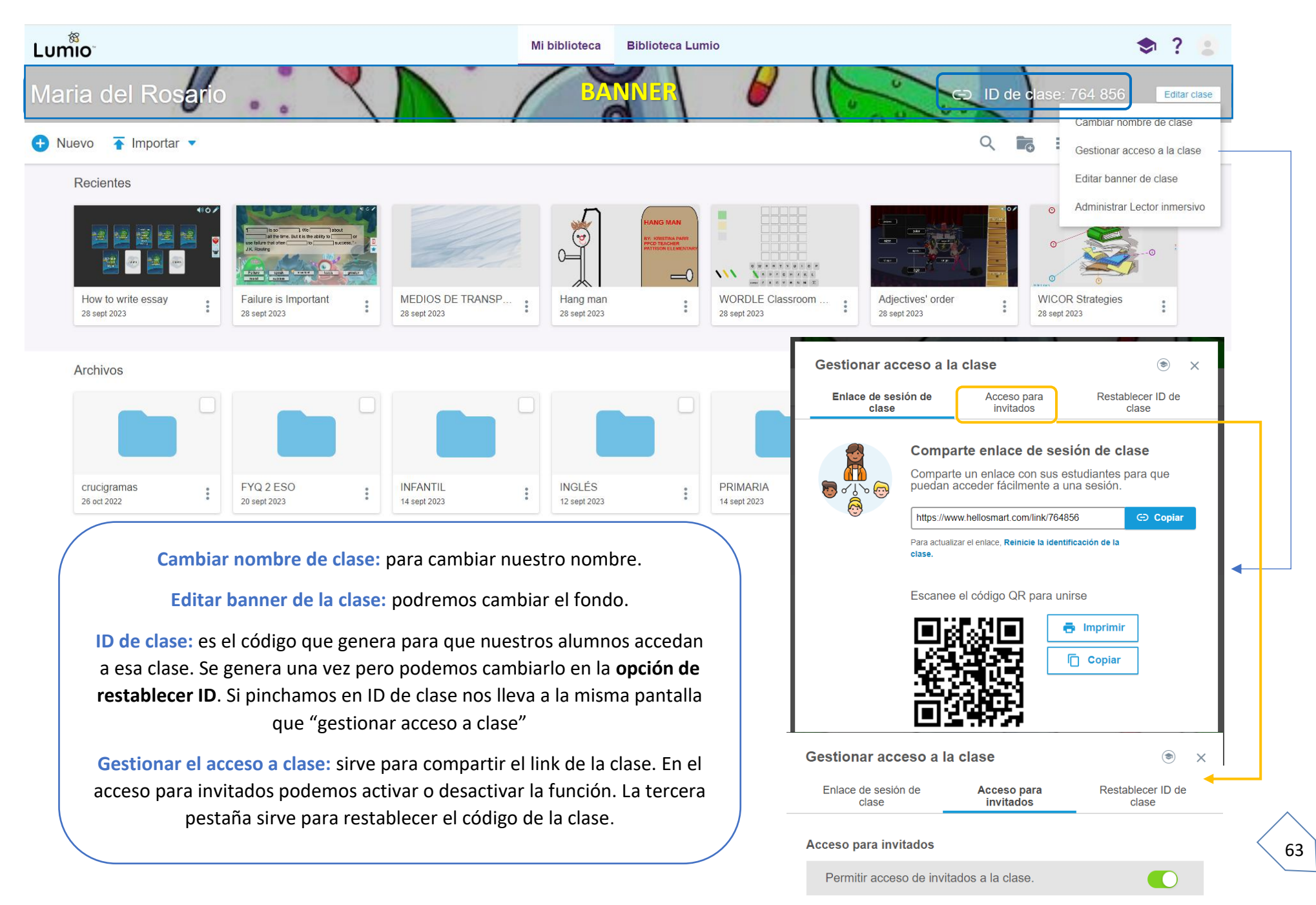

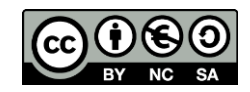

# 14.2 IMPORTACIÓN DE RECURSOS DESDE LUMIO

Para crear un documento tenemos dos opciones: **crearlo nuevo o importarlo**. Podemos importar un archivo desde un Power point, un pdf o un Notebook existente creado desde el software de Notebook. También podemos utilizar recursos existentes compartidos por otros usuarios dentro de la **biblioteca** . Para ello pincharemos en **biblioteca Lumio.**

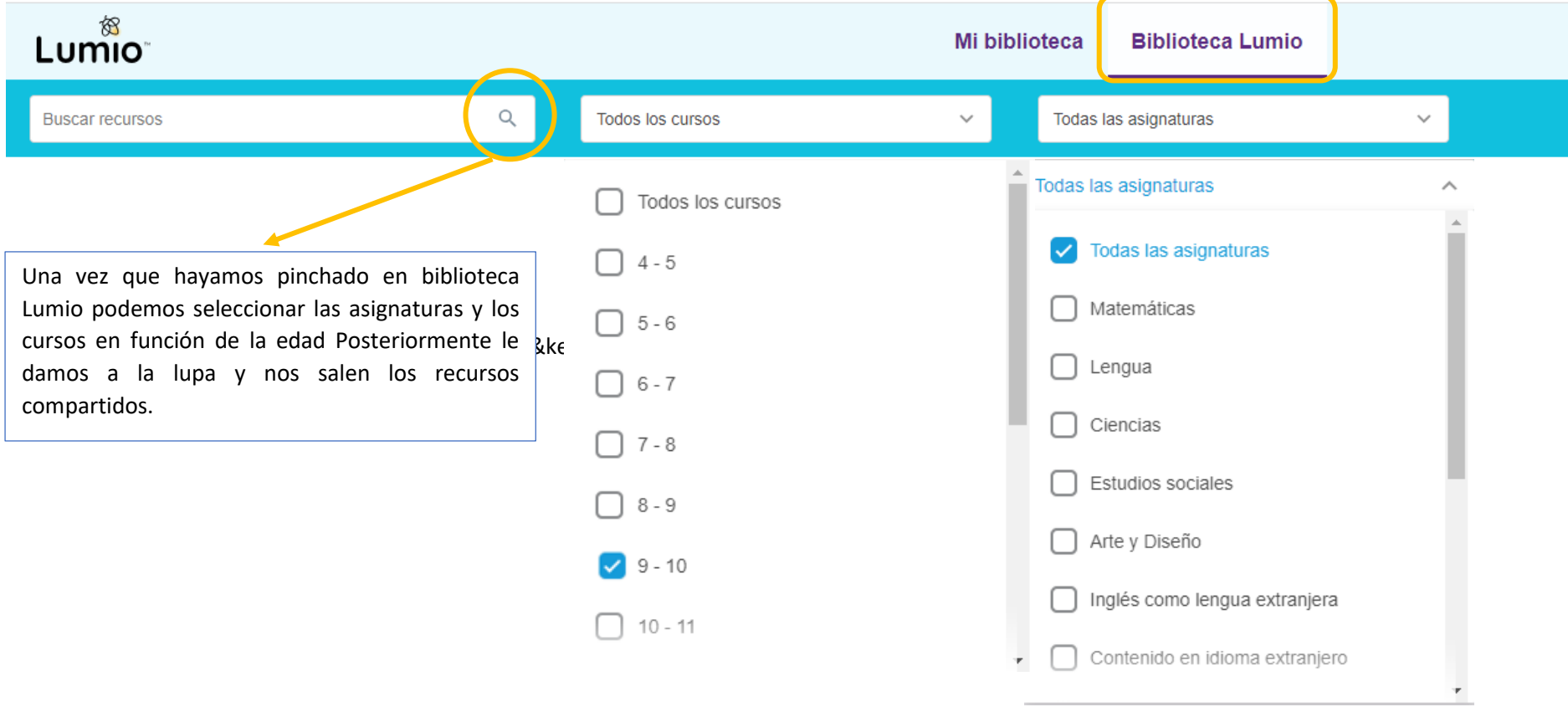

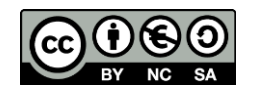

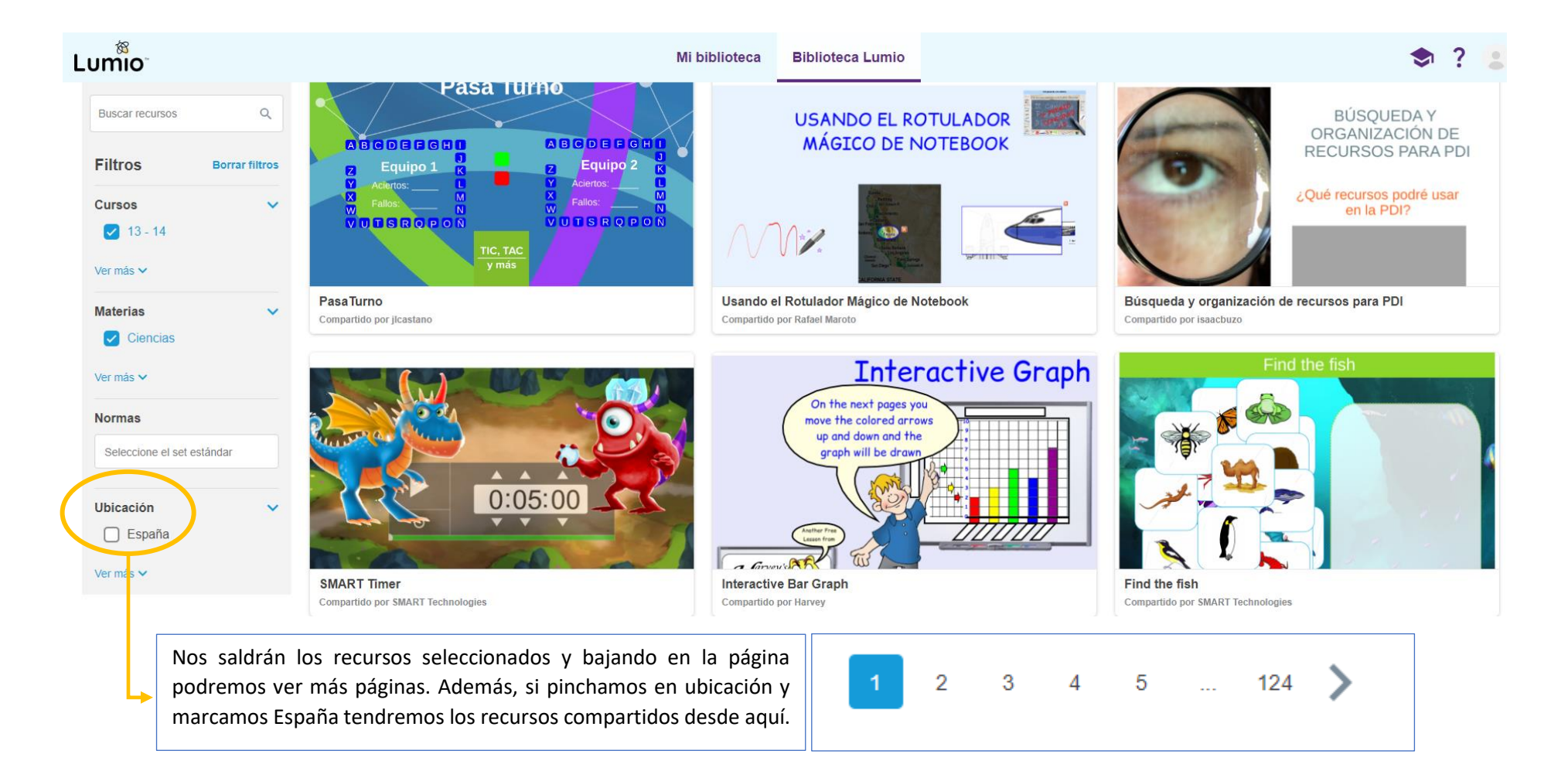

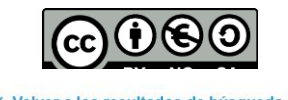

#### TABLA DE MULTIPLICAR DEL 3 Y PROPIEDADES

4 TABLA DE MULTIPLICAR DEL 3 Y PROPIEDADES

Compartido por José

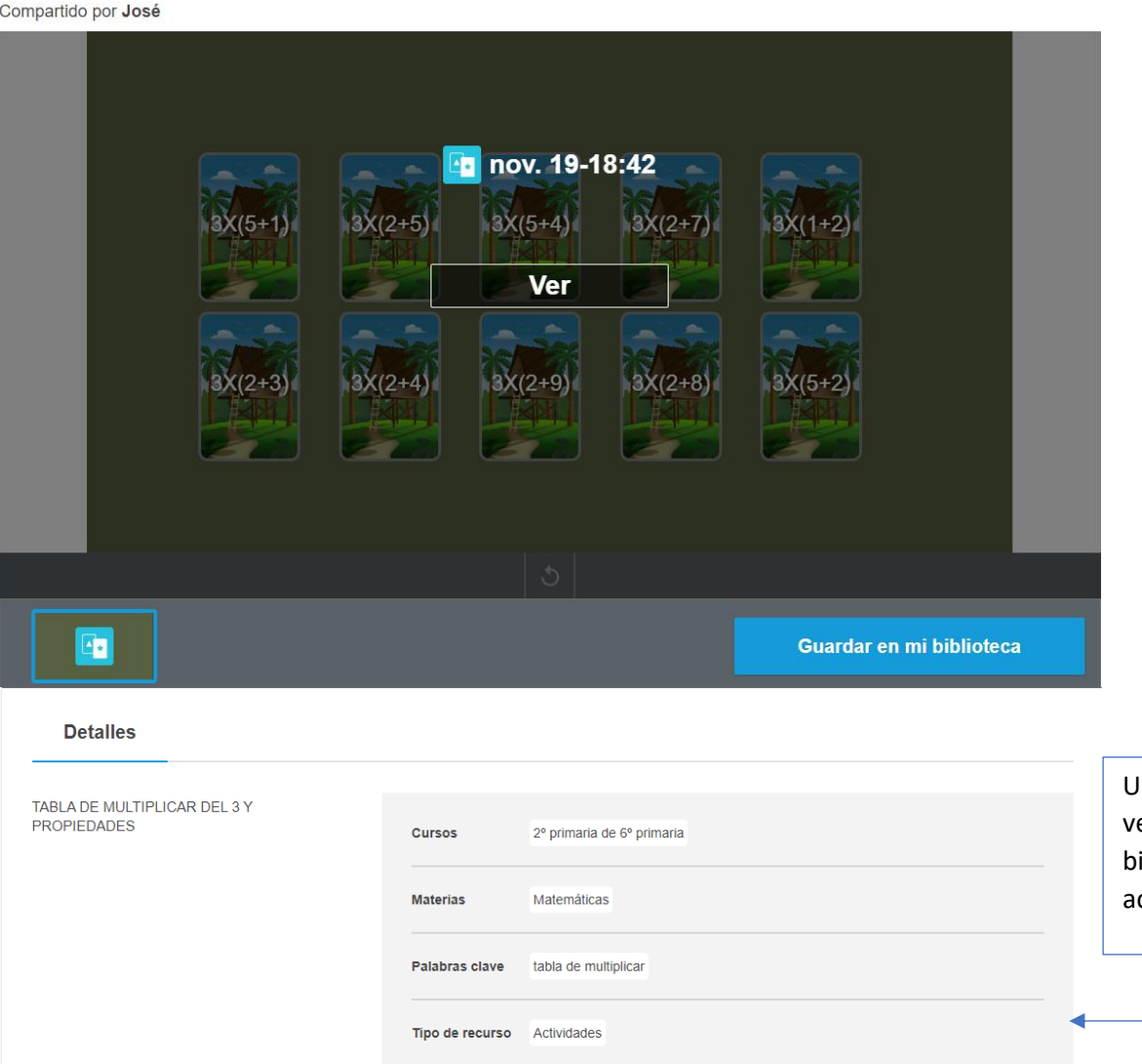

Una vez seleccionada la actividad, hay algunas que se pueden ver directamente y si nos interesa podemos guardarla en mi biblioteca. Bajando en la página veremos la información de la actividad: materia, curso destinado, etc.

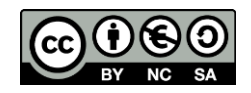

#### 14.3 CREACIÓN DE NUEVOS DOCUMENTOS Lumio<sup>®</sup> Mi biblioteca **Biblioteca Lumio** Maria del Rosario Nuestro recurso aparece ahora en **MI BIBLIOTECA** listo para importarlo.  $\leftarrow$  Importar  $\leftarrow$ **CD** Nuevo Recientes CRA TIERRA DEL PAN اليوم <sub>جواري</sub>.  $\gamma$  algebra 111 bone: Ivern LECTOESCRITURA  $\mathbb{P}^1 \in \mathbb{R}^2$  . All S, SALUM La Hiniesta<br>Manfarracinos Moreruel Roales<br>Valoritas **TABLA DE MULTIPLI...** First Day of School ac... 09-25-23 10-14-46 PRUEBA lectoescritura CRA TIERRA DEL PAN  $\ddot{\cdot}$ 5 oct 2023 5 oct 2023 4 oct 2023 4 oct 2023 4 oct 2023  $\overline{a}$

Cuando queramos crear un nuevo documento, sólo tendremos que pinchar en el icono nuevo y tendremos una ventana con todas las posibilidades que veremos a continuación.

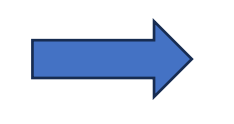

5 actividade

12 actividades

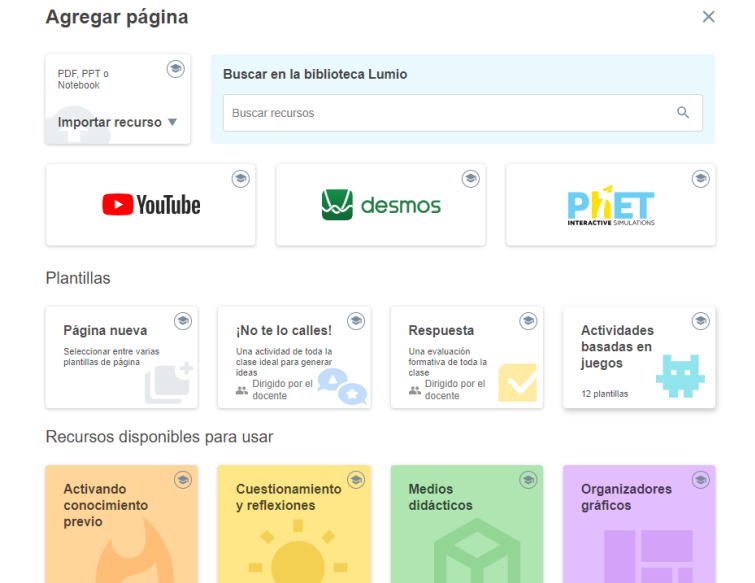

15 actividades

21 actividades

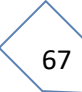

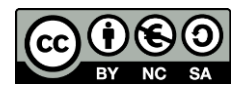

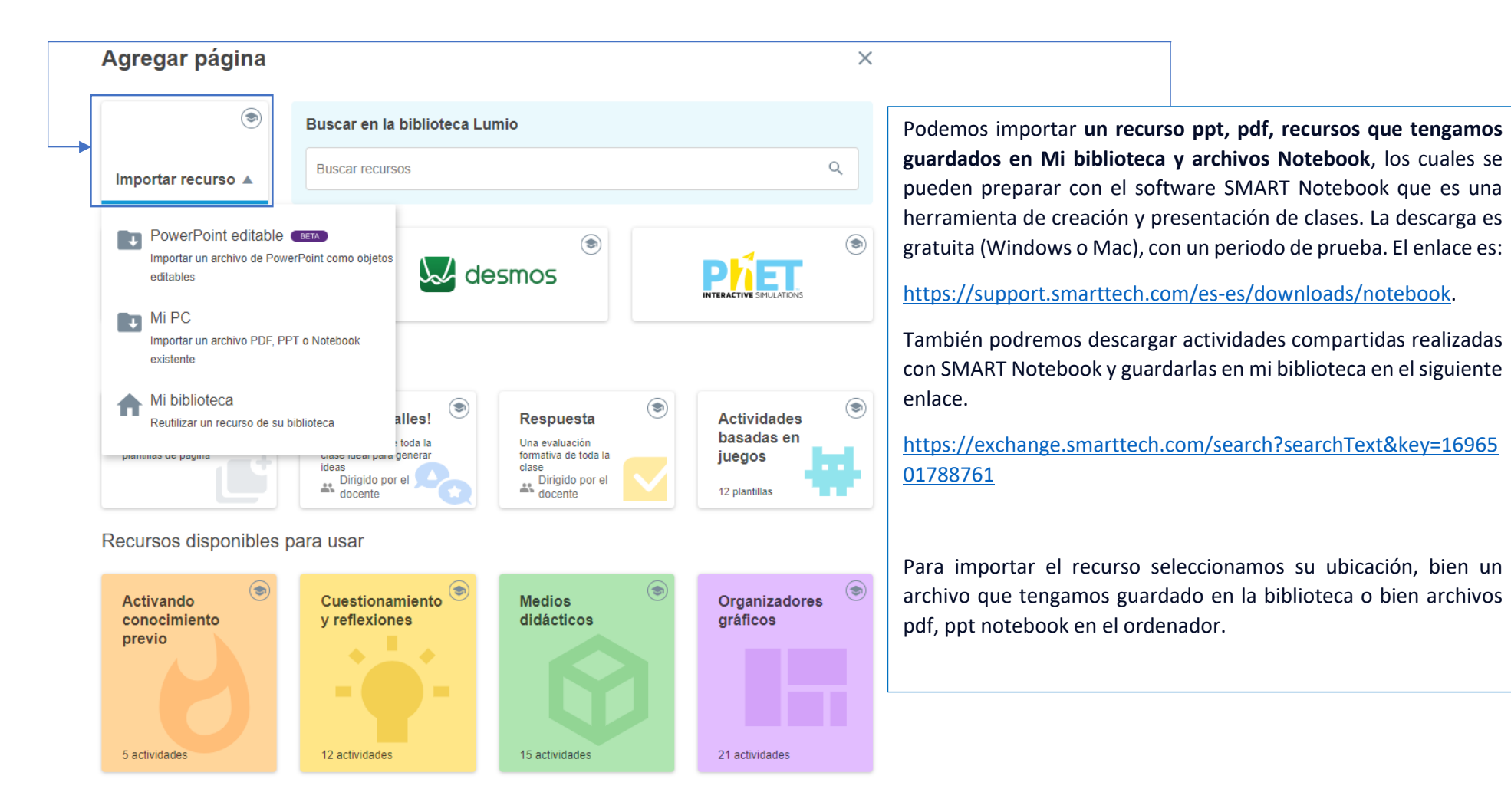
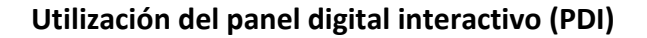

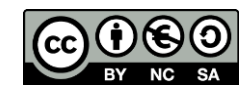

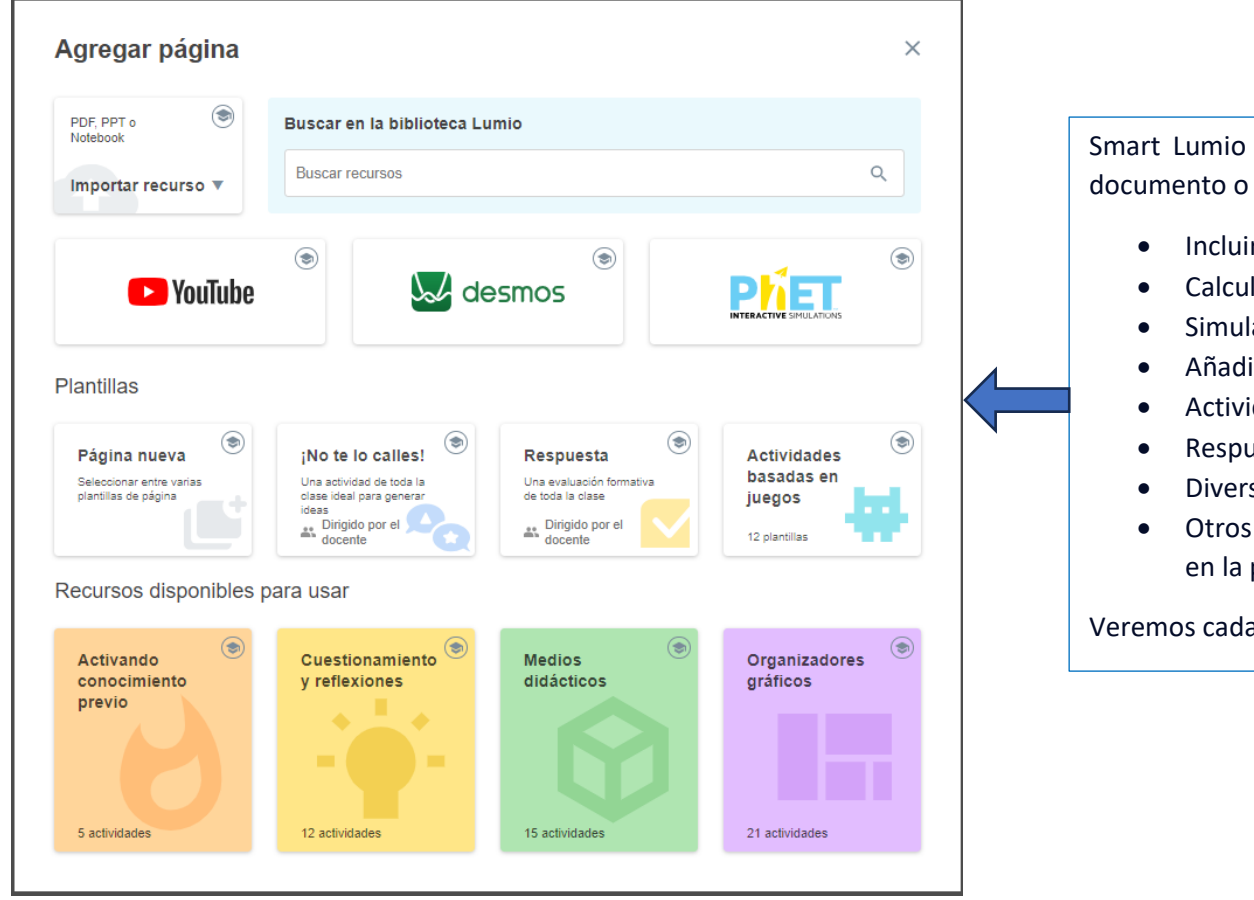

Smart Lumio nos ofrece la posibilidad de realizar en un único documento o clase la incluir recursos muy variados:

- Incluir videos de youtube (sin publicidad)
- Calculadora gráfica Desmos
- Simulaciones de Phet.
- Añadir páginas con plantillas de Lumio y plantillas blancas.
- Actividades no te lo calles.
- Respuesta: cuestionarios para realizar en el aula.
- Diversidad de actividades basadas en juegos.
- Otros recursos que son similares que los que encontramos en la pizarra blanca Smart al añadir nueva página.

Veremos cada una de las opciones en las siguientes páginas.

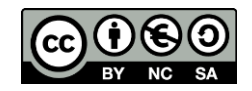

## 14.4 INSERTAR PÁGINAS

Pinchando en página nueva tendremos opción de elegir entre distintas plantillas. Hay una gran variedad que podremos ver deslizando la barra lateral.

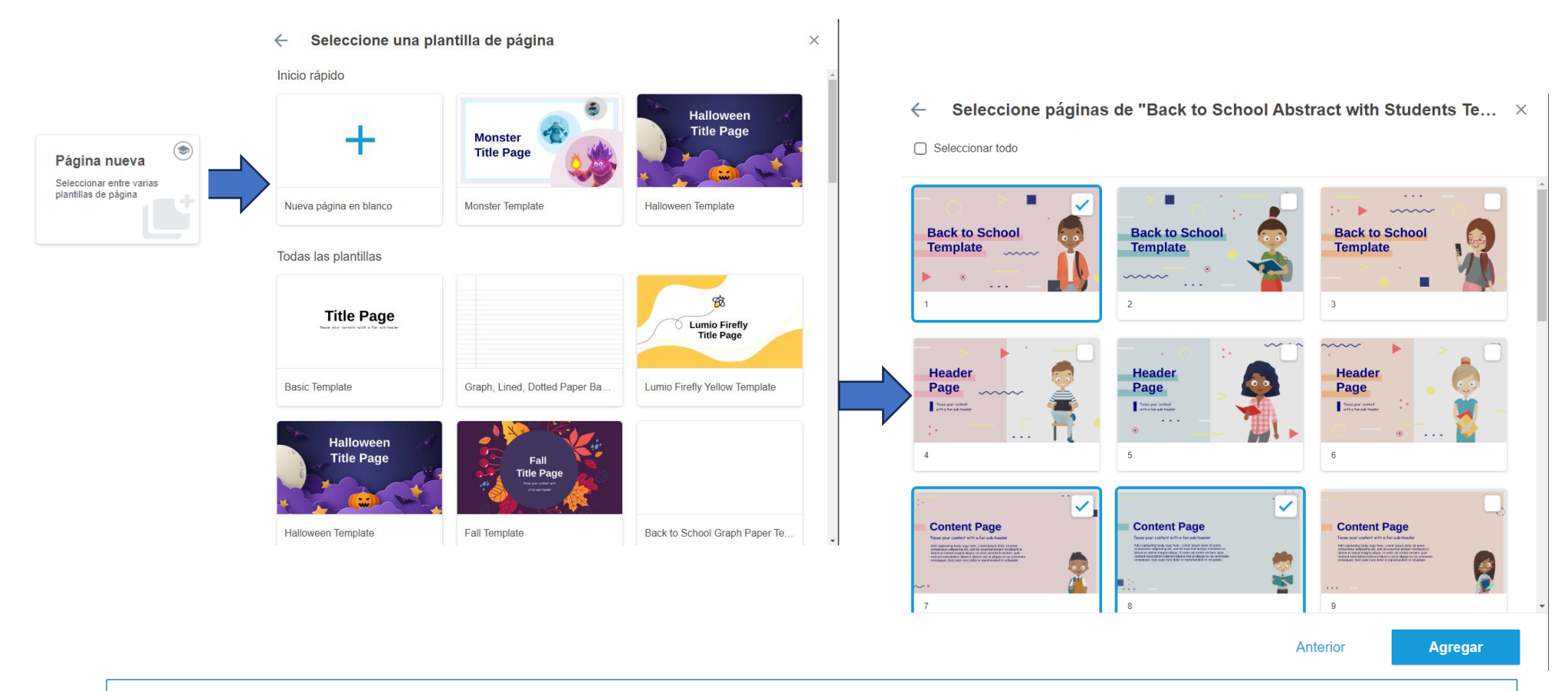

Nos ofrece la posibilidad de elegir el tipo de páginas que queremos utilizar de acuerdo con la temática que hemos seleccionado. Si estamos trabajando en el documento y necesitamos más páginas podemos volver de nuevo a la opción de agregar página y seleccionar dentro de la temática anterior o incluso añadir páginas de otra. Finalmente pinchamos en agregar.

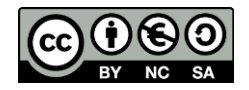

 $\overline{\phantom{a}}$ 

#### **Utilización del panel digital interactivo (PDI)**

## 14.5 AÑADIR VIDEOS

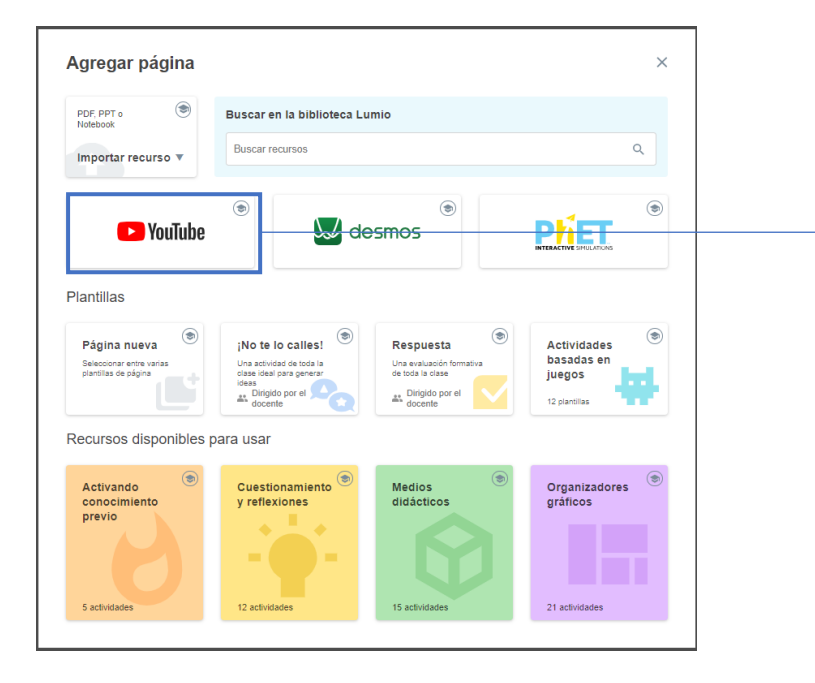

Para añadir un video es tan sencillo como realizar la búsqueda, visualizarlos y una vez seleccionado le damos a agregar.

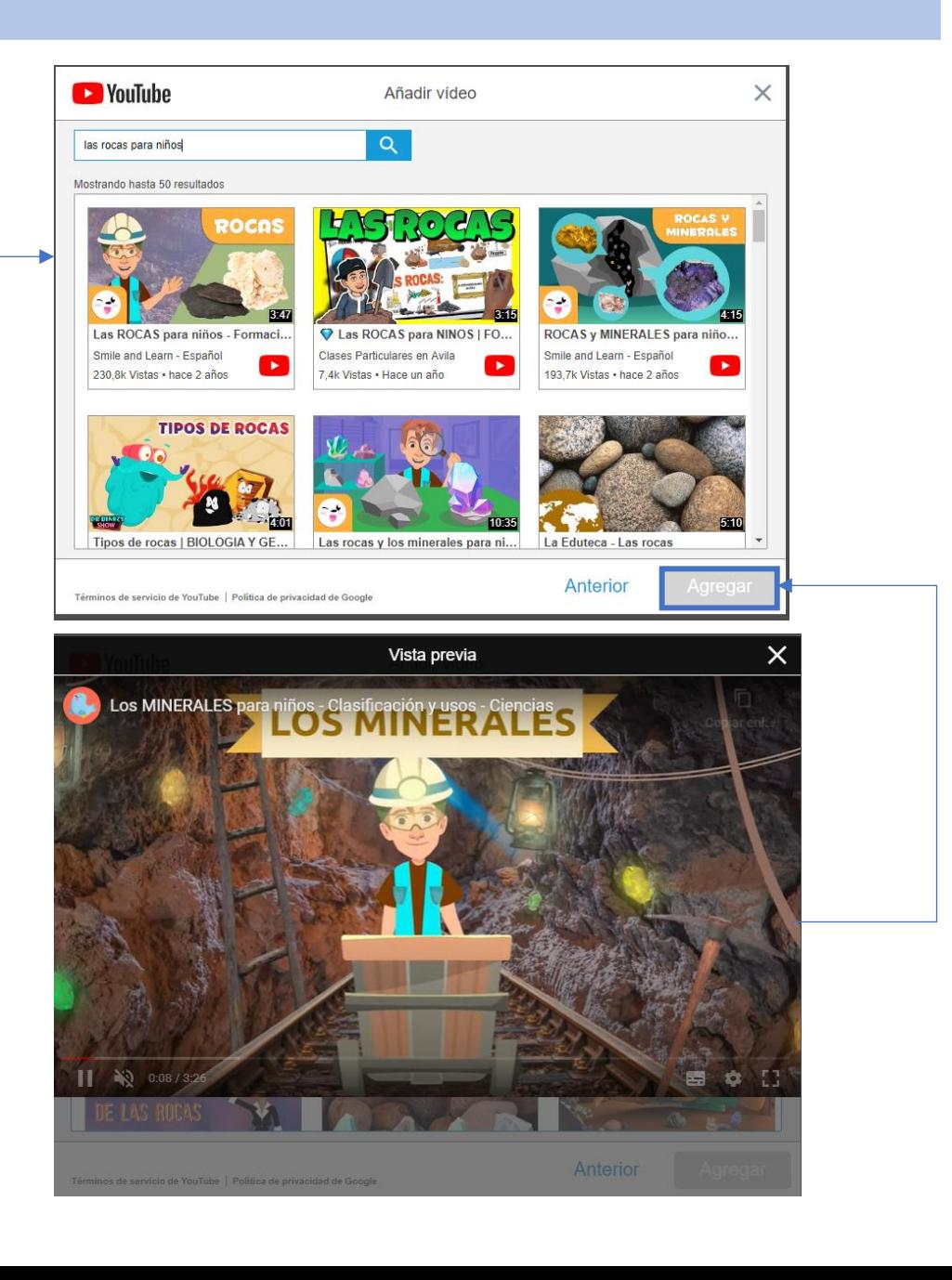

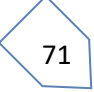

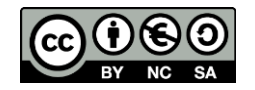

# 14.6 AÑADIR SIMULACIONES PHET Y DESMOS

 $\times$ 

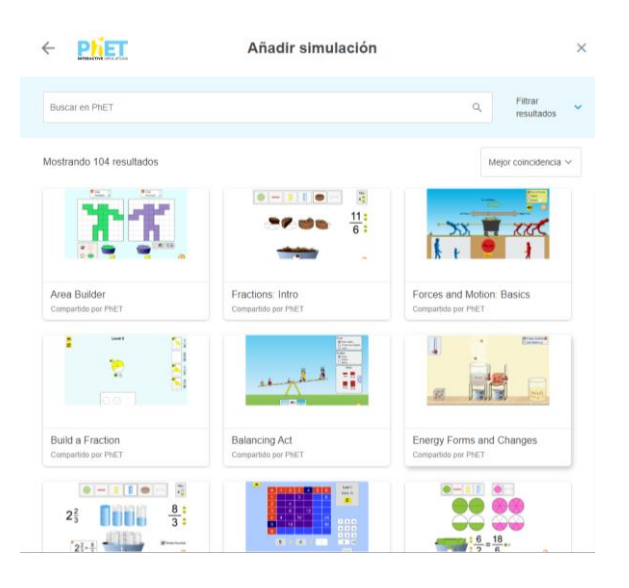

#### **Equality Explorer: Two Variables**  $\leftarrow$

#### Compartido por PhET

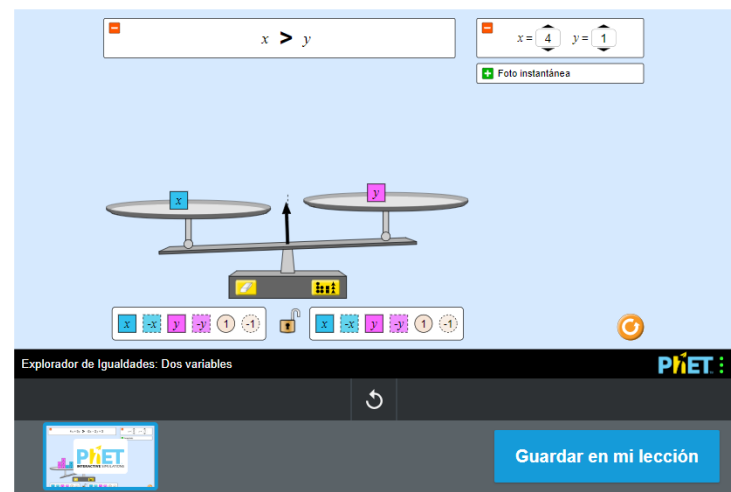

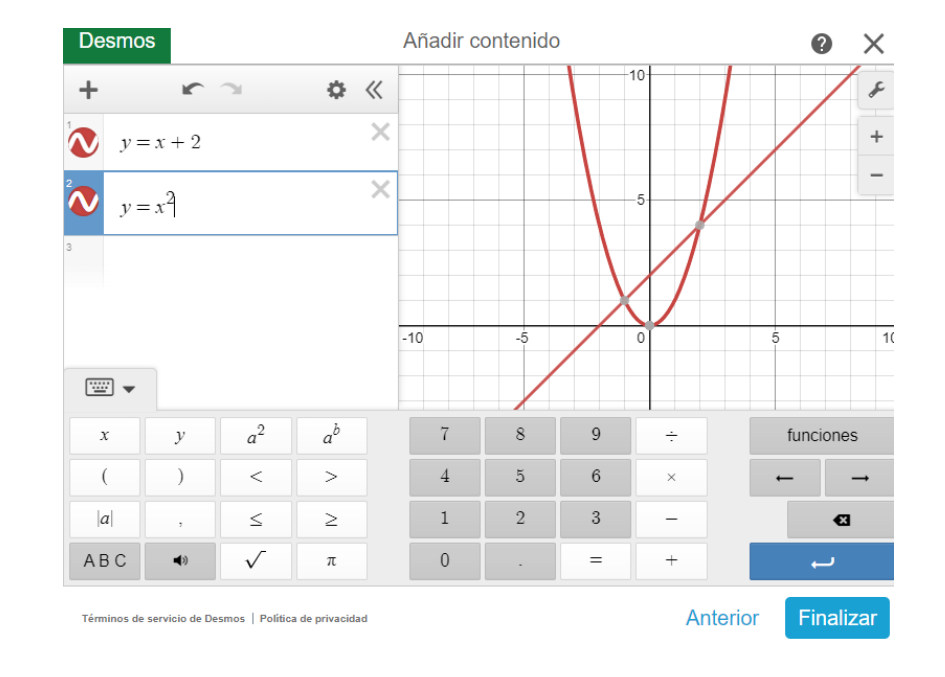

Igual que en los videos tenemos acceso a muchas simulaciones (actualmente 104) relacionadas con matemáticas, tecnología, física y química, visualizarlas, probarlas y una vez seleccionada le damos a guardar en mi lección.

En el caso de la calculadora podemos agregar la calculadora. Cada una de estas opciones se agregan como si fuera una diapositiva independiente.

72

**Detalles** 

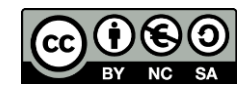

## 14.7 ACTIVIDADES ¡NO TE LO CALLES¡

Esta actividad "¡No te lo calles!" sirve para crear y posteriormente contestar de forma directa con texto e imágenes a las preguntas y cuestiones utilizando los navegadores web de los dispositivos móviles (ordenador, tablet, móvil), y como una de lluvia de ideas. Para generarla tenemos que pinchar y programar la actividad:

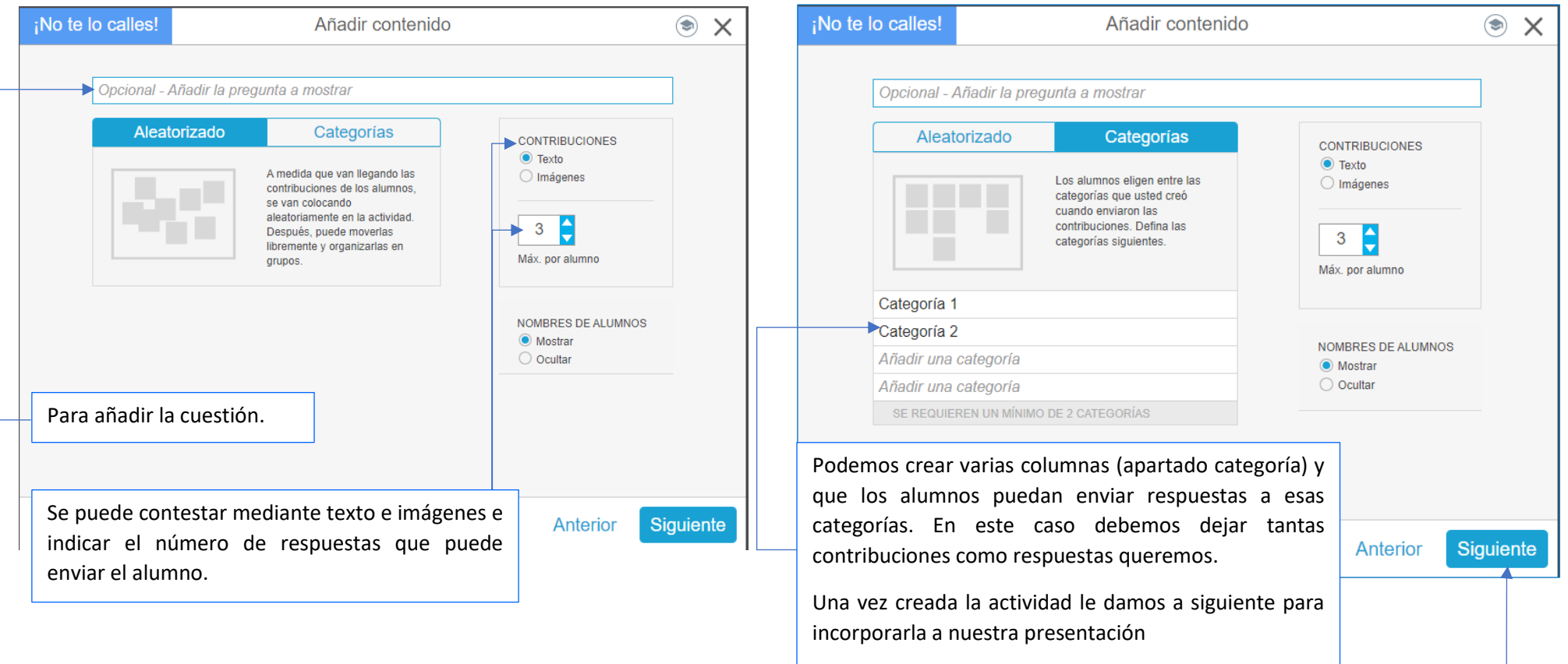

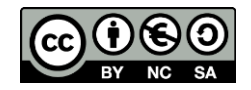

#### 14.8 ACTIVIDADES BASADAS EN EL JUEGO

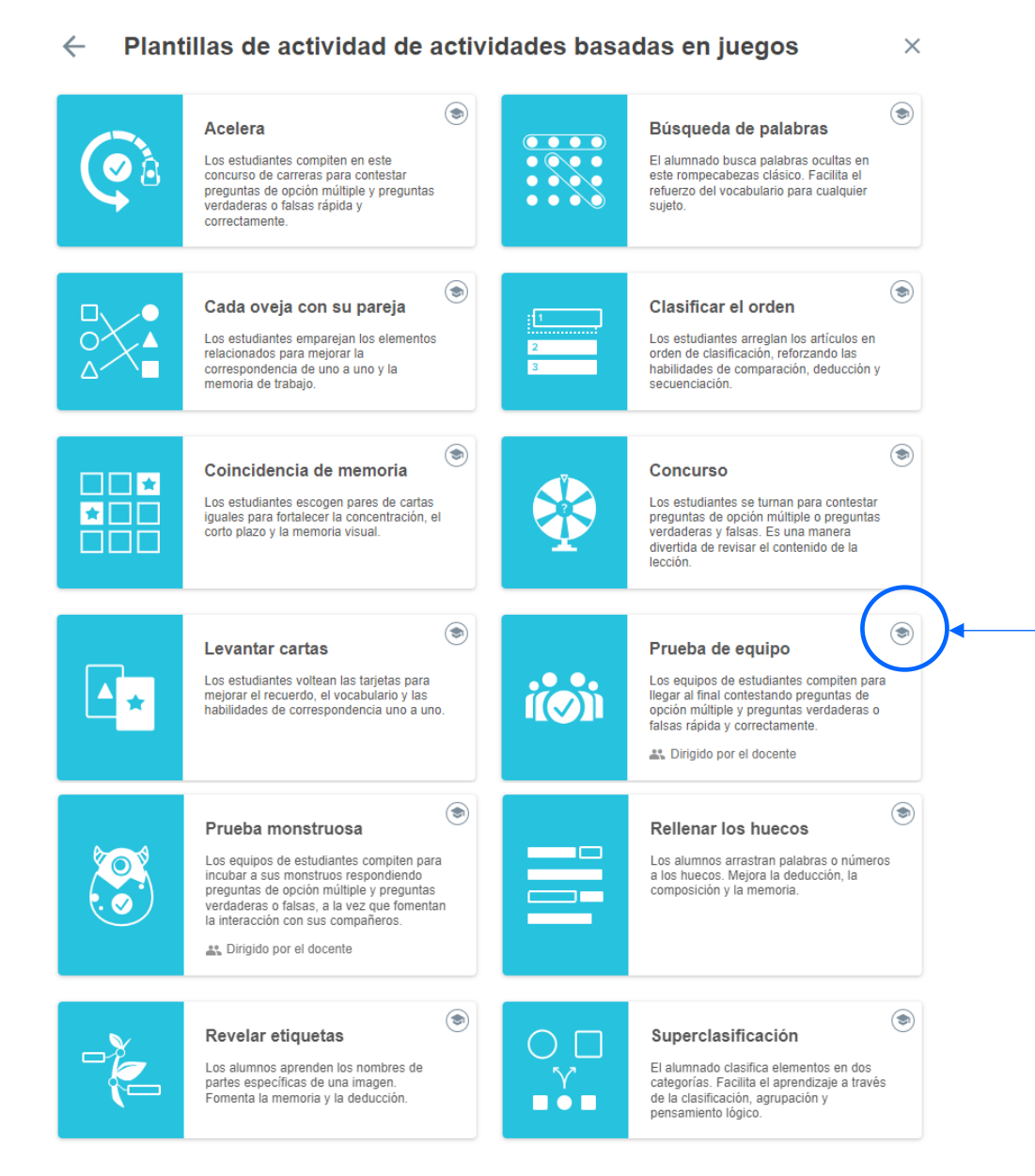

Disponemos de una gran variedad de juegos para

Al lado del nombre del juego se describe en qué consiste la actividad. Además, pinchando en el birrete nos saldrá un video mostrando el juego.

Todos los juegos son muy sencillos de realizar, solamente hay que seguir los pasos.

Los siguientes juegos son cuestiones tipo test:

- Prueba monstruosa.
- Concurso.

realizar en el aula.

• Prueba de equipo.

En la siguiente página vamos a ver cómo se configura el juego **"Concurso o Game show" que es un juego muy interesante para repasar contenidos. Se pueden formar equipos.** 

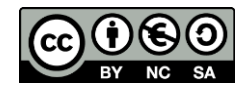

75

## Concurso/game show

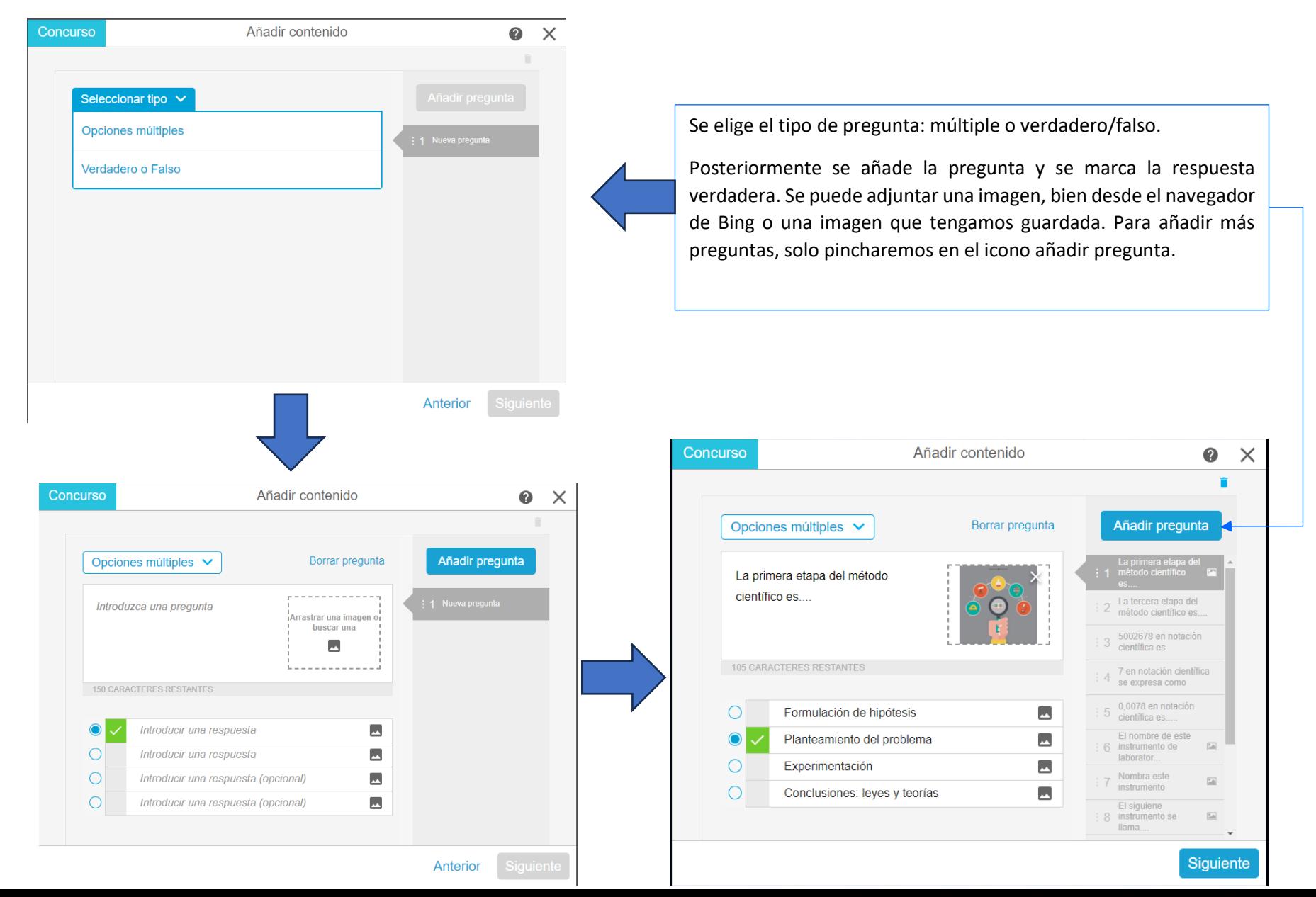

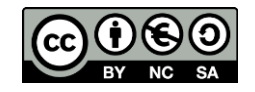

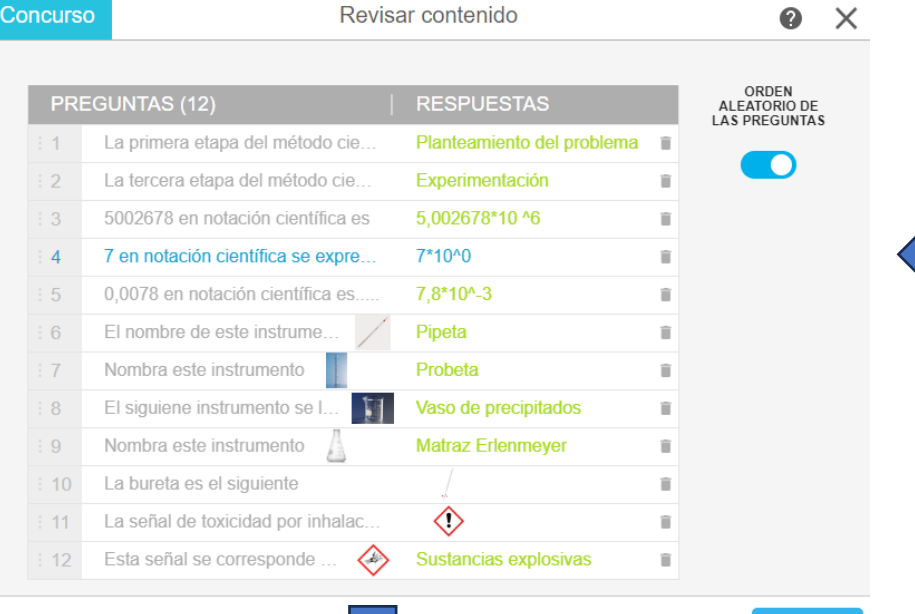

Finalizar

Anterior

Después de añadir las cuestiones se puede ver en la pantalla todas las preguntas y las respuestas verdaderas. Finalmente tendremos la vista previa del juego. Ya solo queda tirar a la ruleta y contestar. Nos pueden salir comodines, duplicar puntos etc.

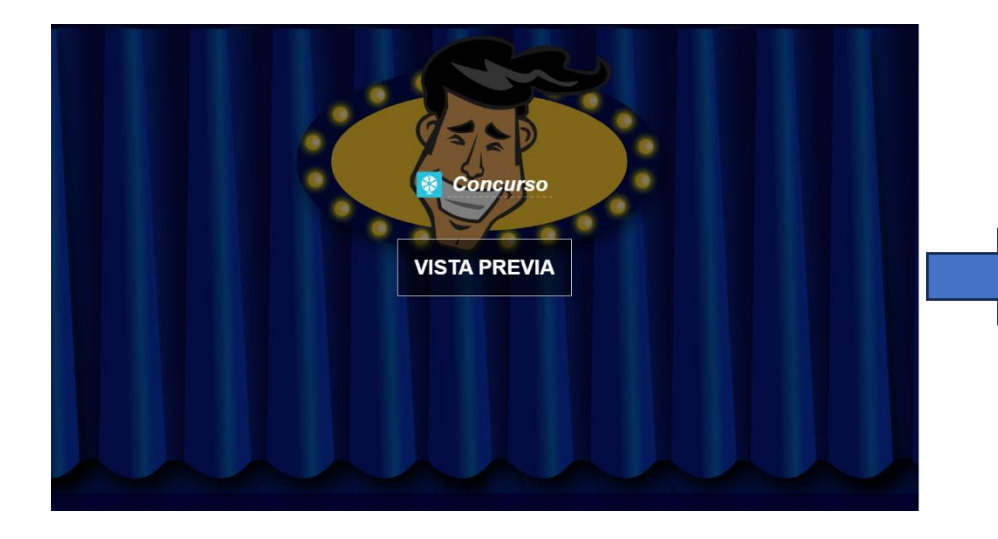

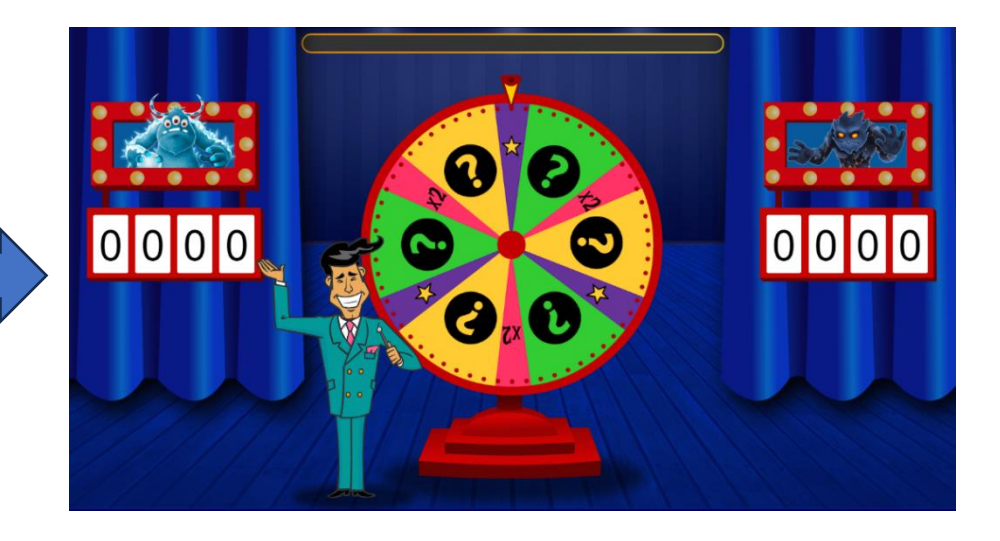

76

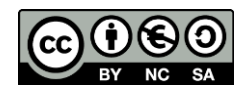

### Juego cada oveja con su pareja

Esta actividad nos permite relacionar dos bloques de contenidos. Primero seleccionamos el tipo de juego, damos nombre a las categorías y podemos introducir, texto o imagen. Una vez creado el contenido, elegimos el fondo y ya tenemos la actividad preparada, la podemos visualizar y probar. El principal inconveniente es que no podemos el tamaño de la letra. Pinchando en el icono cuadrado se puede ampliar la imagen.

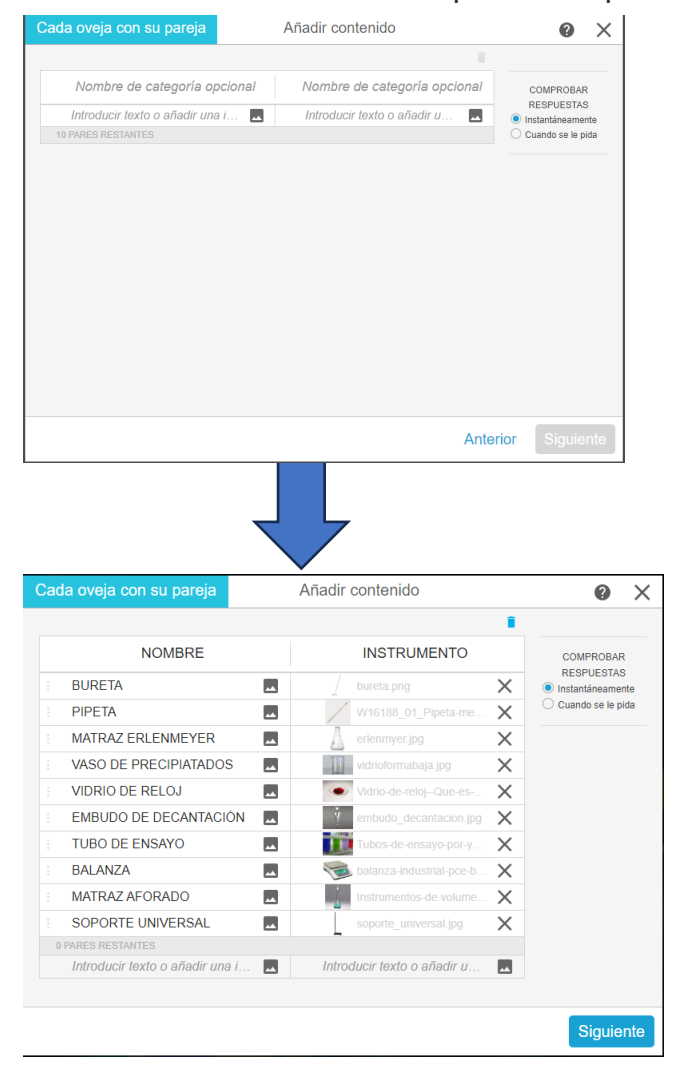

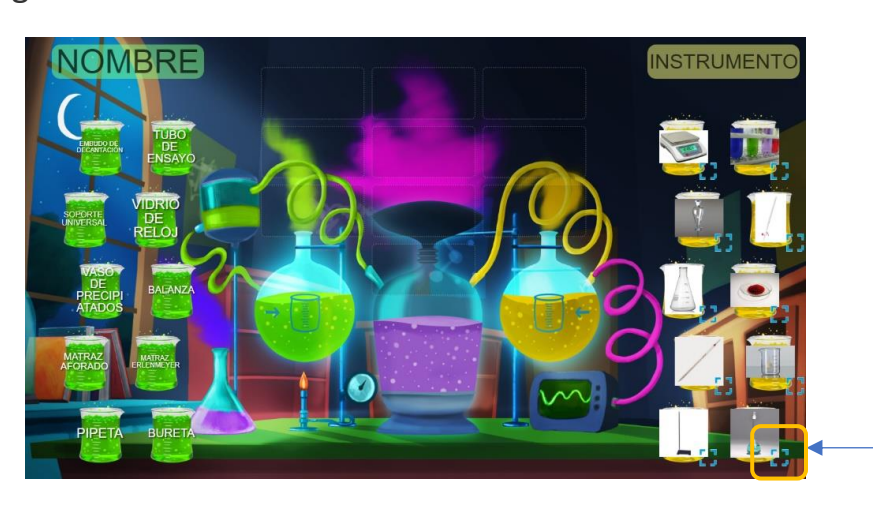

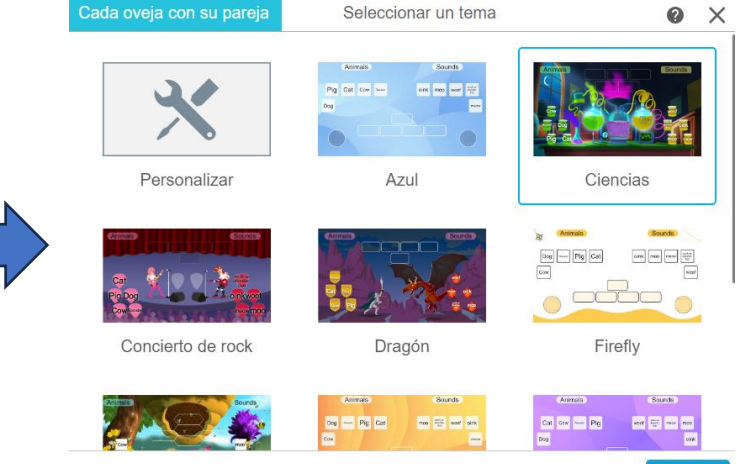

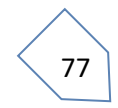

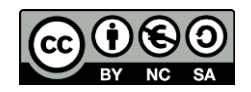

## Rellenar los huecos

El objetivo de esta actividad es completar las frases con las palabras correctas. Una vez elegida la actividad escribimos el texto. Después le damos al icono definir **espacios en blanco** y solo tenemos que pinchar en la palabra que queremos ocultar. Elegimos el fondo y damos a vista previa para visualizar la actividad.

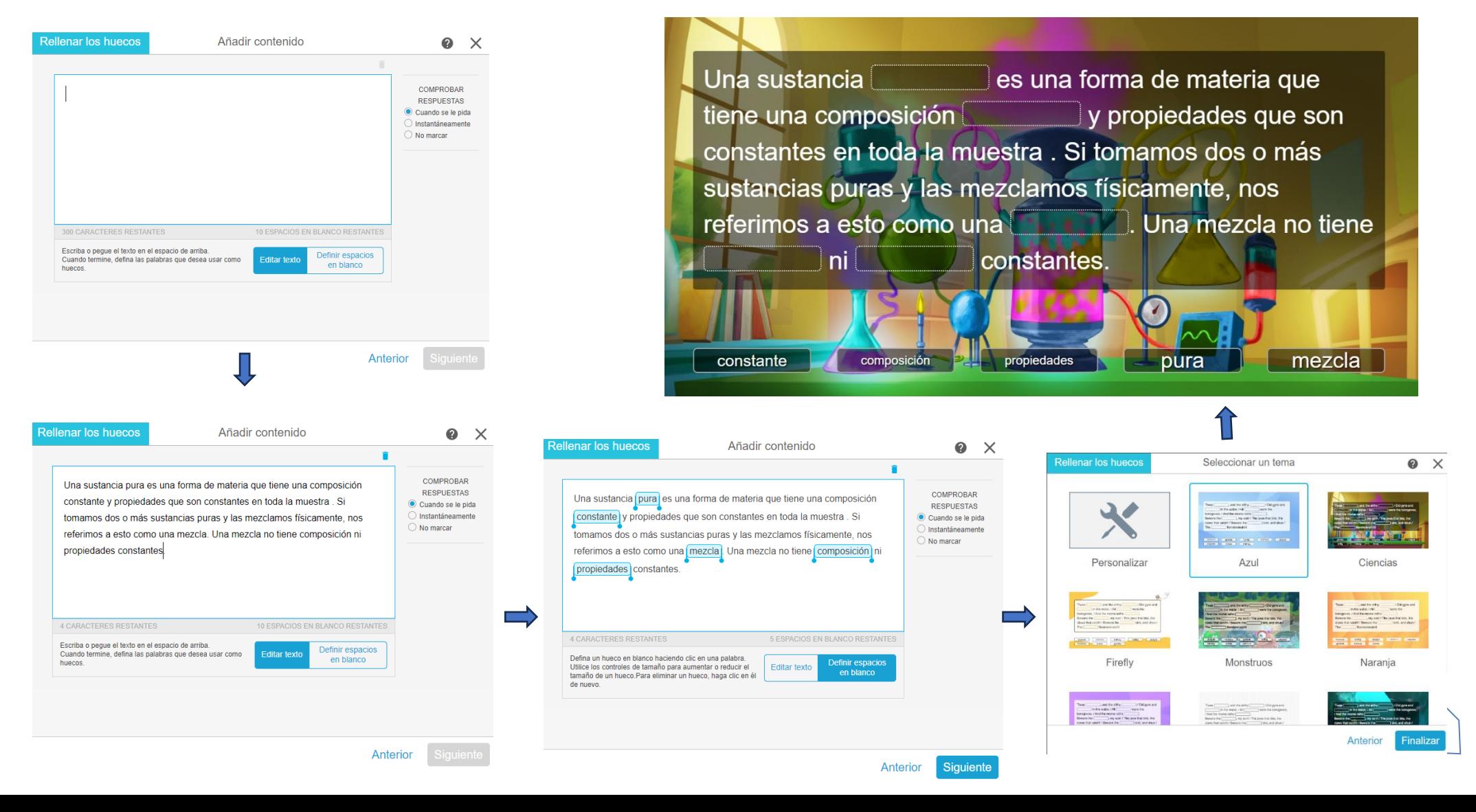

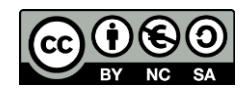

79

## Búsqueda de palabras

Esta actividad es una sopa de letras muy sencilla de preparar para que los alumnos busquen palabras ocultas, máximo 12 palabras. Sólo deberemos añadir las palabras del juego, elegir el fondo y previsualizar la vista previa. En función del nivel de dificultad será más o menos fácil encontrar las palabras. Si ocultamos la lista de palabras aparecerán tantos asteriscos como letras tenga la palabra. En este juego aparecen pistas de letras al pasar un poco de tiempo.

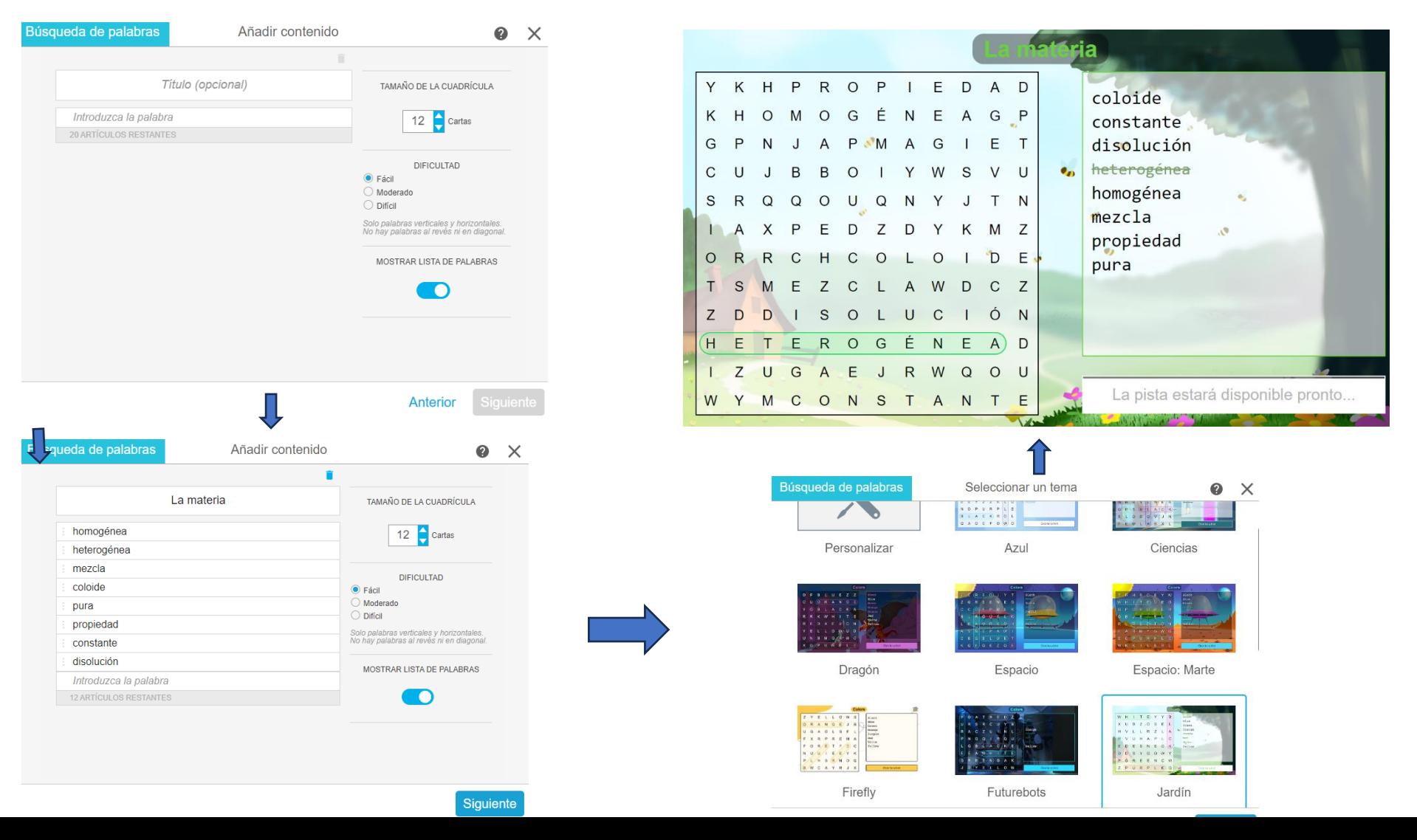

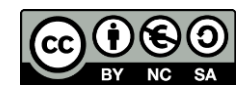

## 14.9 RESPUESTA (CUESTIONARIO)

El objetivo de la opción respuesta es crear una evaluación formativa para evaluar la comprensión del alumnado, de forma que pueda orientar su aprendizaje de manera efectiva. Es similar a otras plataformas de cuestionarios, en el que podemos ver el % de alumnos que van contestando, las respuestas de forma global y posteriormente podemos descargar una hoja Excel con los resultados de los alumnos de forma individual.

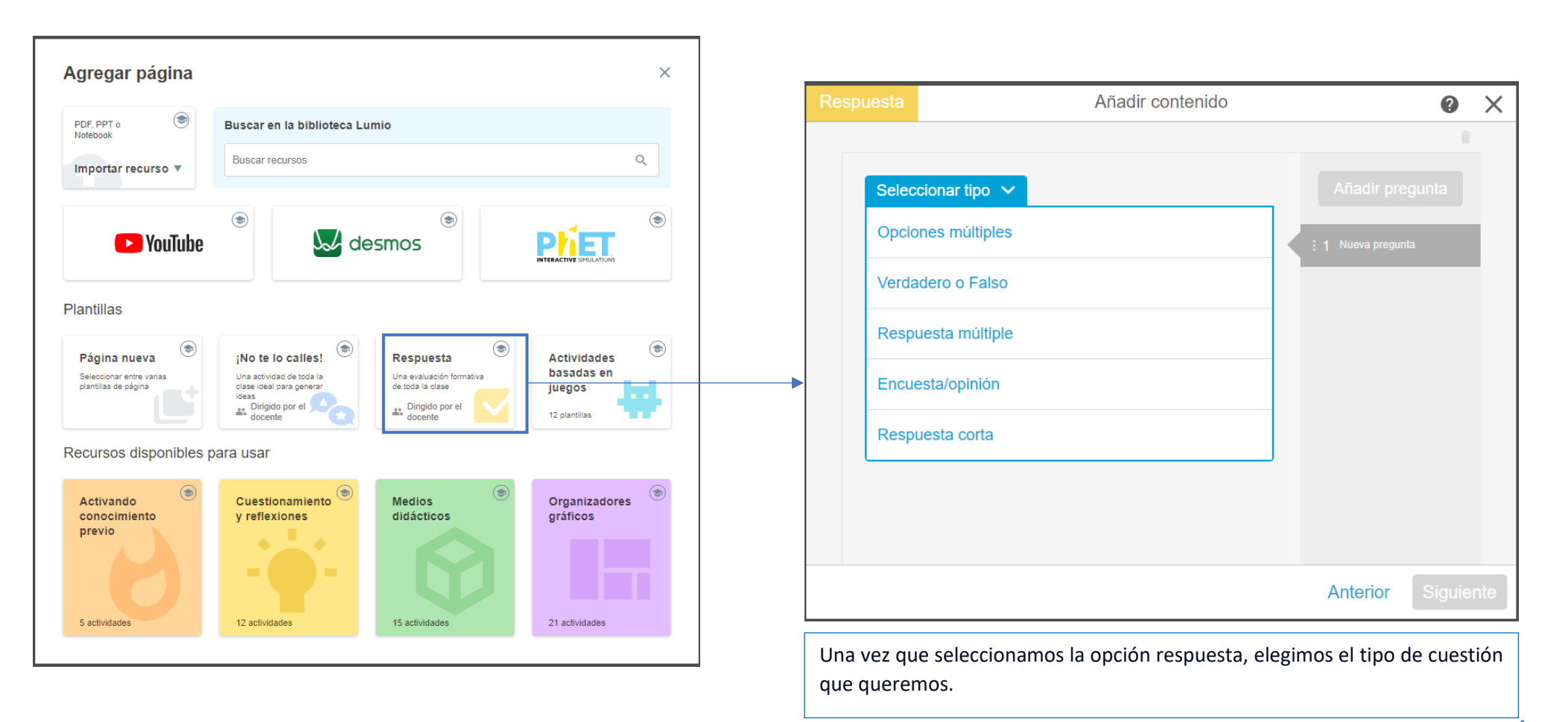

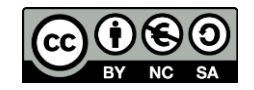

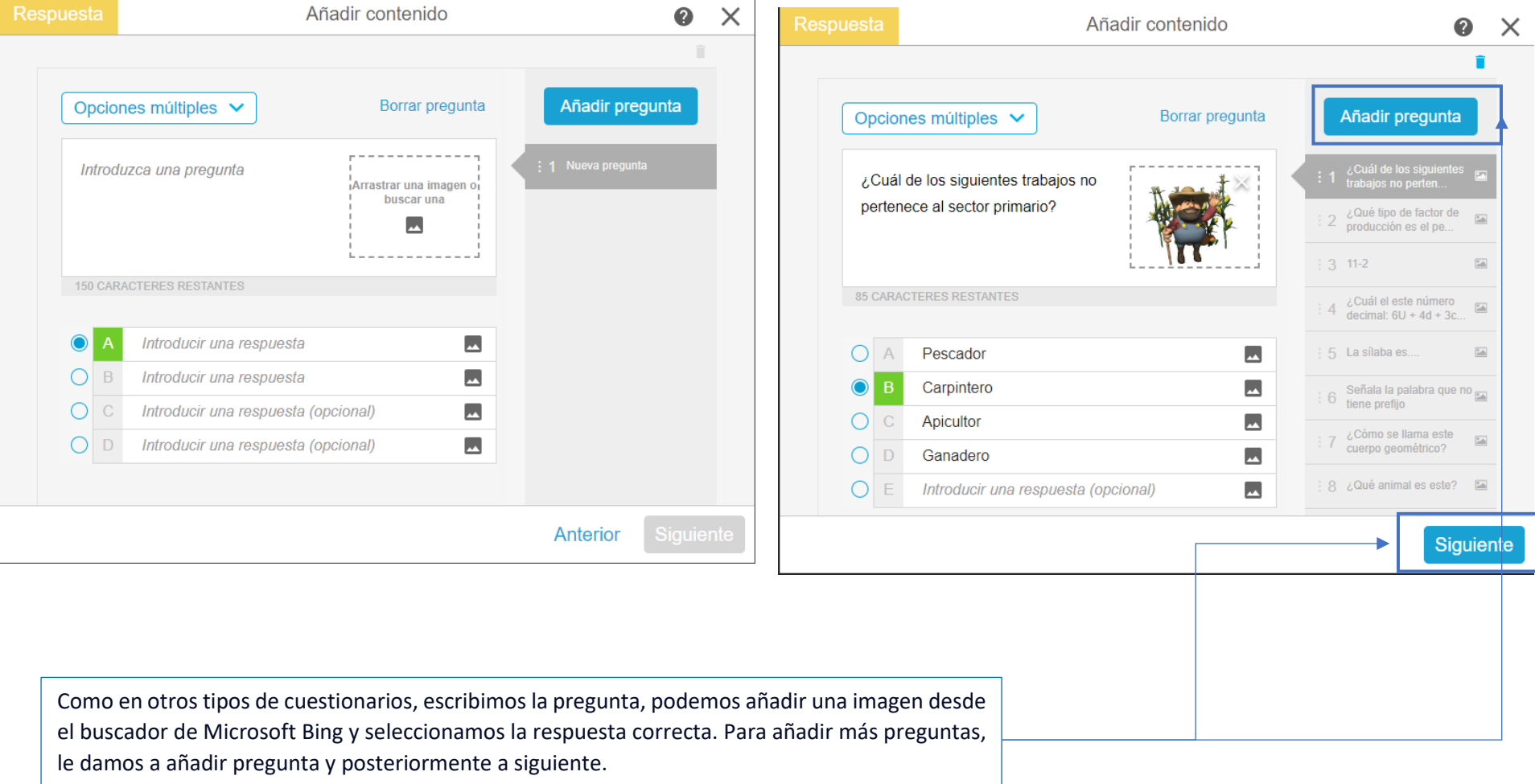

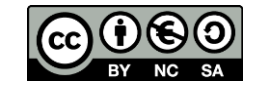

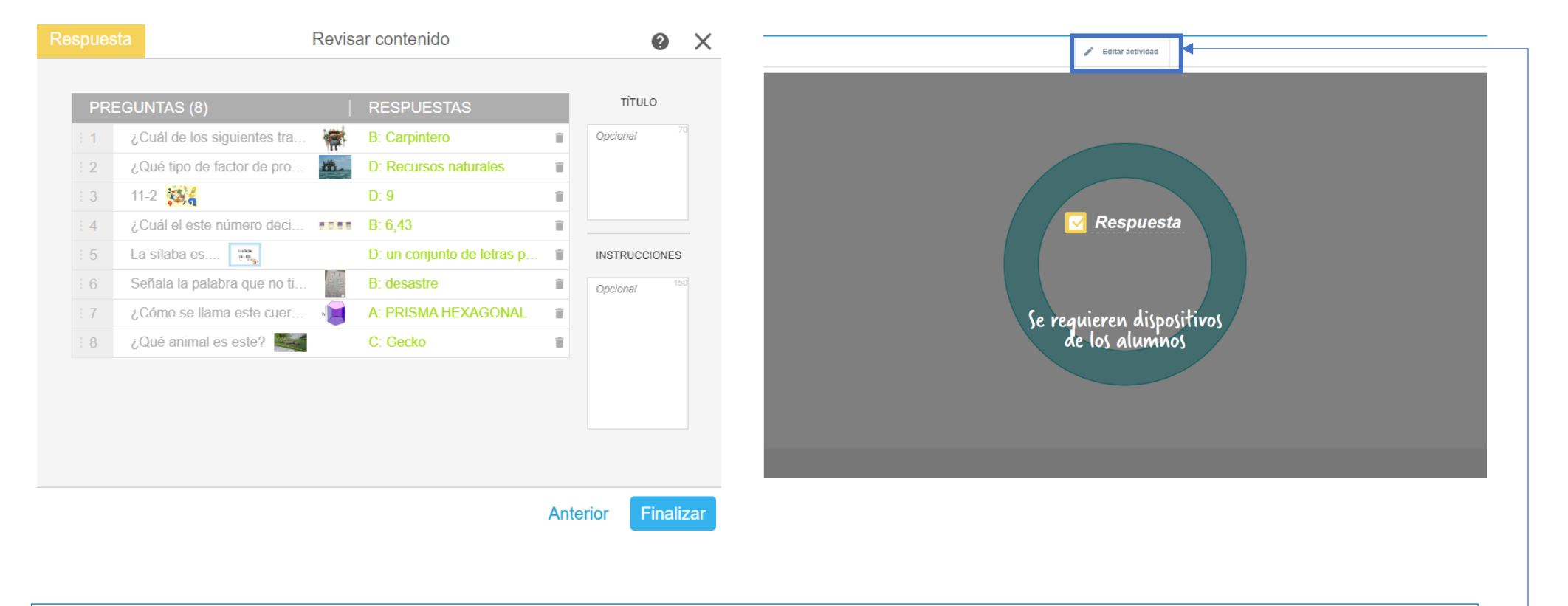

Finalmente nos sale el listado de preguntas y respuestas y una vez revisadas todas le damos a finalizar. Si nos hemos equivocado, siempre podemos dar a editar actividad.

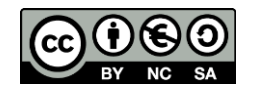

 $\circledcirc$ 

۰

## 14.10 RECURSOS DIPONIBLES PARA USAR

Son recursos muy similares a los que aparecen en la pizarra blanca en la opción de recursos listos para usar.

## ACTIVANDO CONOCIMIENTO

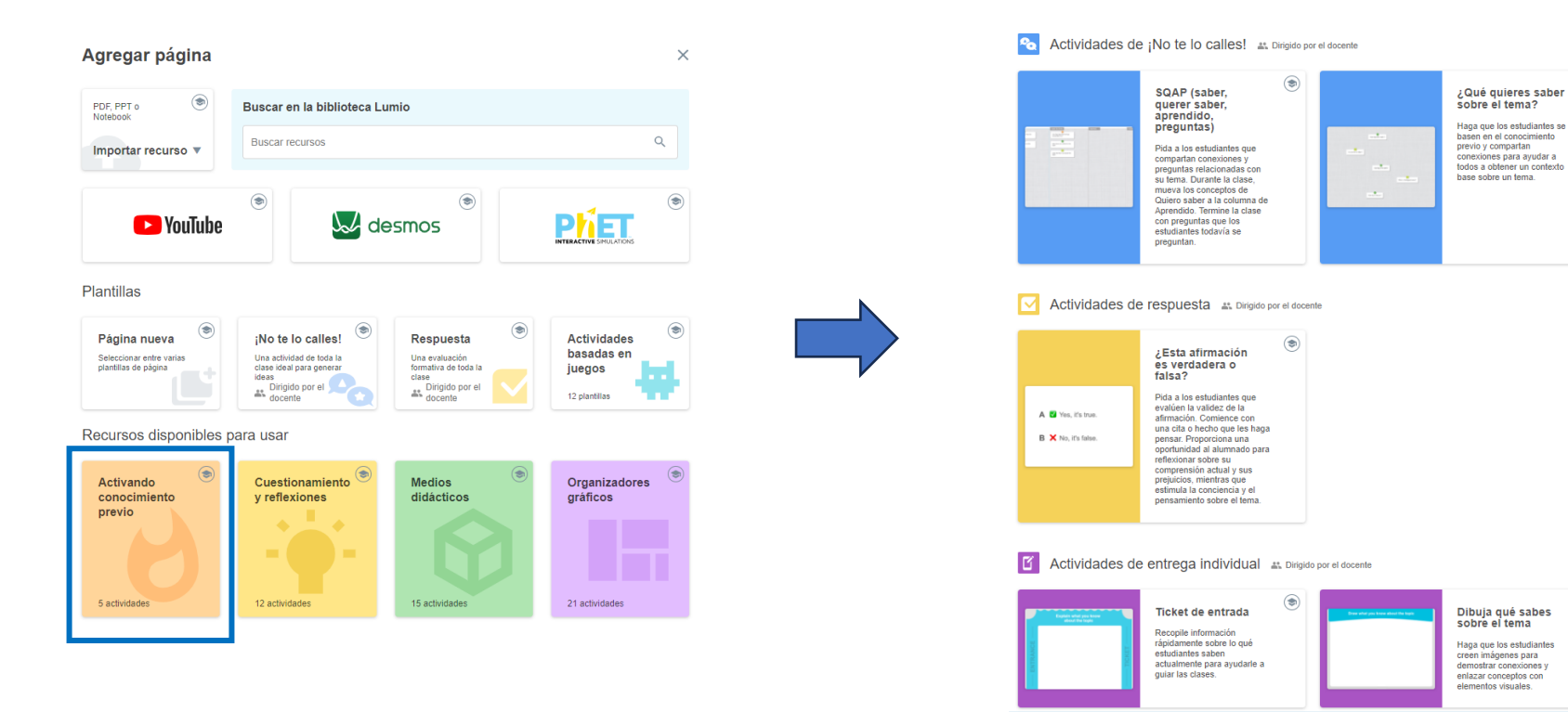

Son actividades ya preparadas para activar el conocimiento y de respuesta rápida, los alumnos se deberán contactar con sus equipos y contestar de forma directa. **Sólo tenemos que seleccionarla y se agrega como una página más a la presentación.**

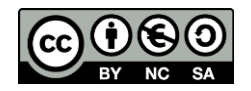

CUESTIONAMIENTO Y REFLEXIONES

#### **Utilización del panel digital interactivo (PDI)**

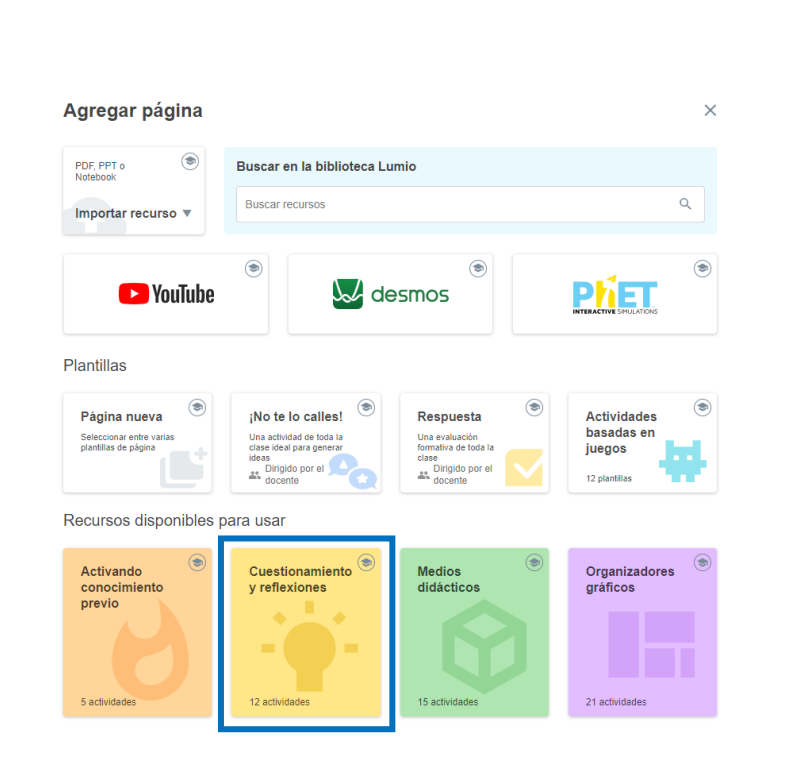

Igual que en el apartado anterior son actividades ya preparadas para utilizarlas en el aula similares a lluvias de ideas.

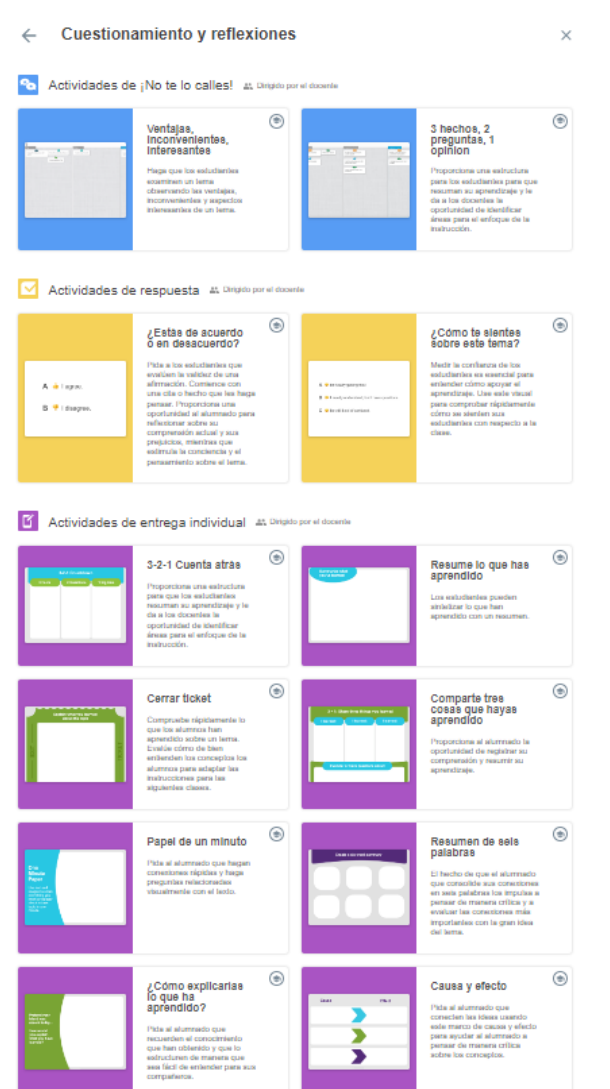

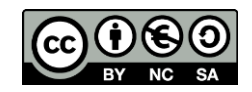

## MEDIOS DIDÁCTIVOS Y ORGANIZADORES GRÁFICOS

 $\times$ 

#### Agregar página

 $\overline{a}$ 

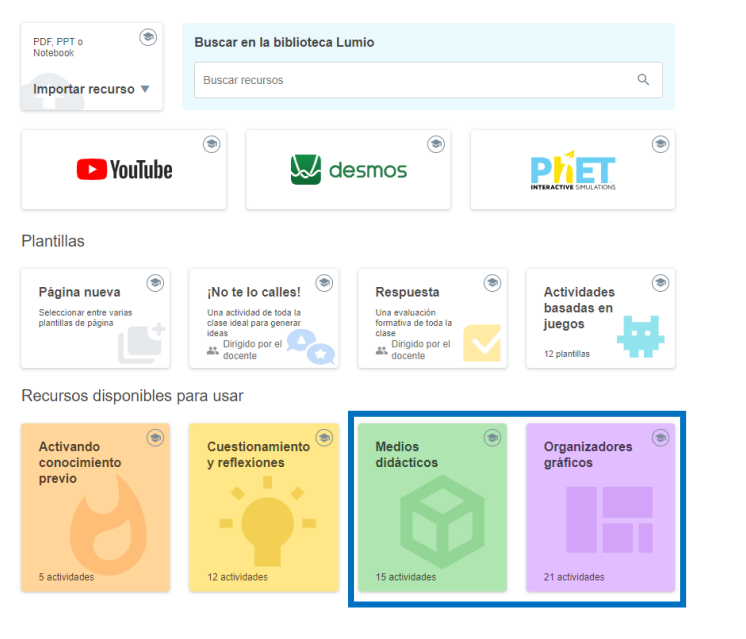

 $\overline{a}$  disponibles a la pizarra blanca. Hay una gran variedad de medios y Son plantillas de herramientas manipulativas, muchas son iguales a las organizadores.

#### Organizadores gráficos  $\leftarrow$  $\times$  $\circledast$ ◉ Lluvia de ideas web Causa y efecto Activa los conocimientos El alumnado puede examinar previos y recopila el mayor la relación causa-efecto entre número de ideas en torno a los acontecimientos o las un tema importante. ideas. ⊜  $\circledast$ Mapeo de Toma de notas de contenidos Cornell Proporciona al alumnado una Proporciona un marco  $\equiv$ estructura para identificar un centrado en la toma de notas tema central y conceptos que que el alumnado puede usar lo apoyen. El alumnado para analizar y evaluar la puede organizar sus información. El alumnado pensamientos para destacar organiza y revisa sus detalles que apoyen la idea o pensamientos e ideas y realiza preguntas para ayudar concepto principal. a estimular su aprendizaje y retención

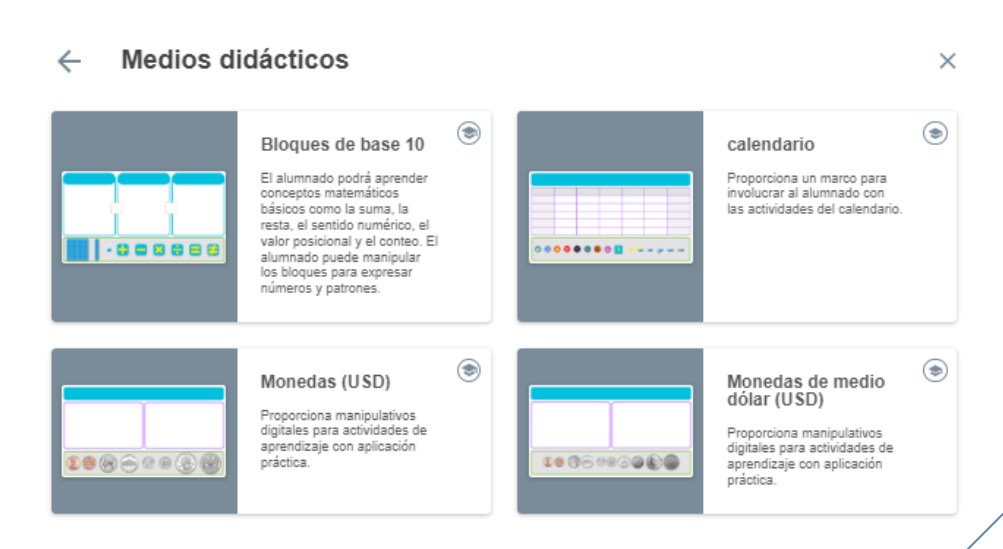

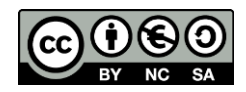

## 14.11 HOJAS DE IMPRESIÓN INDIVIDUAL/GRUPAL/ PIZARRA DPARA TODA LA CLASE

Si hemos preparado alguna hoja de actividades, ejercicios y queremos repartirla digitalmente de forma individual, por equipos o para toda la clase deberemos pinchar en la varita mágica y seleccionar la opción deseada. También podremos crear un audio con nuestra propia voz con las instrucciones necesarias.

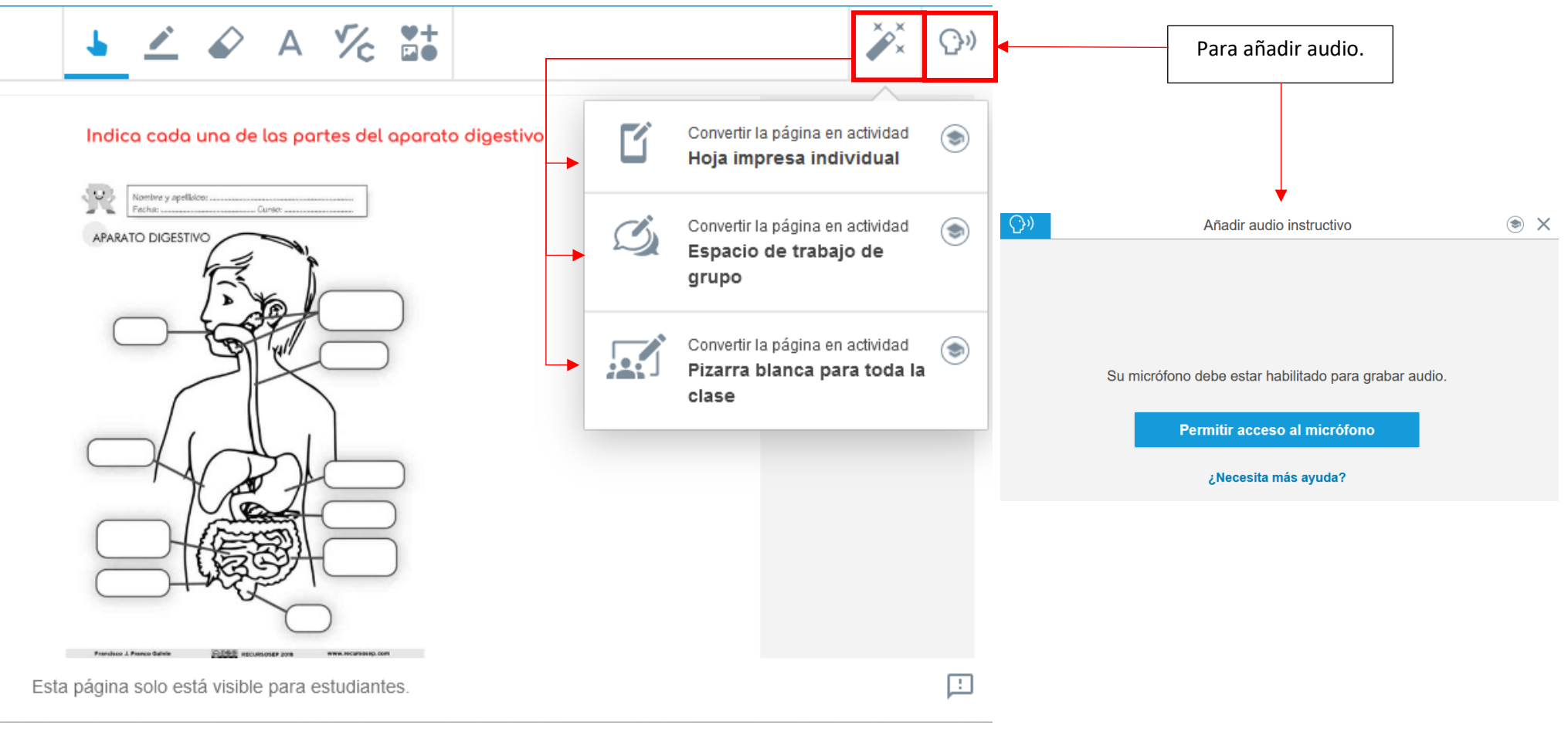

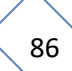

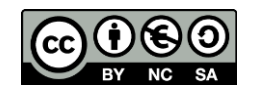

Una vez realizado el apartado anterior nos saldrá el icono de repartir y una vista previa de la actividad. Cuando los alumnos se conecten podrán iniciar la actividad. En cualquier momento podemos editar la actividad y realizar modificaciones.

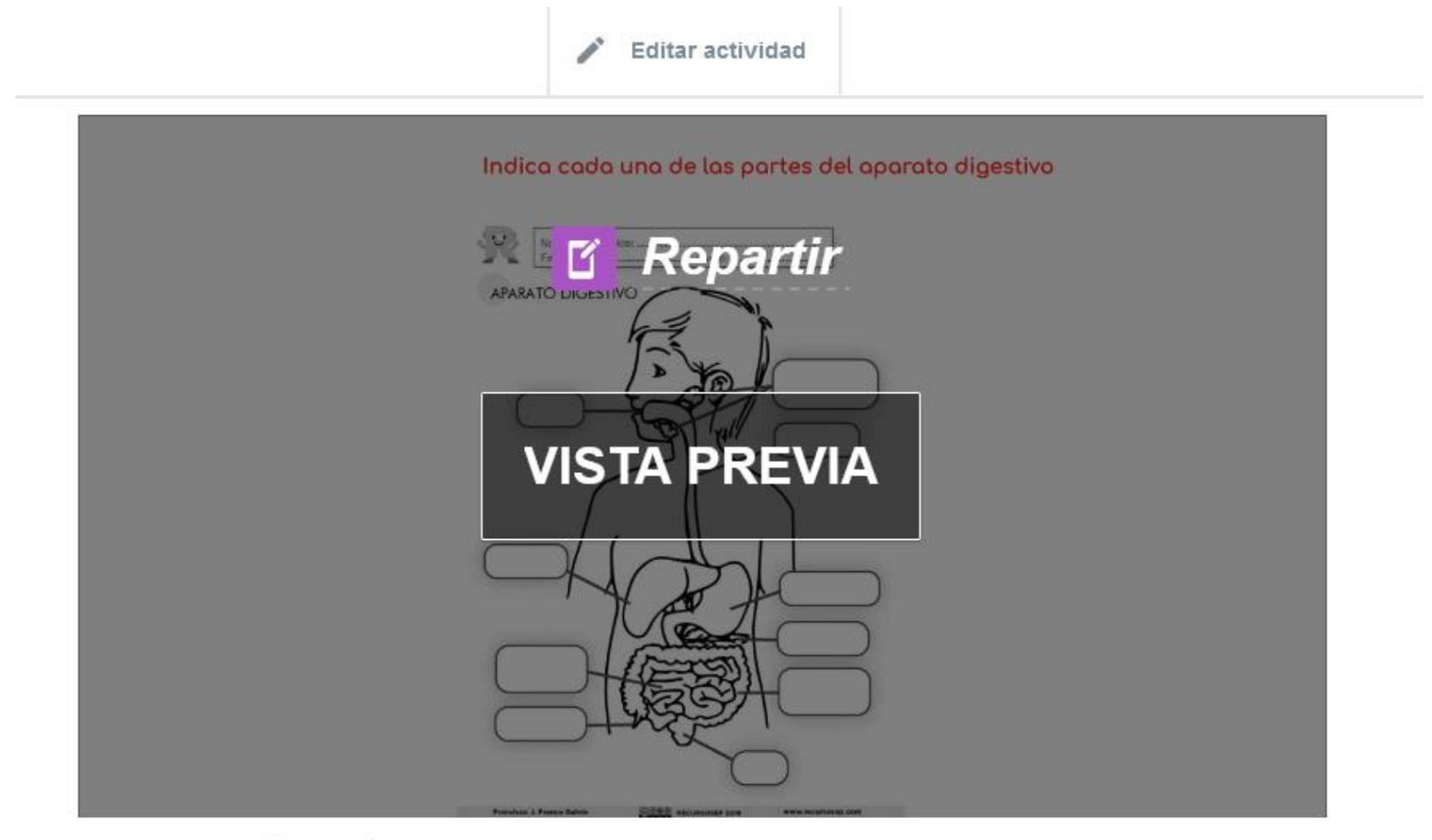

Esta página es una actividad individual en los dispositivos del alumnado.

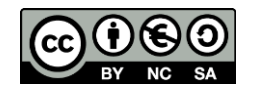

# 14.12 CREACIÓN DE CARPETAS, INICIO DE UNA LECCIÓN/PRESENTACIÓN DE LUMIO

### **CARPETAS**

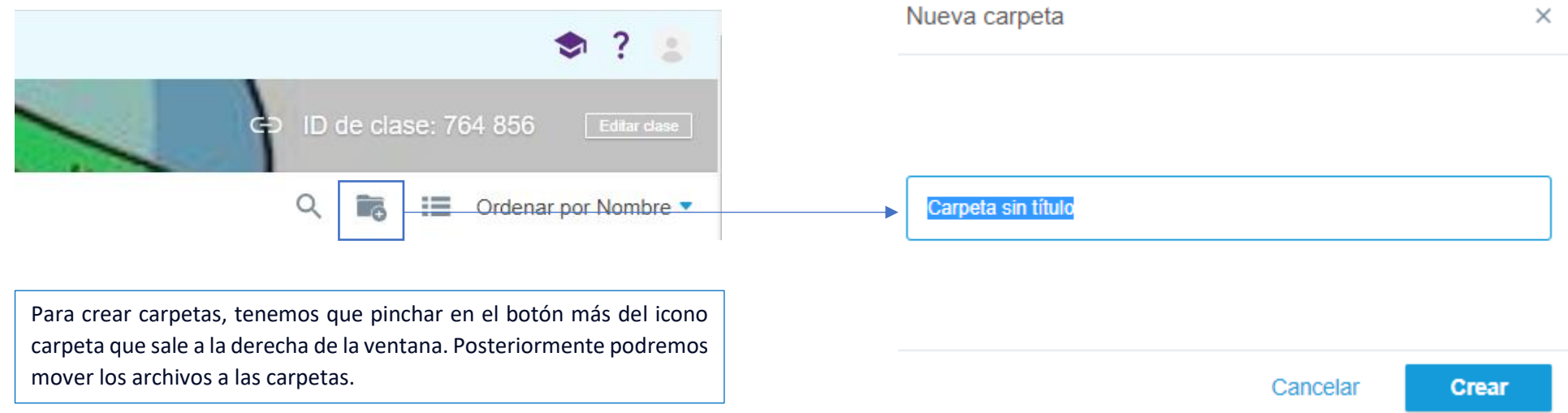

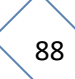

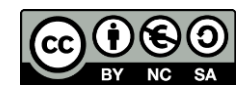

# INICIO /MODIFICACIÓN DE UNA LECCIÓN/PRESENTACIÓN DE LUMIO

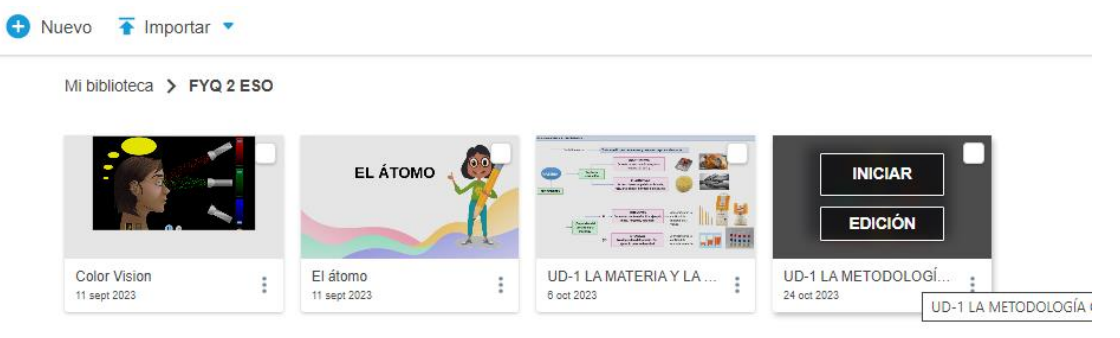

Al pasar el ratón sobre un archivo nos sale la opción de iniciar la lección o poder realizar cambios en el icono de edición.

## 14.13 CONEXIÓN DE ALUMNOS A UNA CLASE

Una vez que iniciamos una presentación/lección si queremos que los alumnos se conecten a una actividad de aprendizaje colaborativo, tendrán que realizar los siguientes pasos:

1) Conectar a<https://www.smarttech.com/es-es/lumio>y entrar en una clase.

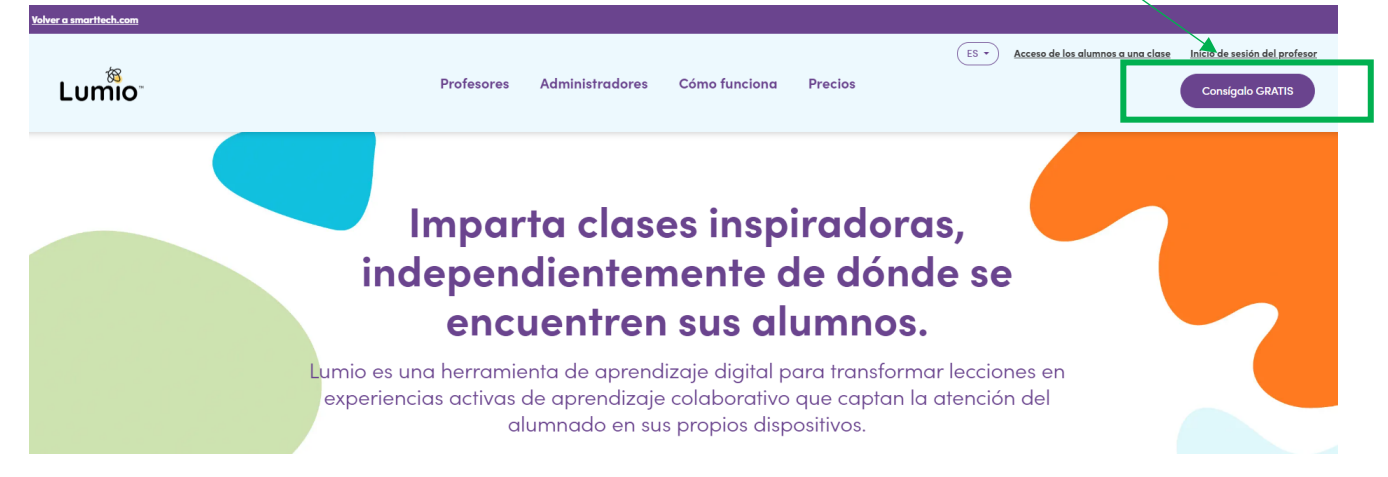

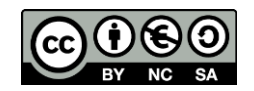

Si se realiza con un móvil, tendremos que desplegar **las tres rayas** para encontrar el icono de entrar el acceso de los alumnos a una clase.

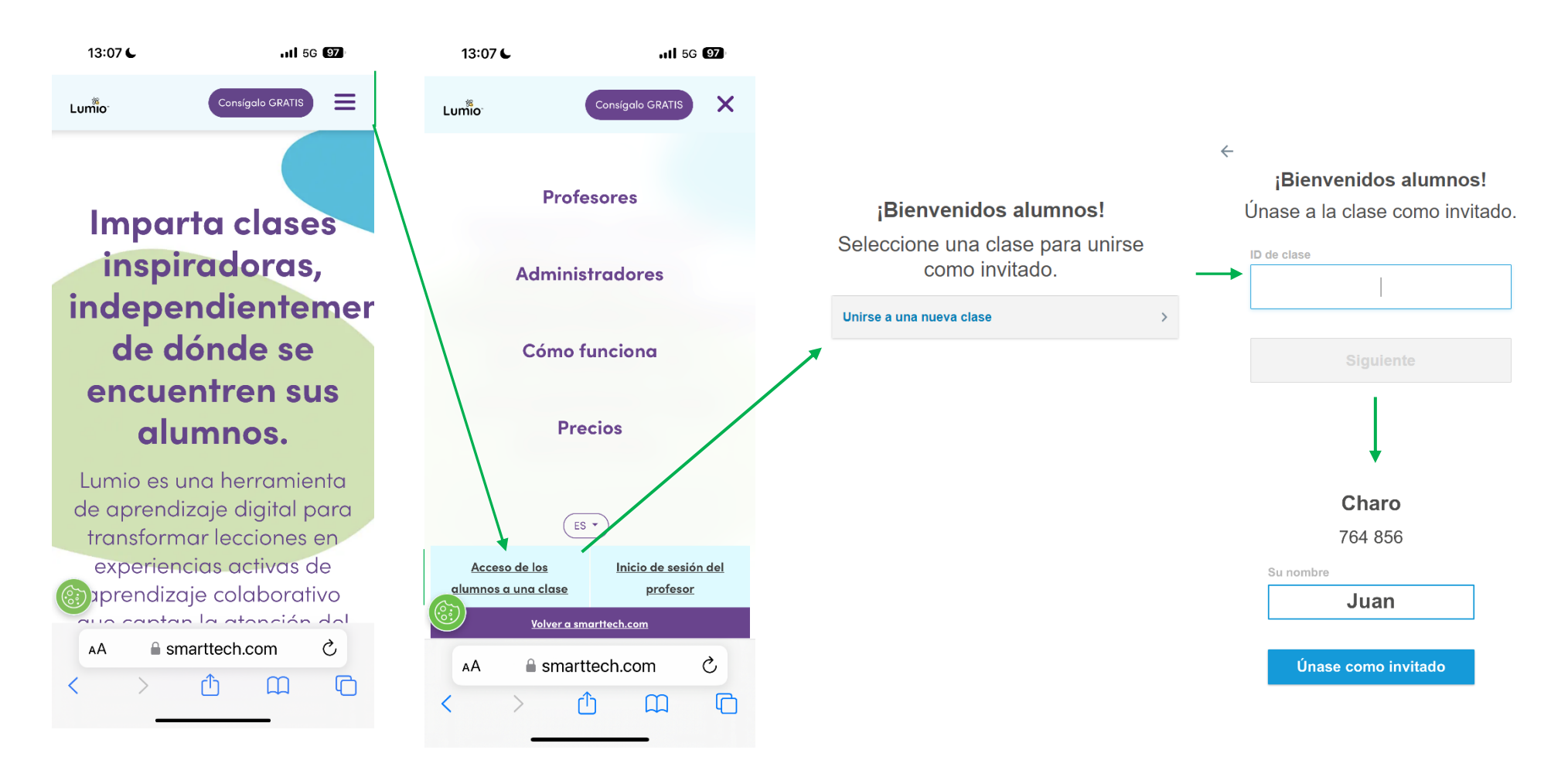

Los alumnos introducen el ID de la clase del profesor, escriben su nombre y se unen como invitados.

Otra forma muy sencilla de conexión es escaneando el código Qr que sale **a** pinchando en la flecha.

La ruta es la siguiente: una vez iniciada la presentación pinchamos en el icono de los estudiantes, se nos desplegará la lista de estudiantes conectados y pinchando en la flecha saldrá la ventana con el código QR.

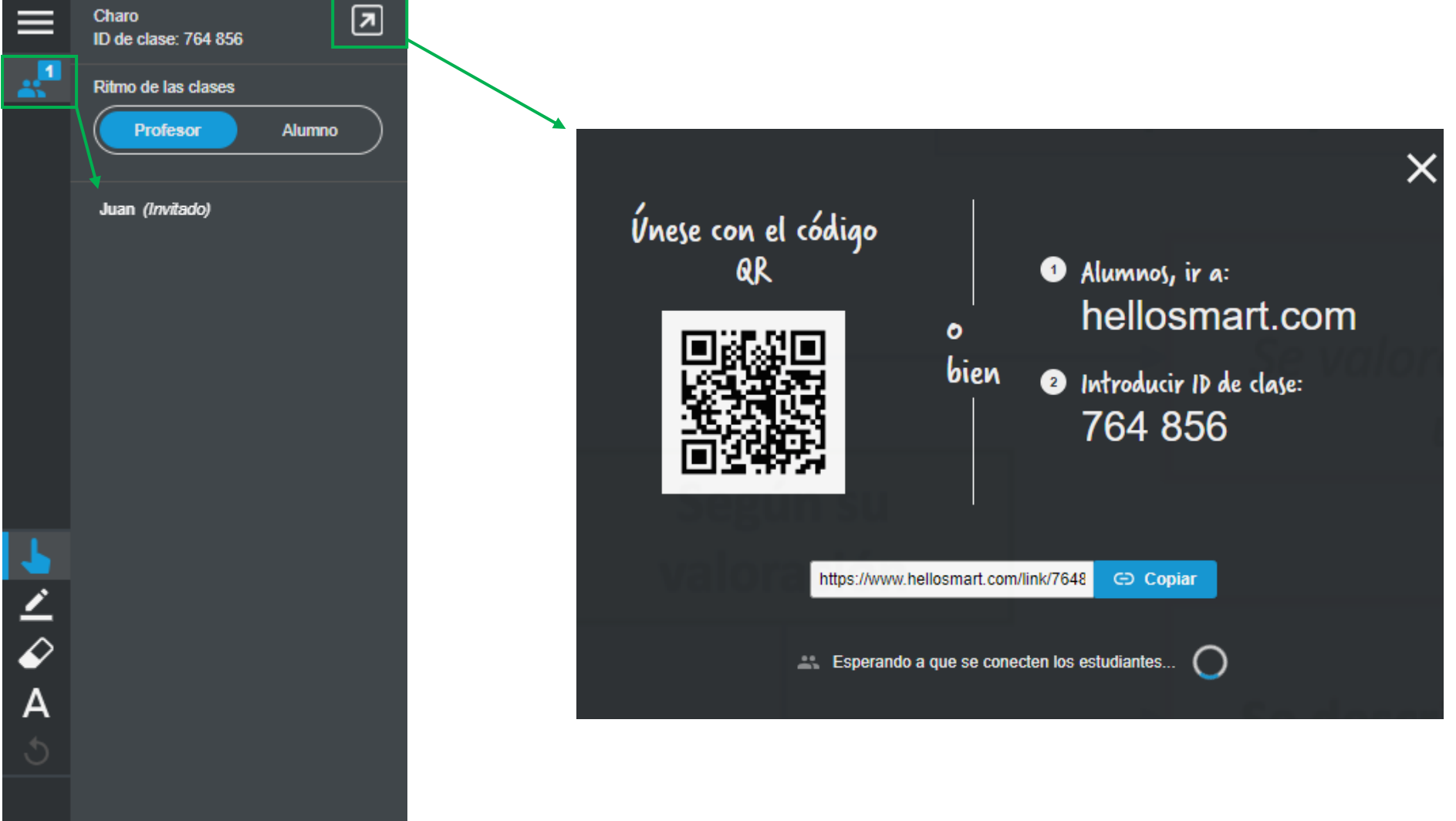

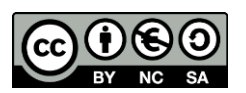

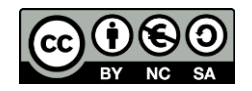

Podremos marcar el ritmo de la clase de dos formas:

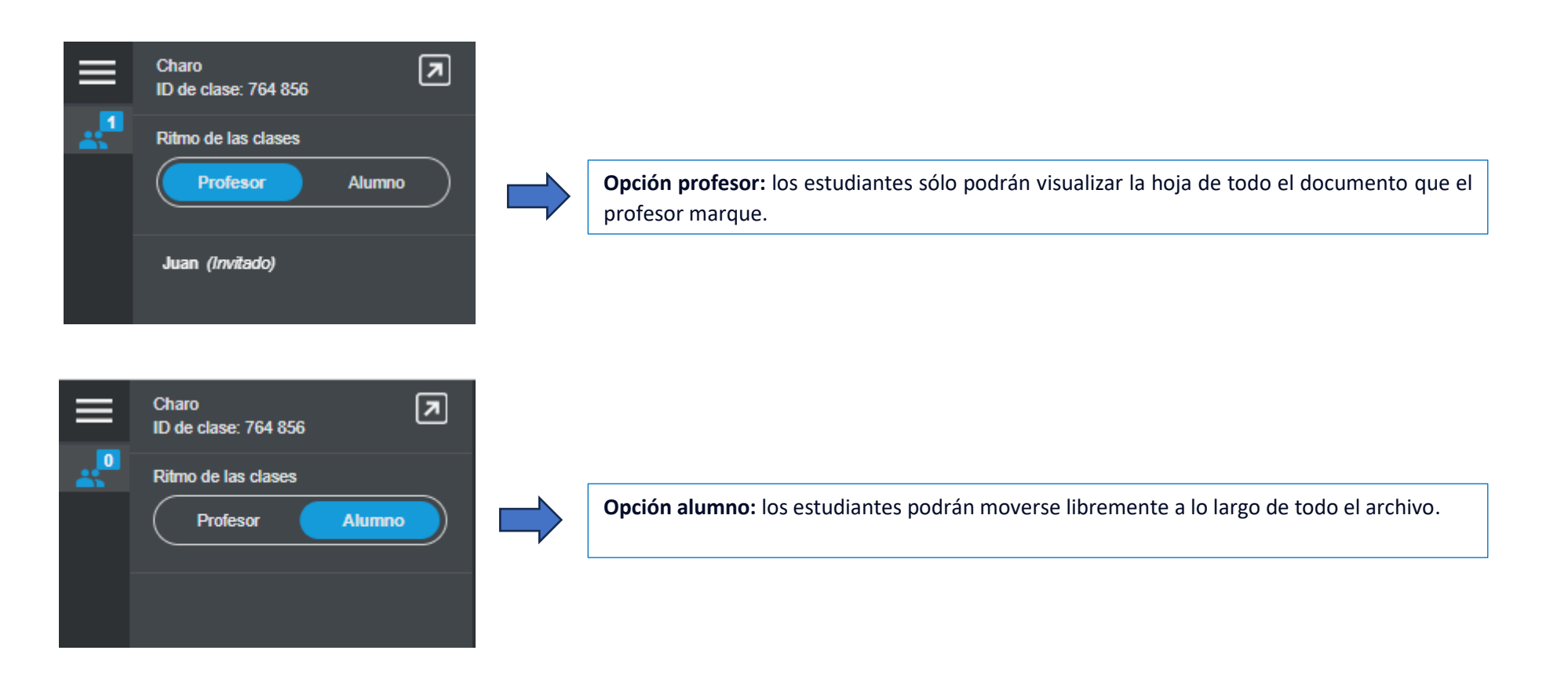

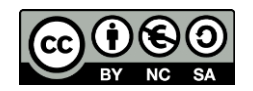

Una vez que se han conectado los alumnos podrán realizar todos los juegos a las actividades.

Cuando son actividades escritas podrán realizarlo de formas:

- Escritura cono rotulador: aconsejado para unir por imágenes.
- $\Gamma$  Escritura con teclado: aconsejado para escribir texto

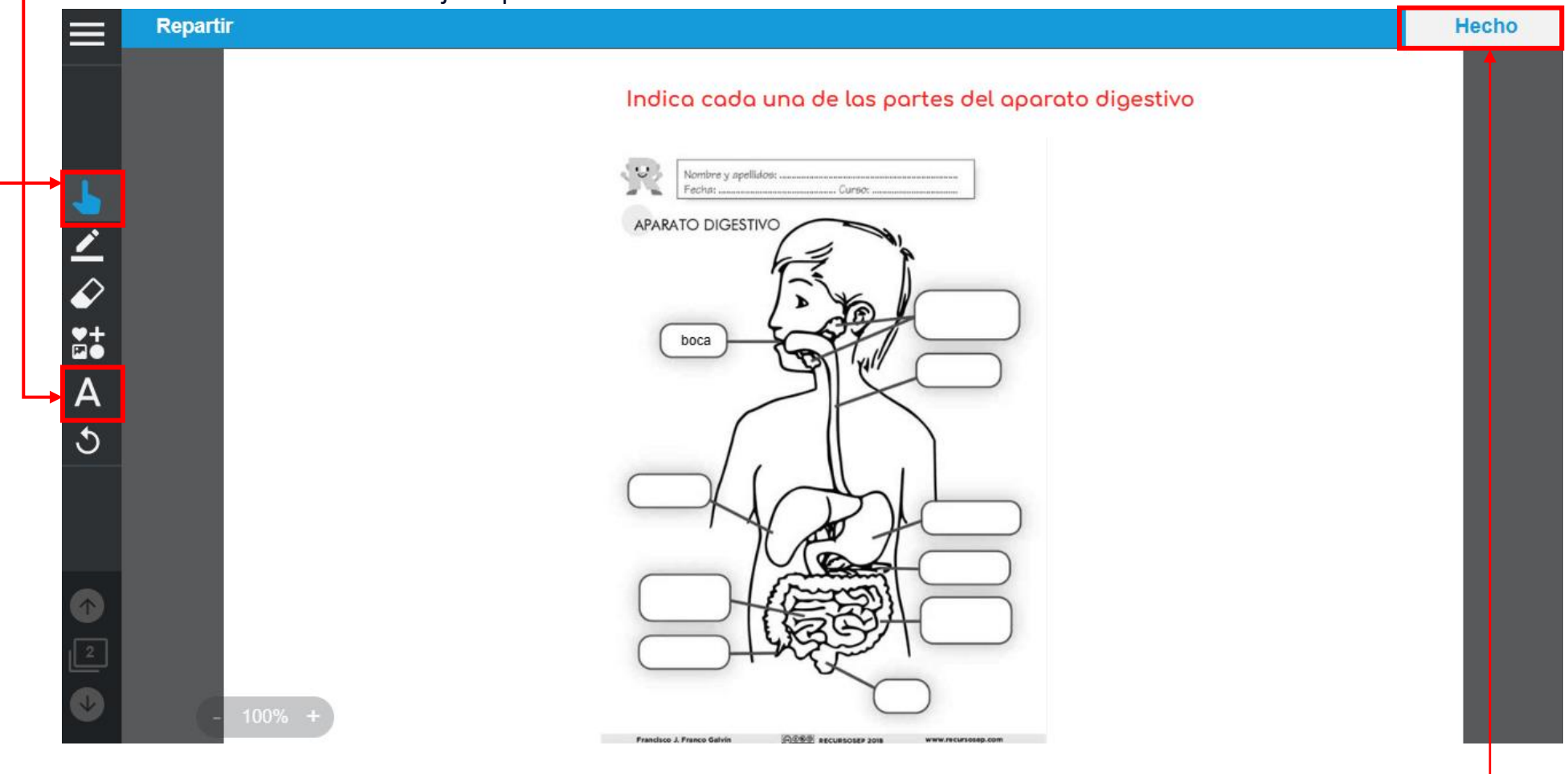

Una vez realizada la actividad el alumno marcará la casilla de hecho.

El profesor podrá seleccionar y visualizar el trabajo realizado por cada alumno.

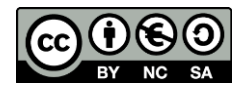

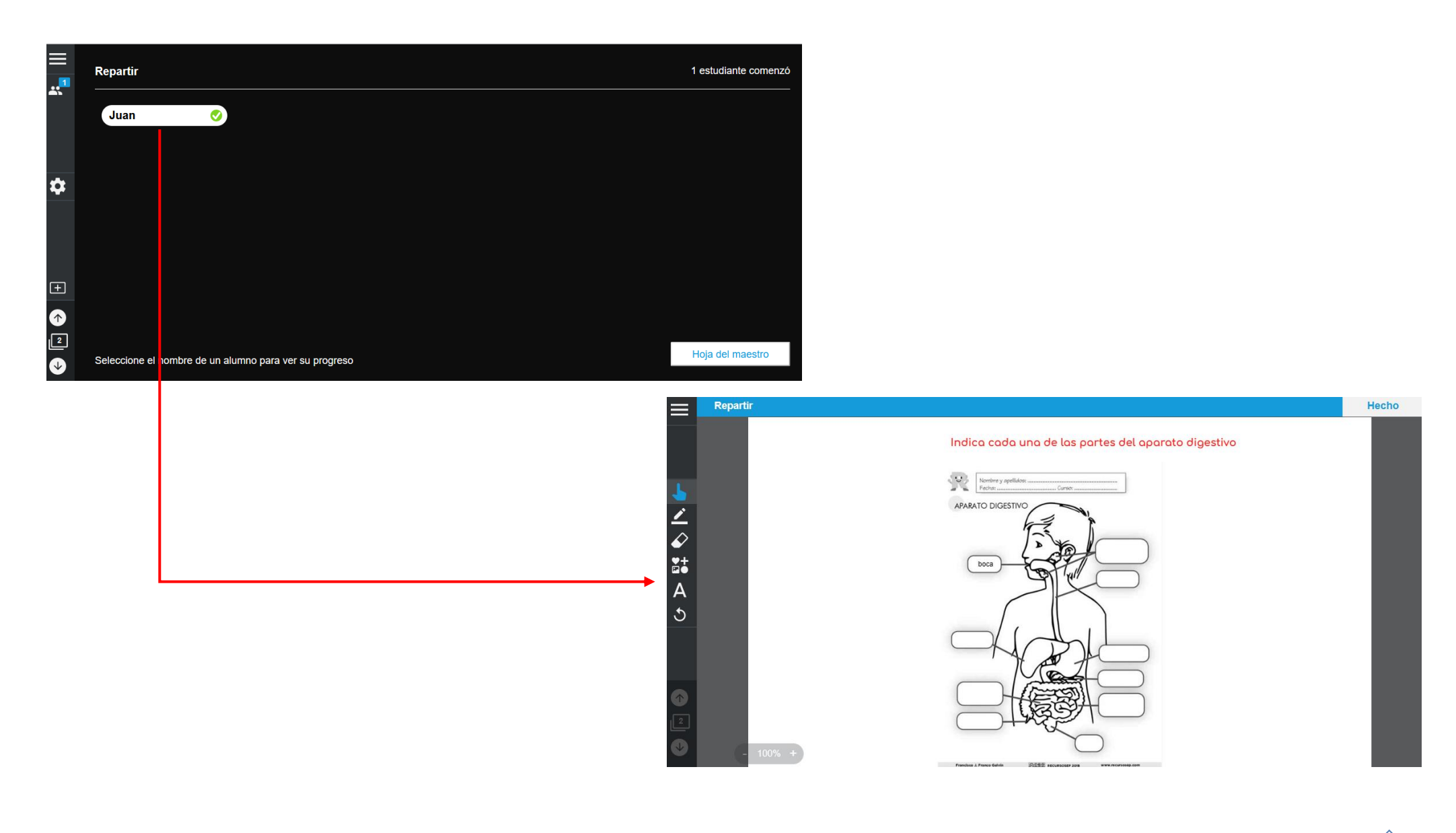

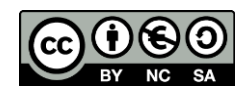

Si se quiere **finalizar la actividad**, el profesor tocará el **engranaje** lateral y le dará a la opción fin. Pero si se quiere utilizar esta actividad con otros alumnos si pinchamos en fin se borrarán todas las contribuciones. Una alternativa es hacer copia del documento, y en esa copia borrar las contribuciones de los anteriores alumnos. Así podremos revisar las aportaciones de cada alumno por cada documento creado.

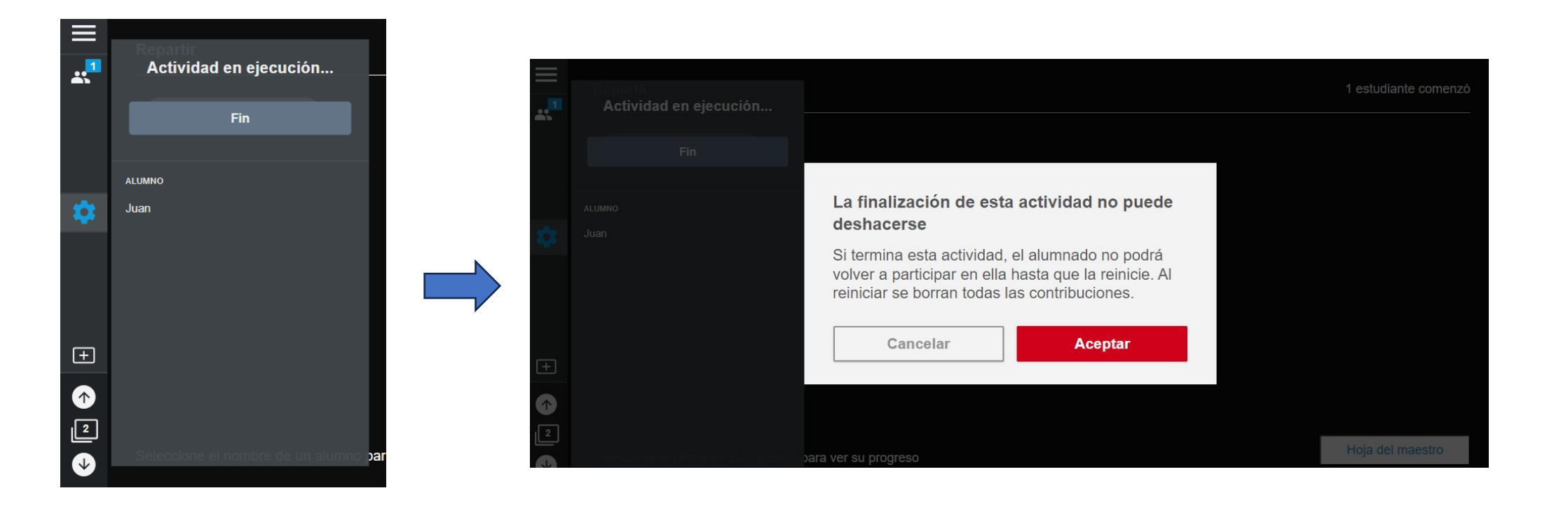

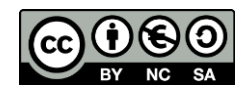

### 14.14 COMPARTIR ARCHIVOS CREADOS A DOCENTES Y A ALUMNOS

SMART Lumio nos permite compartir las clases creadas mediante enlaces. Para obtenerlos tendremos que seleccionar los tres puntitos verticales del documento a compartir. Nos da dos opciones: **el enlace para docentes** que permite editar y modificar la clase creada, y **la opción de alumnos** permite acceder a la clase creada pero no modificar. Si queremos que se guarden las actividades de los alumnos no podremos dar a fin en ellas. Si previamente hemos dado FIN como vimos en el apartado anterior será necesario dar a INICIAR en el engranaje lateral.

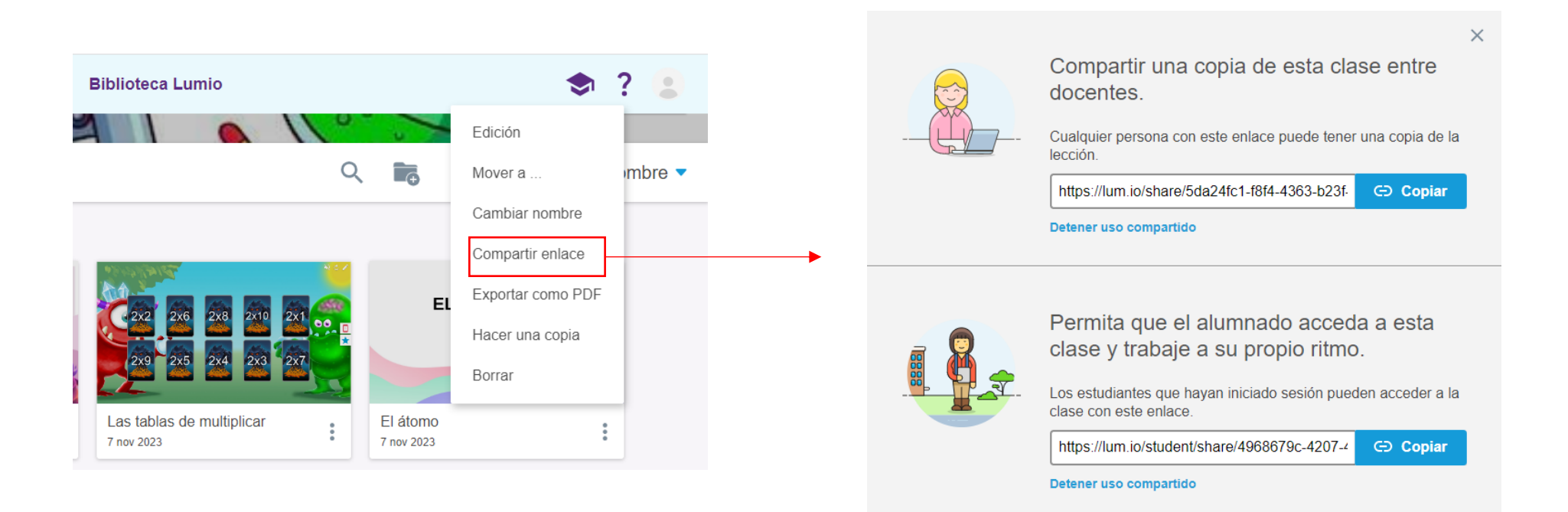

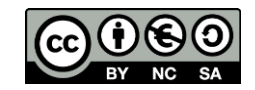

## 14.ENLACES DE INTERÉS SOBRE SMART

Los paneles adquiridos por la Consejería de Educación son del fabricante **SMART Technologies** [\(www.smarttech.com\)](http://www.smarttech.com/)

### **Las sesiones formativas se pueden volver a visualizar en:**

- Sesión 1: <https://youtu.be/e1beD8RMpcQ>
- Sesión 2: <https://youtu.be/JBnUB8WKHPc>
- **Canal de YouTube de SMART en español:** <https://youtube.com/smartspain>
- **Guías de uso:**
	- Guía del docente: [https://support.smarttech.com/docs/software/smart-learning-suite/es/teacher](https://support.smarttech.com/docs/software/smart-learning-suite/es/teacher-guide/default.cshtml)[guide/default.cshtml](https://support.smarttech.com/docs/software/smart-learning-suite/es/teacher-guide/default.cshtml)
	- Guía detallada para descarga en PDF[:http://downloads.smarttech.com/media/sitecore/es/support/product/sbfpd/mx/guides/guidesbidmxuse](http://downloads.smarttech.com/media/sitecore/es/support/product/sbfpd/mx/guides/guidesbidmxuser.pdf) [r.pdf](http://downloads.smarttech.com/media/sitecore/es/support/product/sbfpd/mx/guides/guidesbidmxuser.pdf)
	- En archivos adiuntos:
		- o *Catálogo con características del panel SBID-MX265-V2*
		- o *Documento de conexión del portátil*.
		- o *Guía de uso rápido para el docente*: SMART\_MXV2\_uso\_raìpido.pdf
- Cualquier docente puede crearse su cuenta de SLSO en la dirección: **[http://suite.smarttech.com](http://suite.smarttech.com/)**
- Enlace para descarga de SMART notebook (Contiene drivers): [https://www.smarttech.com/products/education](https://www.smarttech.com/products/education-software/notebook/download/basic)[software/notebook/download/basic\)](https://www.smarttech.com/products/education-software/notebook/download/basic)